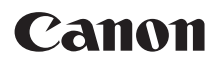

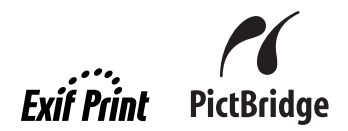

# **Photo All-In-One** PIXMA MP610 series **Quick Start Guide**

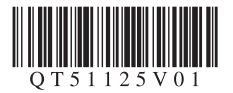

# **Getting Help from Canon**

# **Help Us Help You Better**

# **Before you contact Canon, please record the following information.**

Serial Number (located on the inside of the product):

Model Number (located on the top of the product):

Setup CD-ROM number (located on the CD-ROM):

Purchase Date:

# **Customer Technical Support Sequence\***

# **1.Internet — www.canontechsupport.com**

For quick and comprehensive self-help in an intuitively guided interactive troubleshooting environment, the place to start is our helpful tech support web site. In addition, the latest driver downloads, answers to frequently asked questions, product information, and "where to buy" instructions are found here.

# **2.Email Tech Support — www.canontechsupport.com**

For individual attention to a special issue, try emailing our friendly technical support representatives, specially trained to communicate quick, easy, and logical solutions to your inquiries within 24 hours.

# **3.Toll-Free Live Tech Support — (1-800-828-4040)**

This option provides live telephone technical support, free of service charges, Monday-Saturday (excluding holidays), during your product's 1 year limited warranty period. Telephone Device for the Deaf (TDD) support is available at **(1-866-251-3752)**.

# **4.Extended Service and Support — www.canonesp.com**

Canon CarePAK Extended Service Plan is a cost-attractive and easy-to-use extended service program that provides up to three full years of service and support coverage at a very attractive price. CarePAK offers toll-free Canon technical support and includes Canon's superb InstantExchange product replacement program. For further information about extending your Canon service and support, call **(1-800-385-2155)**, or visit our Web site at **www.canonesp.com**. CarePAK must be purchased during your product's warranty period.

For more information and updated program specifics, please visit our web site at **www.canontechsupport.com**.

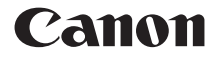

# **PIXMA** MP610 series

# **Photo All-In-One**

**Quick Start Guide**

Canon PIXMA MP610 series Photo All-In-One Quick Start Guide.

#### **Copyright**

This manual is copyrighted by Canon U.S.A., Inc. with all rights reserved. Under the copyright laws, this manual may not be reproduced in any form, in whole or in part, without the prior written consent of Canon U.S.A., Inc.

© 2007 Canon U.S.A., Inc.

#### **Disclaimer**

Canon U.S.A., Inc. has reviewed this manual thoroughly in order that it will be an easy-to-use guide to your Canon PIXMA MP610 series Photo All-In-One. All statements, technical information and recommendations in this manual and in any guides or related documents are believed reliable, but the accuracy and completeness thereof are not guaranteed or warranted, and they are not intended to be, nor should they be understood to be, representation or warranties concerning the products described.

Depending on your application program, operations may differ. For details, refer to the instruction manual of your application. The steps described in this manual are in Windows Vista™ operating system Ultimate Edition (hereafter referred to as "Windows Vista") and Mac® OS X v.10.4.x.

As an  $\mathsf{ENERGY}\ \mathsf{STAR}^{\circledR}$  Partner, Canon Inc. has determined that this product meets the ENERGY STAR guidelines for energy efficiency.

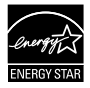

All information regarding non-Canon products was compiled from publicly available information. No representation is made regarding the accuracy thereof.

#### **About Consumables**

Consumables (ink tanks / FINE Cartridges) are available for 5 years after production has stopped.

#### **Trademarks**

- $\bullet$  "Microsoft" is a registered trademark of Microsoft Corporation.
- $\bullet$  "Windows" is a trademark of Microsoft Corporation, registered in the U.S. and other countries.
- z "Windows Vista" is a trademark of Microsoft Corporation.
- "Macintosh" and "Mac" are trademarks of Apple Inc., registered in the U.S. and other countries.
- "Memory Stick", "Memory Stick PRO", "Memory Stick Duo" and "Memory Stick PRO Duo" are trademarks of Sony Corporation.
- "xD-Picture Card" is a trademark of Fuji Film Co. Ltd.
- "MultiMediaCard" is a trademark of the MultiMediaCard Association.
- z "SD Card", "miniSD Card", and "microSD Card" are trademarks of SD Association.
- **•** "IrDA Feature Trademark" is owned by the Infrared Data Association and used under license therefrom.
- $\bullet$  "Bluetooth" is a trademark of Bluetooth SIG, Inc., U.S.A. and licensed to Canon Inc.

Canon U.S.A., Inc. One Canon Plaza Lake Success, NY 11042

# **Table of Contents**

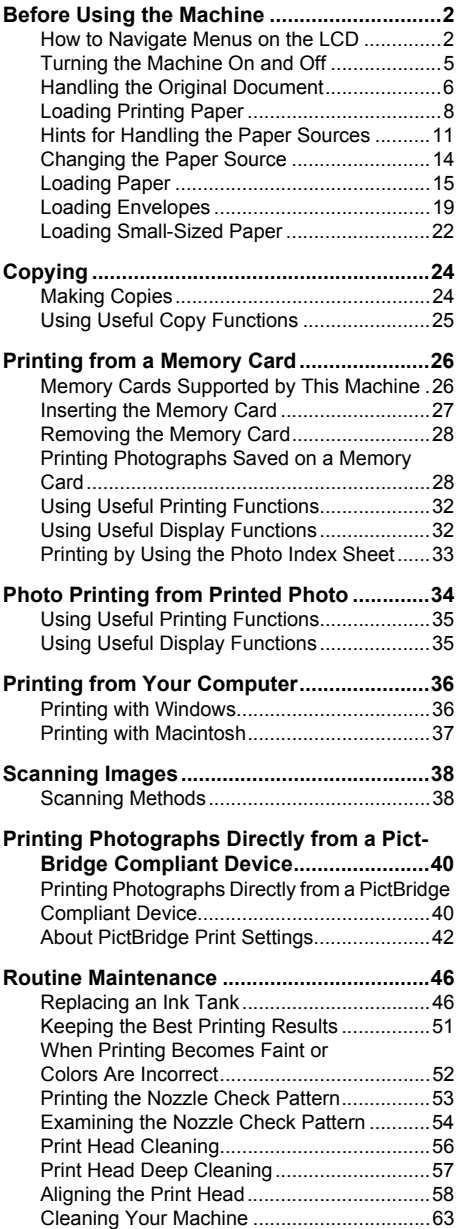

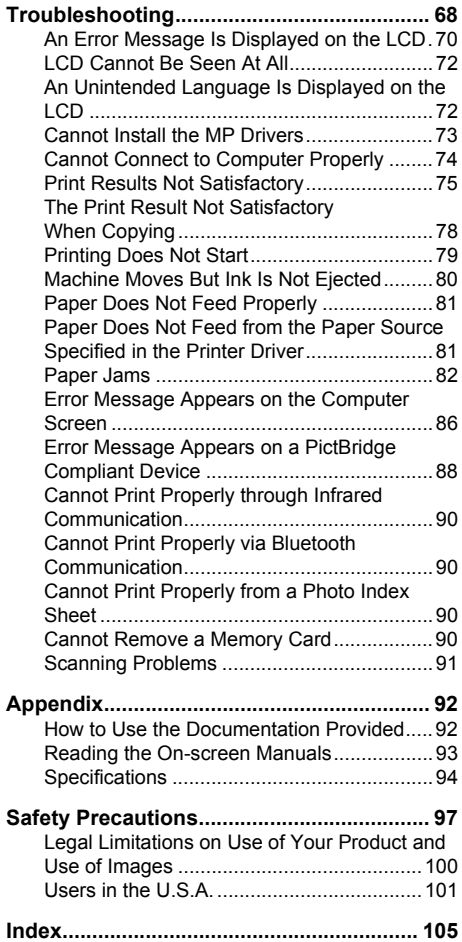

# **Before Using the Machine**

# **How to Navigate Menus on the LCD**

You can display the menu screen or setting screen and use various functions on the LCD.

This section describes about the basic operation of the menu screen and buttons on the Operation Panel.

- (1) **HOME** screen
- (2) **Function** buttons

See "Operation of Other Buttons" on page 3.

- (3) **Black** button (top) **Color** button (bottom)
- $(4)$   $\blacktriangle$ ,  $\blacktriangledown$ ,  $\blacktriangleleft$  and  $\blacktriangleright$  buttons
- (5) **OK** button
- (6) **Easy-Scroll Wheel**
- (7) **HOME** button
- (8) **NAVI** button

See "Operation of Other Buttons" on page 3.

(9) **Back** button

See "Operation of Other Buttons" on page 3.

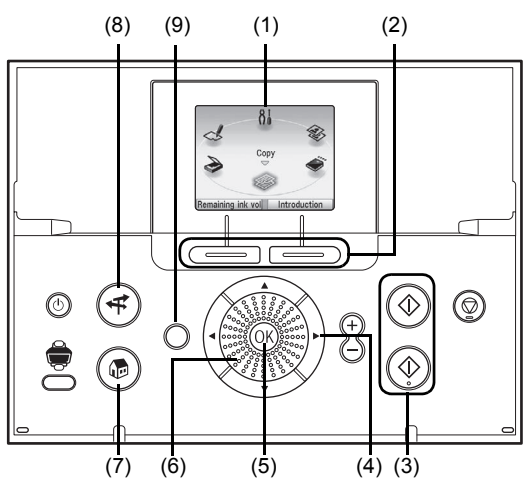

# ■ Basic Operation

This section describes the operation to navigate menus with the **Easy-Scroll Wheel, (etc.**), and **OK** buttons, taking the **HOME** screen as an example.

**1** Press the **HOME** button.

The **HOME** screen will be displayed.

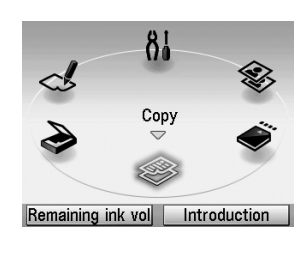

Remaining ink vol | Introduction

81

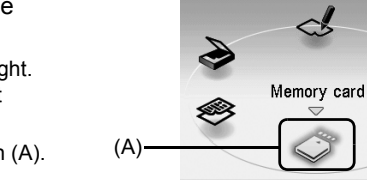

**2** Turn the **Easy-Scroll Wheel** to select the mode, then press the **OK** button.

> You can turn the **Easy-Scroll Wheel** left or right. You can also use the  $\triangleleft$  or  $\triangleright$  button to select setting items.

Move the icon of the desired mode to position (A).

The selected mode screen will be displayed.

You can select the following modes on the **HOME** screen:

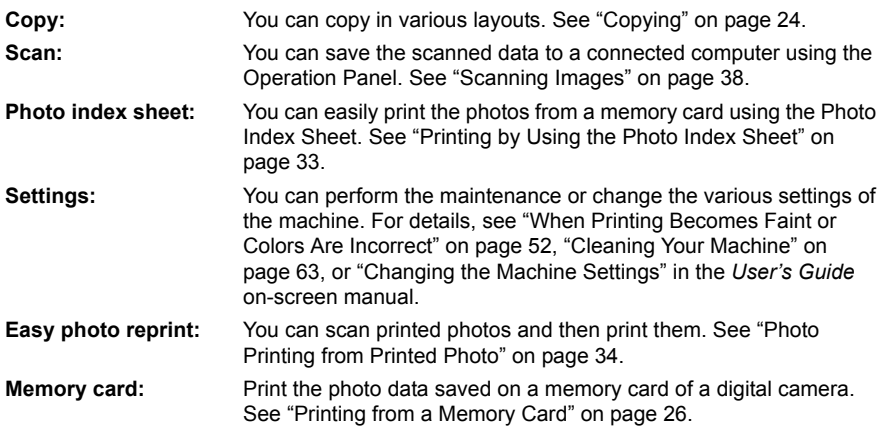

### ■ Operation of Other Buttons

### $\bullet$  Function Buttons

displayed.

Two Function buttons enable you to select menus displayed at the bottom of the LCD.

The screen that appears when you press a Function button depends on the screen that is displayed and which Function button you press.

- (1) Left Function button When you press the left Function button on the **HOME** screen, the remaining ink volume screen is
- (2) Right Function button When you press the right Function button on the **HOME** screen, the introductions for the selected mode functions are displayed.

When you press them on screens other than the **HOME** screen, an operation procedure or menus are displayed.

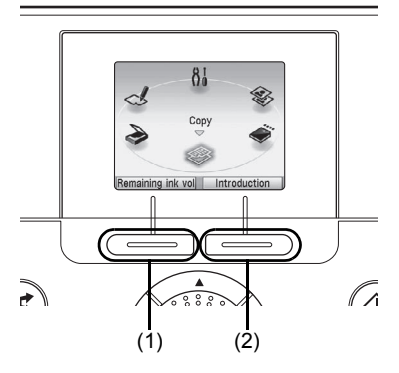

## **Back Button**

You can return the LCD to the previous screen.

# **• Display the Print Instruction Using the Navigation Menu**

When you do not know how to use the print function for the frequent use or how to refill paper, you can easily get the explanation from the navigation menu.

# **1** Press the **NAVI** button.

The **NAVI** screen is displayed.

**2** Select a menu you would like to use, then press the **OK** button.

> The explanation about the work flow is displayed. Operate as the explanation.

You can select various menus on the **NAVI** screen.

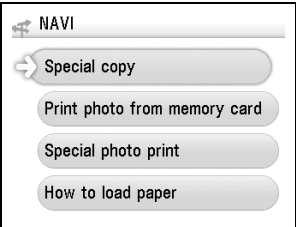

Turn on the machine before printing.

### **Turning on the Machine**

Before turning on the machine, confirm the following.

- The Print Head and ink tanks are installed into place.
- If you are using the machine connected to a computer, confirm also the following.
- The machine is connected to your computer (or a compatible device).
- The MP Drivers are installed

#### **图 Note**

If preparatory operations above are not complete, follow your setup sheet to complete them.

**1** Open the Operation Panel and press the **ON/ OFF** button to turn on the machine.

The **Power** lamp flashes and then remains lit green.

## **Important**

If the **Alarm** lamp lights up or flashes orange and an error message is displayed on the LCD, see "An Error Message Is Displayed on the LCD" on page 70.

**2** If you are using the machine connected to a computer, turn on your computer.

## **Turning off the Machine**

**1** To turn off the machine, press the **ON/OFF** button.

When the **Power** lamp stops flashing, the machine is turned off.

# **Important**

#### **About the Power Plug**

When removing the power plug after turing off the machine, be sure to confirm that the **Power** lamp is not lit. If the power plug is removed from the wall outlet with the **Power** lamp still lit or flashing green, the machine may become unable to print. See "Keeping the Best Printing Results" on page 51.

#### z **Screen-saver Mode**

The LCD goes out if the machine is not operated for about five minutes\*.

\* You cannot change the wait time before the LCD goes out.

#### **图 Note**

When you want to restore the display, perform a print operation or press any button except for the **ON/OFF** button. When you press the **ON/OFF** button while the machine is in Screen-saver mode, the machine turns off.

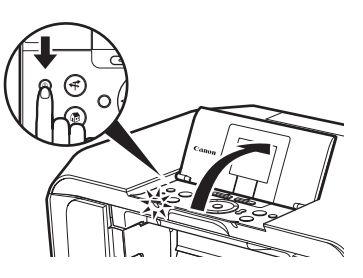

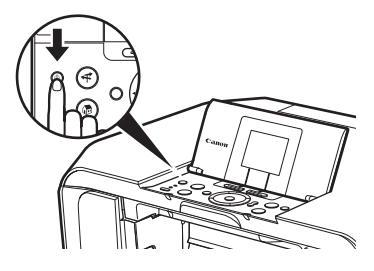

This section describes how to load the original document on the Platen Glass.

## **Original Document Requirements**

The original documents you load on the Platen Glass for copying or scanning must meet these requirements:

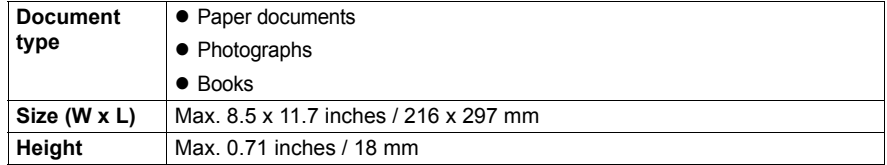

#### ■ Loading Original Documents

Load originals to copy or scan on the Platen Glass. For details on how to load a photo, see "Photo Printing from Printed Photo" on page 34.

#### **图 Note**

Make sure any glue, ink, correction fluid, or the like on the original document is completely dry before loading it on the Platen Glass.

- **1** Load the original document on the Platen Glass.
	- **(1)** Lift the Document Cover.
	- **(2)** Load the original with the side to be copied/scanned facing down on the Platen Glass. Align the upper left corner of your original with the alignment mark as shown in the figure on the right.

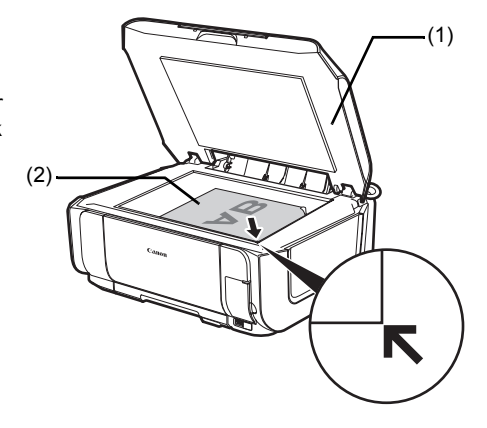

#### **Important**

- Do not place any objects weighing more than 4.4 lb / 2.0 kg on the Platen Glass.<br>■ Do not press or put weight on the original with pressure exceeding 4.4 lb / 2.0 kg.
- Doing so may cause the scanner to malfunction or the Platen Glass to break.

# **Note**

The machine cannot scan the shaded area in the figure below.

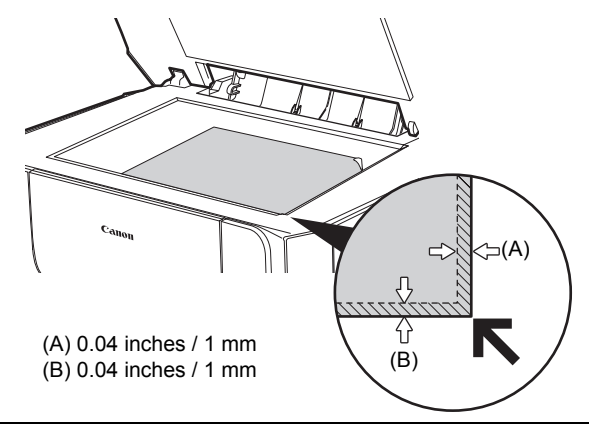

**2** Gently close the Document Cover.

# **Loading Printing Paper**

This section describes how to load printing paper in the Rear Tray and the Cassette.

#### **图 Note**

- $\bullet$  At purchase, the machine is set to feed from the Rear Tray. If you are printing without changing paper source settings, load paper in the Rear Tray.<br>• Do not place any objects in front of the machine.
- 

# **Using Specialty Media**

Canon recommends that you use Canon genuine media to ensure optimal print quality.

## **• Photo Quality Media**

- **Glossy Photo Paper**
- Photo Paper Plus Semi-gloss
- Photo Paper Plus Glossy
- Photo Paper Plus Double Sided
- Photo Paper Pro
- Matte Photo Paper
- Photo Stickers

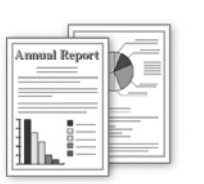

● Media Suited for Business

• High Resolution Paper

**Documents**

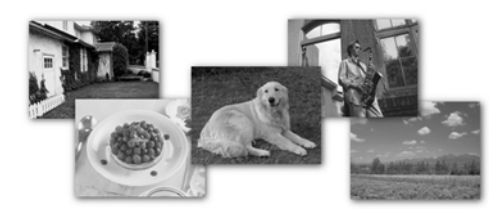

# ■ Paper Handling

# **• Recommended Paper and Requirements**

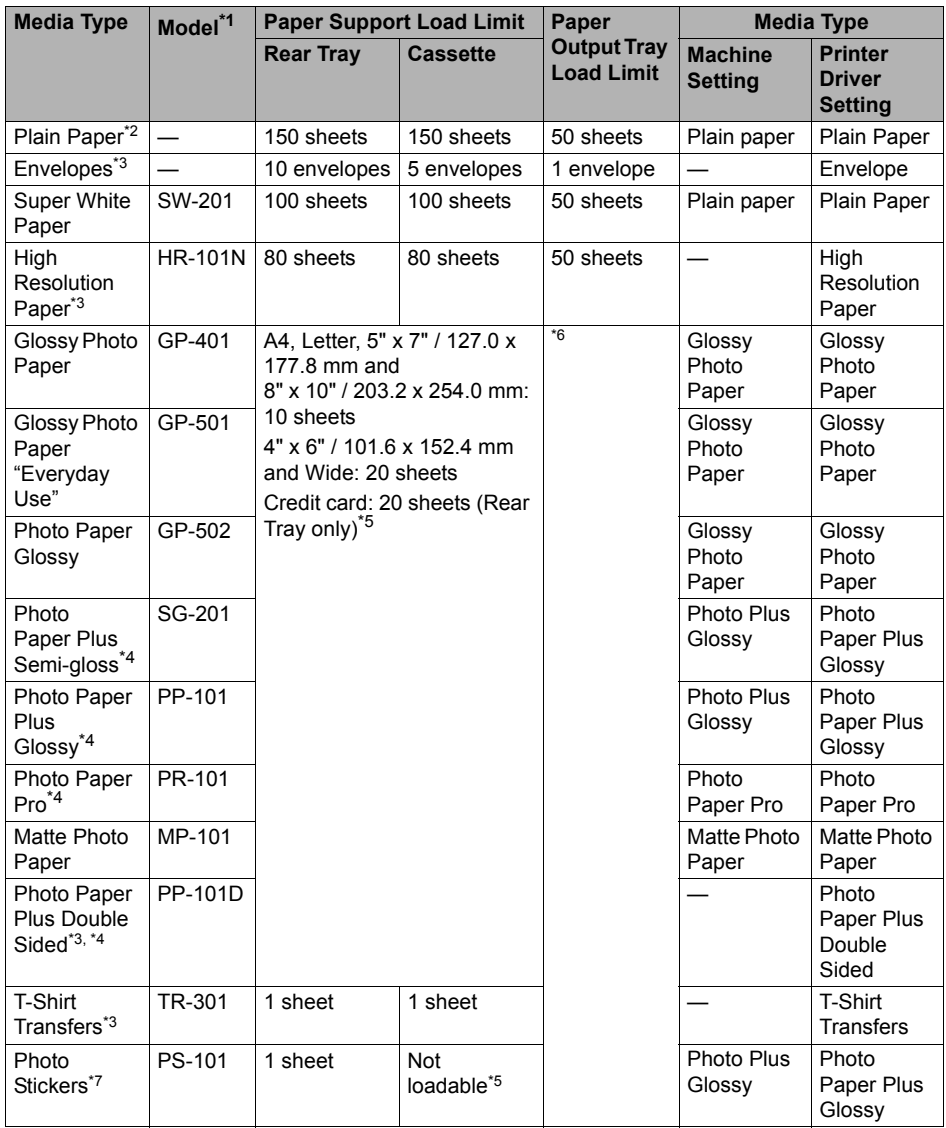

\*1 Paper with a Model Number is Canon specialty media. Refer to the instruction manual supplied with the paper for detailed information on the printable side and notes on handling paper. For information on the paper sizes available for each Canon genuine paper, visit our website. You may not be able to purchase some Canon genuine papers depending on the country or region of purchase. Paper is not sold in the US by Model Number. Purchase paper by name.

- \*2 Proper feeding of paper may not be possible at the maximum capacity depending on the type of paper or environmental conditions (either very high or low temperature and humidity). In such cases, reduce the sheets of paper you load at a time to around half.
- \*3 Available only when printing from your computer.
- \*4 When loading paper in stacks, the print side may be marked as it is fed in or sheets may be stuck to one another causing them not to be fed properly. In this case, load one sheet at a time.
- \*5 Feeding this paper from the Cassette can damage the machine. Load in the Rear Tray.
- \*6 We recommend that you remove the previously printed sheet from the Paper Output Tray before continuously printing to avoid blurs and discoloration.
- \*7 When printing photos saved on a memory card to sticker paper, be sure to select **Sticker print** in the memory card mode. Refer to "Printing on Stickers (Sticker Print)" in "Printing from a Memory Card" of the *User's Guide* on-screen manual.

When copying printed photos onto sticker paper, be sure to select **Sticker print** in the Easy photo reprint mode. Refer to "Printing on a Stickers (Sticker Print)" in "Photo Printing from Printed Photo" of the *User's Guide* on-screen manual.

When printing photos saved on your mobile phone to sticker paper, select **Stickers** for paper size in **Wireless print settings**. Refer to "Setting Items" in "Setting the Page Size, Media Type, and Layout When Printing from a Mobile Phone" in "Printing Photographs from a Wireless Communication Device" of the *User's Guide* on-screen manual.

## **Important**

- Put unused paper back into the package, and store them avoiding heat, humidity, and direct sunlight.
- $\bullet$  Do not touch the printed surface nor stack the printed sheets until the ink is fixed.

#### **图 Note**

- $\bullet$  To specify the page size and media type when printing photos saved on mobile phones, refer to "Setting the Page Size, Media Type, and Layout When Printing from a Mobile Phone" in "Printing Photographs from a Wireless Communication Device" of the *User's Guide* on-screen manual.
- For a detailed description of printing media types, refer to "Printing Media" in the *User's Guide* on-screen manual.

# **Media Types You Cannot Use**

Do not use the following types of paper. Using such paper will not only produce unsatisfactory results, but can also cause the machine to jam or malfunction. Additionally, when printing on A5 or smaller sized paper, do not use paper thinner than a post card, including plain paper or notepad paper cut to a small size.

- Folded, curled, or wrinkled paper
- Damp paper
- Paper that is too thin (weighing less than 17 lb / 64 gsm)
- Paper that is too thick (plain paper, except for Canon genuine paper, weighing more than 28  $lb / 105$  asm)
- Picture postcards
- Postcards affixed with photos or stickers
- Envelopes with double flaps (or sticker flaps)
- Envelopes with an embossed or treated surface
- $\bullet$  Envelopes with pressure stickers
- $\bullet$  Envelopes whose gummed flaps are already moistened and adhesive
- Any type of paper with holes
- Paper that is not rectangular
- Paper bound with staples or glue
- Paper with adhesives
- Paper decorated with glitter, etc.

# **Hints for Handling the Paper Sources**

This machine offers two paper sources to load printing paper; the Rear Tray (A) and the Cassette (B).

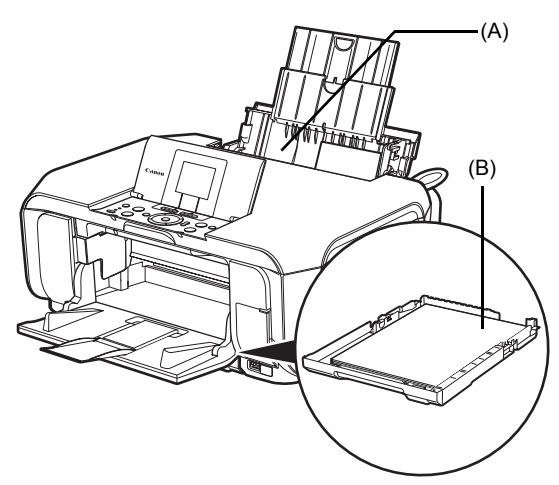

Here are some hints for handling these paper sources according to how you are using them.

#### **图 Note**

- Some types and sizes of paper are not loadable in the Cassette and require the use of the Rear Tray. See "Paper Handling" on page 9. For details on loading paper, see "Loading Paper" on
- page 15.<br>Printer driver settings may be required depending on the usage. For details on printer driver settings, refer to the *PC Printing Guide* on-screen manual.

# **If You Print Regularly on Photo Paper as well as on Plain Paper**

If you use photo paper as much as plain paper, you can load photo paper in the Rear Tray and plain paper in the Cassette. This way, you can switch the paper source according to the type of paper just by pressing the **Paper Feed Switch**.

You can also specify the type and size of paper to be fed from the Cassette using the printer driver. You can print more efficiently by specifying the type of paper you use regularly this way, since the paper source will be switched automatically to the Cassette for this paper.

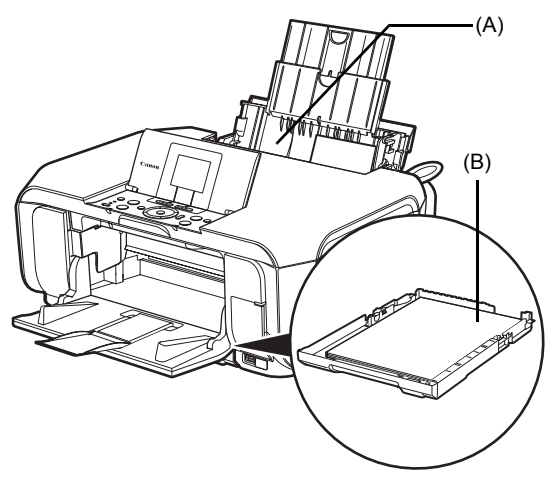

- (A) Rear Tray: Load paper of various types and sizes, including photo paper
- (B) Cassette: Load paper you use most regularly, such as plain paper

# **If You Print Mainly on Plain Paper**

You can load plain paper of the same size in both paper sources, and set the printer driver to automatically switch the paper source when either paper source runs out of paper during printing.

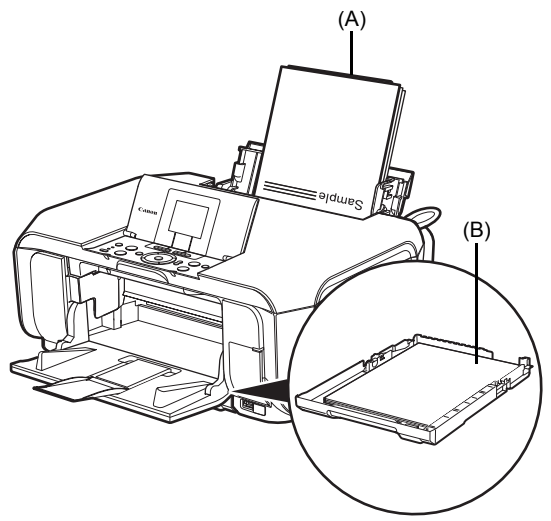

- (A) Rear Tray: Load plain paper
- (B) Cassette: Load plain paper

Each time you press the **Paper Feed Switch**, the paper source to be used switches between the Rear Tray and the Cassette. The paper feeds from the paper source whose lamp is lit.

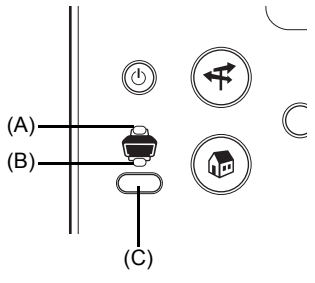

- (A) **Rear Tray** lamp
- (B) **Cassette** lamp
- (C) **Paper Feed Switch**

# **Important**

#### **When Printing from Your Computer**

If a setting other than **Paper Feed Switch** is selected for **Paper Source** in the printer driver, the **Paper Feed Switch** on the machine will be disabled and the printer driver settings take precedence when printing. Confirm the setting in the printer driver. See "Printing with Windows" on page 36 or "Printing with Macintosh" on page 37.

For details on paper source selection using the printer driver, refer to the *PC Printing Guide* on- screen manual.

### **Important**

- $\bullet$  If you cut plain paper to 4" x 6" / 101.6 x 152.4 mm, 5" x 7" / 127.0 x 177.8 mm, or 2.13" x 3.39" / 54.0 x 86.0 mm (credit card-size) for a trial print, it can cause paper jams.
- You cannot print on postcards affixed with photos or stickers.
- $\bullet$  Always load paper in portrait orientation (A). Loading paper in landscape orientation (B) can cause the paper to be jammed.

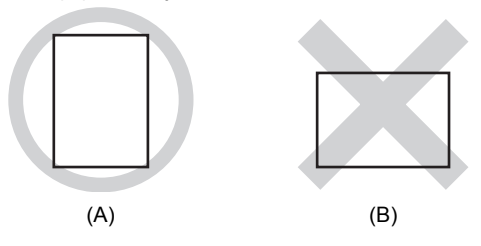

#### **图 Note**

• We recommend using genuine Canon photo media when printing photographs. For details on the specialty media Canon provides for use with its various printers, refer to "Using Specialty Media" on page 8.

#### **When Printing on Plain Paper**

- You can use general copy paper or Canon's Super White Paper. When printing on both sides, we recommend Canon's Super White Paper Double-Sided. Paper size:
	-
	- Standard sizes: A4, B5, A5, Letter, and Legal (Rear Tray only)
	- $-$  Non-standard sizes for the Rear Tray: 2.13 x 3.39 inches to 8.5 x 23 inches  $/54.0$  x 86.0 mm to 215.9 x 584.2 mm
	- $-$  Non-standard sizes for the Cassette:  $3.5 \times 5$  inches to  $8.5 \times 11.69$  inches  $/ 89.0 \times 127.0$  mm to 215.9 x 297.0 mm

Paper weight: 17 to 28 lb / 64 to 105 gsm (plain paper, except for Canon genuine paper)

**Loading Paper in the Rear Tray**

**1** Flatten the four corners of the paper before loading it.

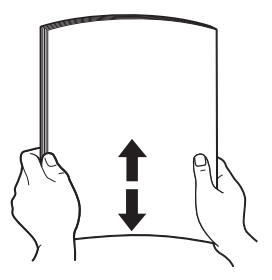

#### **图 Note**

- If Align the edges of paper neatly before loading. Loading paper without aligning the edges may cause paper jams.
- If paper is curled, hold the opposing curled corners and gently bend them in the opposite direction until the paper becomes completely flat. See "Paper is curled." on page 77.
- $\bullet$  To avoid curling, handle paper as follows.
	- When you do not print, remove unused paper from the Rear Tray, put them back into the package, and keep it on a level surface.
	- Take out only the necessary number of sheets from the package, just before printing.
- **2** Prepare to load paper.
	- **(1)** Open the Sheet Feeder Cover and pull out the Paper Support. Put your finger in the rounded indent of the Paper Support and pull it out until it stops.
	- **(2)** Open the Paper Output Tray. Put your finger in the indent on the top of the Paper Output Tray and open it gently.
	- **(3)** Open the Output Tray Extension.
	- **(4)** Press the **Paper Feed Switch** so that the **Rear Tray** lamp (A) lights.

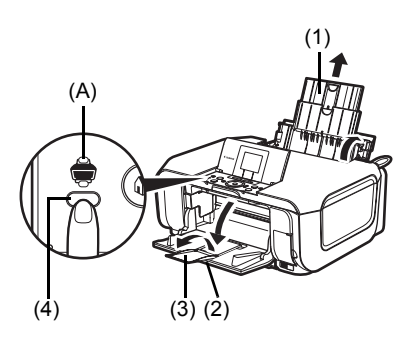

#### **图 Note**

You can also select the paper source with the printer driver. For details, refer to the *PC Printing Guide* on-screen manual.

- **3** Load the paper.
	- **(1)** Load the paper in the Rear Tray with the print side facing UP.
	- **(2)** Align the paper stack against the Cover Guide on the right side of the Paper Support.

#### **图 Note**

Make sure that the Cover Guide is set upright when you load paper in the Rear Tray.

**(3)** Pinch the Paper Guide and slide it against the left side of the paper stack.

# **Important**

Do not slide the Paper Guide too hard. Paper may not be fed properly.

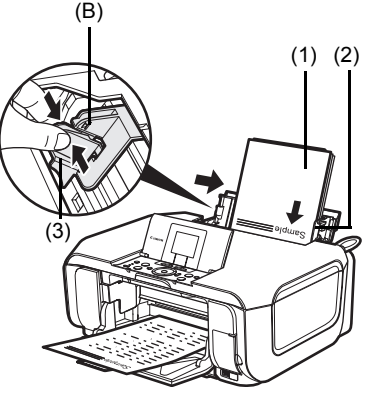

Do not load higher than the Load Limit Mark (B).

**4** Specify the page size and media type settings according to the loaded paper.

#### **图 Note**

- When performing copy direct printing without using a computer, select the size and type of the loaded paper in **Page size** and **Media type** in each mode. For details on settings in each menu, see "Setting Items" on page 24 and page 45.
- When using the machine connected to a computer, select the size and type of the loaded paper in **Page Size** (or **Paper Size**) and **Media Type** in the printer driver. For details on printer driver settings, see "Printing with Windows" on page 36 or "Printing with Macintosh" on page 37.

# ■ Loading Paper in the Cassette

Some types and sizes of paper are not loadable in the Cassette and require the use of the Rear Tray. If you intend to use only the Cassette, check for any usage restrictions in advance. See "Paper Handling" on page 9.

# **Important**

- Do not leave photo paper, such as Photo Paper Pro, in the Cassette for a long time. This may cause paper discoloration due to natural aging.
- If you load photo paper such as Photo Paper Pro in the Cassette, you may get roller traces on the print surface. To avoid this, load paper in the Rear Tray.
- **1** Flatten the four corners of the paper before loading it. See "Flatten the four corners of the paper before loading it." on page 15.
- **2** Pull out the Cassette from the machine.

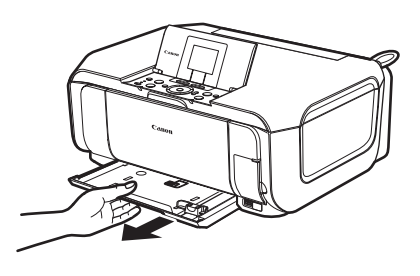

- **3** Load the paper with the print side facing DOWN.
	- **(1)** Load the paper in the Cassette with the print side facing DOWN and the leading edge to the far side.
	- **(2)** Align the paper stack against the right side of the Cassette.
	- **(3)** Slide the Paper Guides to fit to the loaded paper stack.

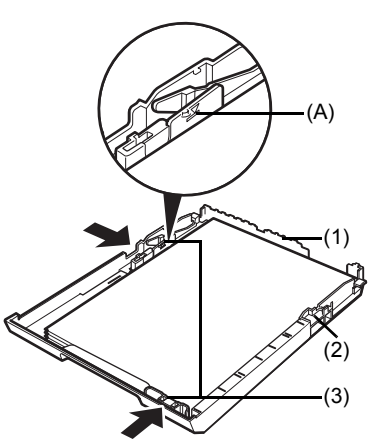

Do not load higher than the Load Limit Mark (A).

**4** Insert the Cassette into the machine. Push the Cassette all the way into the machine.

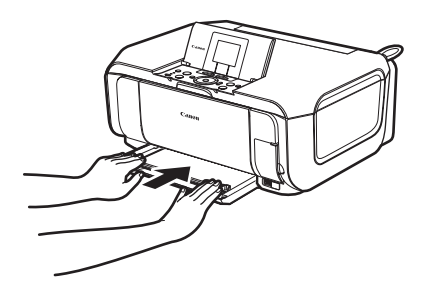

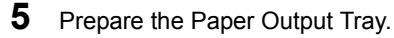

- **(1)** Open the Paper Output Tray. Put your finger in the rounded indent of the Paper Output Tray and open it gently.
- **(2)** Open the Output Tray Extension.
- **(3)** Press the **Paper Feed Switch** so that the **Cassette** lamp (B) lights.

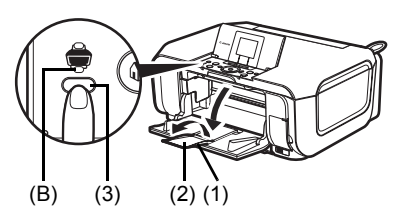

**6** Specify the page size and media type settings according to the loaded paper.

#### **图 Note**

- When performing copy direct printing without using a computer, select the size and type of the loaded paper in **Page size** and **Media type** in each mode. For details on settings in each mode, see "Setting Items" on page 24 and page 45.
- When using the machine connected to a computer, select the size and type of the loaded paper in **Page Size** (or **Paper Size**) and **Media Type** in the printer driver. For details on printer driver settings, see "Printing with Windows" on page 36 or "Printing with Macintosh" on page 37.
- You can also select the paper source with the printer driver. For details, refer to the *PC Printing Guide* on-screen manual.

Use either European DL or US Comm. Env. #10-sized envelope.

# **Important**

- You need to print from the computer to print on envelopes.<br>Do not use the following envelopes:
- - Envelopes with double flaps (or sticker flaps)
	- Envelopes with an embossed or treated surface
	- Envelopes with pressure stickers
	- Envelopes whose gummed flaps are already moistened and adhesive

# **Loading Envelopes in the Rear Tray**

- **1** Prepare the envelopes.
	- Press down on all four corners and edges of the envelopes to flatten them.

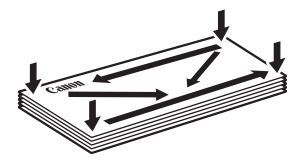

 $\bullet$  If the envelopes are curled, hold the opposite corners and gently twist them in the opposite direction.

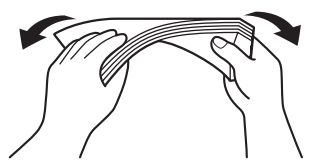

- $\bullet$  If the flap of an envelope is curled, flatten it.
- $\bullet$  If the leading edge of an envelope is puffed up or curled, use a pen to press the envelope flat and sharpen the crease.

Press the envelope flat, working from the middle to the edge.

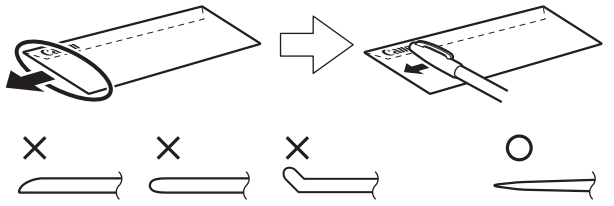

\* The above illustrations show a side view of the leading edge of the envelope.

# **Important**

The envelopes may jam in the machine if they are not flat or the edges are not aligned. Make sure that no curl or puff exceeds 0.1 inches / 3 mm.

- **2** Load the envelopes.
	- **(1)** Load the envelope against the Cover Guide (the right side of the Paper Support). Load with the address side facing UP and the rear flaps DOWN on the left.

Up to 10 envelopes can be loaded at once.

## **Important**

Make sure that the Cover Guide is set upright when you load envelopes in the Rear Tray.

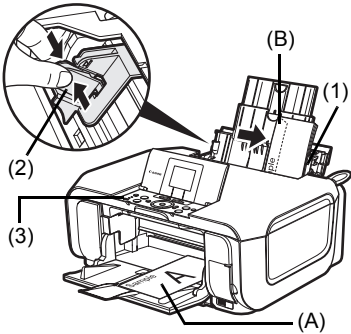

(A) Printing orientation

(B) Make sure the flaps are folded.

**(2)** Pinch the Paper Guide and slide it against the left side of the envelope.

#### **图 Note**

Do not slide the Paper Guide too hard. The envelopes may not be fed properly.

**(3)** Press the **Paper Feed Switch** so that the **Rear Tray** lamp lights up.

**3** Specify the settings in the printer driver.

- **(1)** Select **Envelope** in **Media Type**.
- **(2)** Select the size for envelopes. In Windows®, select **DL Env.** or **Comm. Env. #10** in **Page Size**. In Macintosh®, select **DL Envelope** or **#10 Envelope** in **Paper Size**.
- **(3)** Select **Landscape** in **Orientation**.

# **Important**

Be sure to set the printer driver setting properly. If you do not, the address will be printed in the wrong direction.

# **图 Note**

For details on printer driver settings, see "Printing with Windows" on page 36 or "Printing with Macintosh" on page 37.

# ■ Loading Envelopes in the Cassette

- **1** Prepare the envelopes. See "Prepare the envelopes" on page 19.
- **2** Load the envelopes.
	- **(1)** Align the envelope stack against the right side of the Cassette. Load with the address side facing DOWN. The flap of the envelope will appear facing UP on the left side.

Up to 5 envelopes can be loaded at once.

- **(2)** Slide the Paper Guides against the sides of the envelope.
- **(3)** Press the **Paper Feed Switch** so that the **Cassette** lamp lights up.

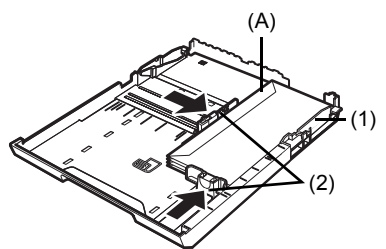

(A) Make sure the flaps are folded.

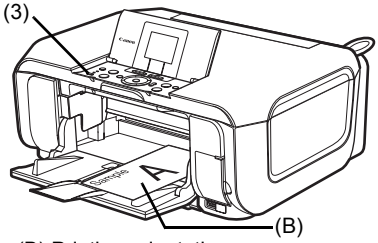

- (B) Printing orientation
- **3** Specify the settings in the printer driver.
	- **(1)** Select **Envelope** in **Media Type**.
	- **(2)** Select the size for envelopes. In Windows, select **DL Env.** or **Comm. Env. #10** in **Page Size**. In Macintosh, select **DL Envelope** or **#10 Envelope** in **Paper Size**.
	- **(3)** Select **Landscape** in **Orientation**.

## **Important**

Be sure to set the printer driver setting properly. If you do not, the address may be printed in the wrong direction.

### **图 Note**

For details on printer driver settings, see "Printing with Windows" on page 36 or "Printing with Macintosh" on page 37.

# **Loading Small-Sized Paper**

You can use 4" x 6" / 101.6 x 152.4 mm, 5" x 7" / 127.0 x 177.8 mm, and Credit card-sized papers.

#### **图 Note**

Load Credit card-sized paper in the Rear Tray.

## **Example 3 Loading Small-Sized Paper in the Rear Tray**

**(1)** Load the small-sized paper against the Cover Guide (the right side of the Paper Support) with the print side facing UP.

#### **图 Note**

Make sure that the Cover Guide is set upright when you load paper in the Rear Tray.

- **(2)** Pinch the Paper Guide and slide it against the left side of the paper stack.
- **(3)** Press the **Paper Feed Switch** so that the **Rear Tray** lamp lights.
- **(4)** Specify the page size and media type settings according to the loaded paper.

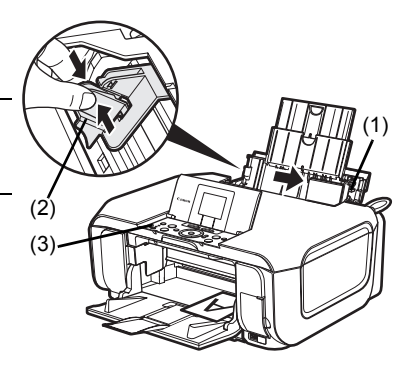

#### **图 Note**

- When performing copy direct printing without using a computer, select the size and type of the loaded paper in **Page size** and **Media type** in each mode. For details on settings in each mode, see "Setting Items" on page 24 and page 45.
- $\bullet$  When using the machine connected to a computer, select the size and type of the loaded paper in **Page Size** (or **Paper Size**) and **Media Type** in the printer driver. For details on printer driver settings, see "Printing with Windows" on page 36 or "Printing with Macintosh" on page 37.
- You can also select the paper source with the printer driver. For details, refer to the *PC Printing Guide* on-screen manual.

# ● Loading Small-Sized Paper in the Cassette

- **(1)** Align the paper stack against the right side of the Cassette with the print side facing DOWN.
- **(2)** Slide the Paper Guides against the sides of the paper stack.

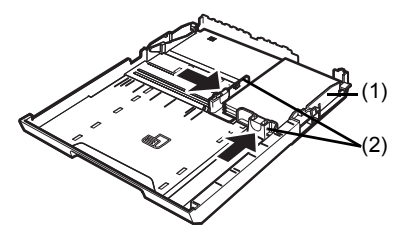

- **(3)** Press the **Paper Feed Switch** so that the **Cassette** lamp lights.
- **(4)** Specify the page size and media type settings according to the loaded paper.

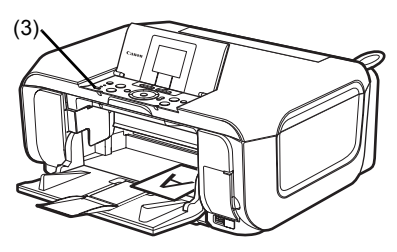

#### **图 Note**

- When performing copy direct printing without using a computer, select the size and type of the loaded paper in **Page size** and **Media type** in each mode. For details on settings in each mode, see "Setting Items" on page 24 and page 45.
- $\bullet$  When using the machine connected to a computer, select the size and type of the loaded paper in **Page Size** (or **Paper Size**) and **Media Type** in the printer driver. For details on printer driver settings, see "Printing with Windows" on page 36 or "Printing with Macintosh" on page 37.
- You can also select the paper source with the printer driver. For details, refer to the *PC Printing Guide* on-screen manual.

# **Copying**

# **Making Copies**

This section describes the basic procedure to make copies. For details, refer to "Copying" in the *User's Guide* on-screen manual.

**1** Turn on the machine.

See "Turning the Machine On and Off" on page 5.

**2** Make sure that **Copy** is selected on the **HOME** screen, then press the **OK** button.

- **3** Load paper. See "Loading Printing Paper" on page 8.
- **4** Load the original on the Platen Glass. See "Handling the Original Document" on page 6.
- **5** Specify copy settings.
	- **(1)** Confirm the paper source, page size, media type, and other settings. To change the settings, select the item and press the **OK** button.
	- **(2)** Press the [**+**] or [**-**] button to specify the number of copies.
- **6** Press the **Color** button for color copying, or the **Black** button for black & white copying.

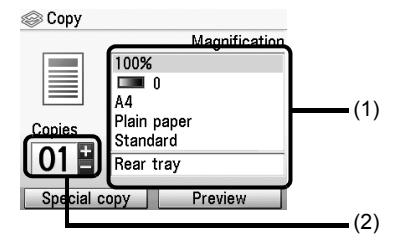

# ■ Setting Items

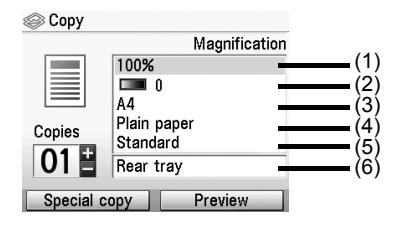

## **图 Note**

- 
- Page size and media type settings are saved in each mode.<br>■ The settings of the page size, media type, etc. are retained even if the machine is turned off.<br>■ Depending on the functions, some setting items cannot be spec
- - **(1)** Magnification

Specify the reduction/enlargement method. For details, refer to "Reducing or Enlarging a Copy" in the *User's Guide* on-screen manual.

**(2)** Intensity

Specify the intensity. For details, refer to "Changing Intensity Setting" in the *User's Guide* on-screen manual.

- **(3)** Page size Select the page size of the loaded paper.
- **(4)** Media type Select the media type of the loaded paper.
- **(5)** Print quality Adjust print quality according to the original.
- **(6)** Paper source Select the paper source. Before printing, confirm that the location where you have loaded paper is selected as the paper source.

# **Important**

- If you used Fast (speed-priority) with media type set to Plain paper and the quality is not as<br>good as expected, select Standard or High (quality-priority) and try copying again.<br>● Select High (quality-priority) to copy
- instead of black or white.

# **Using Useful Copy Functions**

For details, refer to "Using Useful Copy Functins" in the *User's Guide* on-screen manual.

## **Reduced/Enlarged copy**

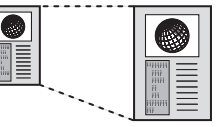

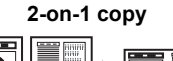

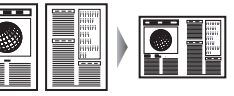

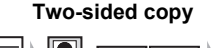

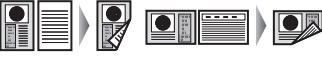

**4-on-1 copy**

#### **Borderless copy**

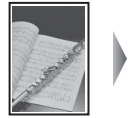

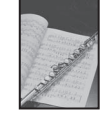

**Image repeat**

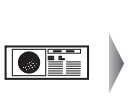

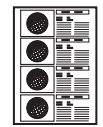

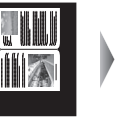

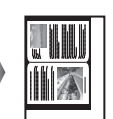

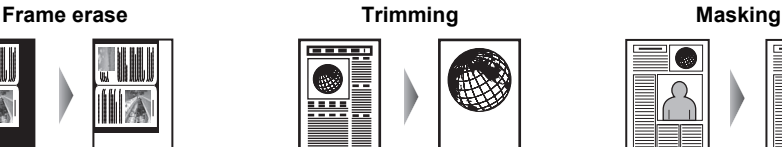

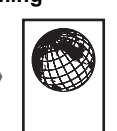

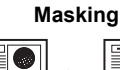

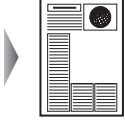

# **Printing from a Memory Card**

# **Memory Cards Supported by This Machine**

The following memory cards are compatible with this machine.

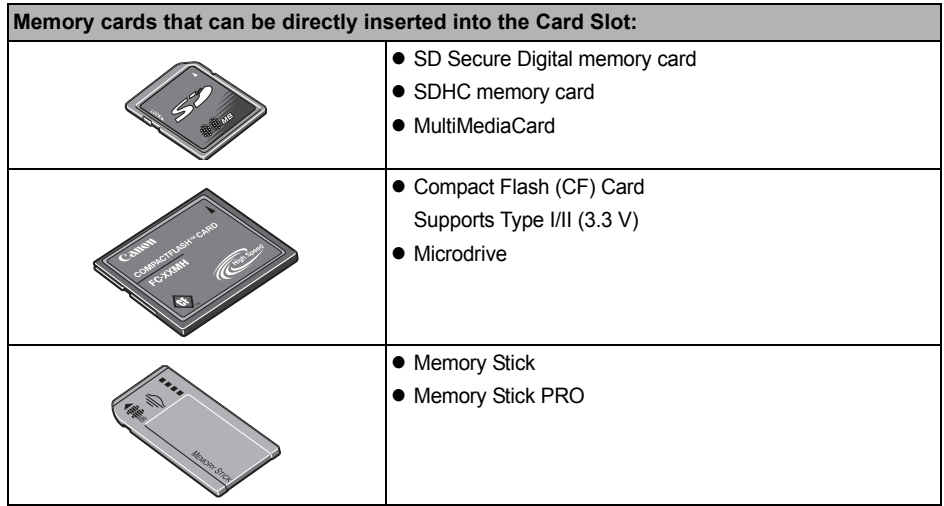

**Memory cards that can be inserted in the Card Slot using the adapter:**

# **Important**

If one of the following memory cards is inserted without an adapter, you may not be able to remove the card. Be sure to attach it to the adapter before inserting to the Card Slot.

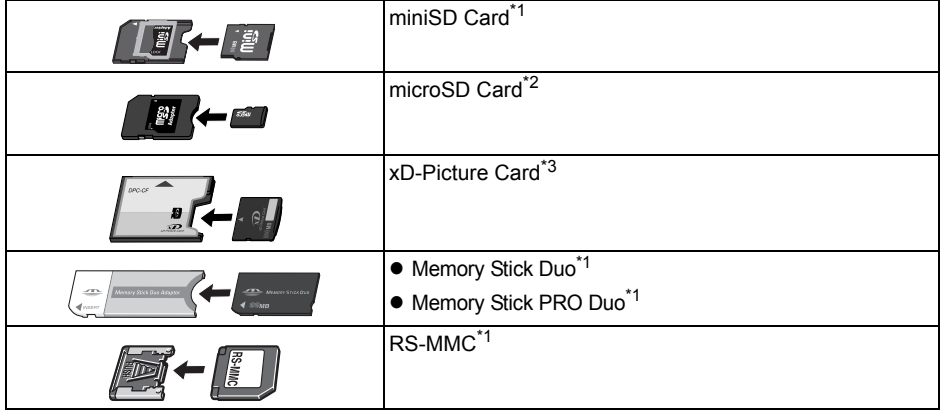

\*1 Use the special adapter provided with the card.

\*2 Use "SD Card Adapter" provided with the card.

\*3 Requires purchase of a separate compact flash card adapter for xD-Picture Cards.

# **A** Caution

When a memory card is inserted into the Card Slot, the **Access** lamp is lit. When this **Access** lamp is flashing, the machine is accessing to the memory card. In this case, do not touch the area around the Card Slot.

**1** Turn on the machine.

See "Turning the Machine On and Off" on page 5.

**2** Open the Card Slot Cover.

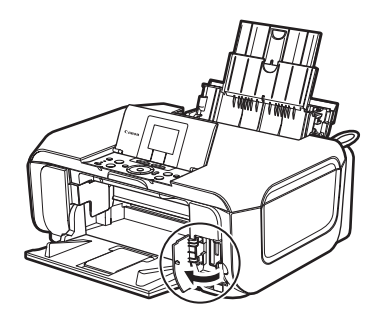

**3** Insert only one memory card into the Card Slot.

#### $\bullet$  How to insert

Insert a memory card with the labeled side facing to the right.

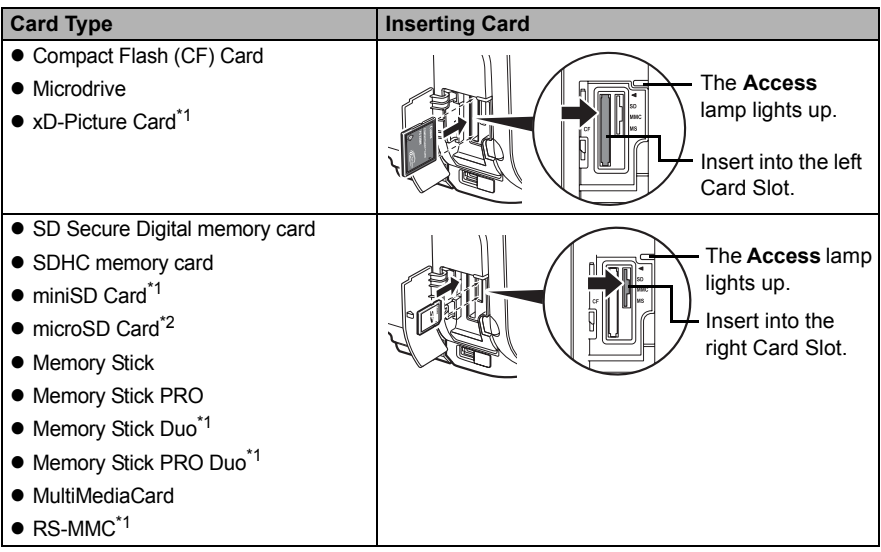

\*1Be sure to attach the memory card to the special adapter before inserting it into the Card Slot.

\*2Use "SD Card Adapter" provided with the card.

# **Caution**

- The memory card will stick out of the Card Slot, but do not force it into the slot any further. Doing so damages the machine and the memory card.
- Make sure that the memory card is correctly oriented before inserting it into the Card Slot. If you force the memory card into the Card Slot in the wrong orientation, you may damage the memory card and/or the machine.
- **4** Confirm that the **Access** lamp has lit up.
- **5** Close the Card Slot Cover.

# **Removing the Memory Card**

- **1** Open the Card Slot Cover.
- **2** Make sure that the **Access** lamp is lit, then remove the memory card.
- **3** Close the Card Slot Cover.

# **Important**

The **Access** lamp flashes while the machine is reading or writing data from/to the memory card. Removing the memory card or turning off the machine while the **Access** lamp is flashing may damage the data saved on the memory card. Do not remove the memory card while the **Access** lamp is flashing.

# **Printing Photographs Saved on a Memory Card**

- **1** Prepare for printing.
	- **(1)** Turn on the machine. See "Turning the Machine On and Off" on page 5.
	- **(2)** Load paper. See "Loading Printing Paper" on page 8.
- **2** Insert the memory card.
	- **(1)** Select **Memory card** on the **HOME** screen, then press the **OK** button.
	- **(2)** Insert the memory card into the Card Slot. See "Inserting the Memory Card" on page 27.
- **3** Select the print menu.
	- **(1)** Make sure that **Select and print** is selected, then press the **OK** button.
	- **(2)** Confirm the paper source, paper size, media type, and other settings. To change the settings, select the item and press the **OK** button.
	- **(3)** Select **Next**, and then press the **OK** button.
- **4** Select the photo to print and specify the number of copies for each photo.
	- **(1)** Use the **Easy-Scroll Wheel** or the ◀ or ▶ button to display a photo to print.
	- **(2)** Press the [**+**] or [**-**] button to specify the number of copies.
- **(3)** Repeat steps (1) and (2) to specify the number of copies for each photo.
- **(4)** Press the **OK** button.
- **5** Start printing.
	- **(1)** Confirm the print setting. To change the settings, select the item and press the **OK** button.
	- **(2)** Confirm the total number of copies for the selected photos.

#### **图 Note**

For details on the functions associated with **Advanced** and **Check photo**, see "Setting Items" on page 29.

**(3)** Press the **Color** button. The specified number of copies of each photo will be printed.

# ■ Setting Items

## **• Print Settings Confirmation Screen**

Example: Screen displayed in **Select and print** in the memory card mode or the easy photo reprint mode

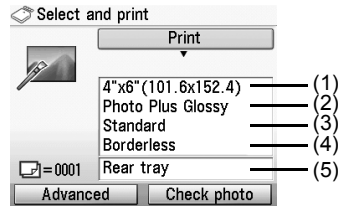

#### **图 Note**

- 
- Page size and media type settings are saved in each mode.<br>● Depending on the functions, some setting items cannot be specified in combination. <br>● The print settings are retained even if the machine is turned off.
- 
- **(1)** Page size Select the page size of the loaded paper.
- **(2)** Media type Select the media type of the loaded paper.
- **(3)** Print quality Adjust the print quality according to the original.
- **(4)** Bordered, Borderless Select bordered or borderless print.
- **(5)** Paper source Select the paper source. Before printing, confirm that the location where you have loaded paper is selected as the paper source.

#### **图 Note**

When you set **Plain paper** in media type, the photo will be printed with bordered even you select **Boderless**.

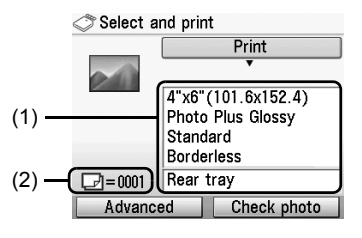

# **• Advanced Print Settings Screen**

When you press the left Function button in the print settings confirmation screen, the **Auto image fix** screen is displayed.

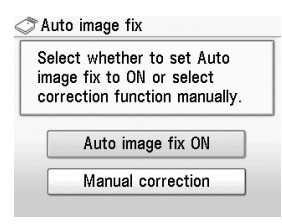

When **Auto image fix ON** is selected, the scene or person's face of a shot photo is recognized and the most suitable correction for each photo is made automatically. It makes a darkened face by backlight brighter to print. It also analyzes a scene such as scenery, night scene, person, etc. and corrects each scene with the most suitable color, brightness, or contrasts automatically to print.

#### **图 Note**

- 
- The Auto image fix is only available in the memory card mode.<br>● Photos in a memory card are printed in Auto image fix as default. In Auto image fix, you can specify only (1) Date or (2) File no. below.<br>• If you do not satisfy the print result in Auto image fix, you can select **Manual correction**.

(6) (7) (8)

(5)

<sup>z</sup> If you do not satisfy the print result in Auto image fix, you can select **Manual correction**. If you select **Manual correction**, you can specify each advanced setting item below.

Example: Screen displayed in the memory card mode

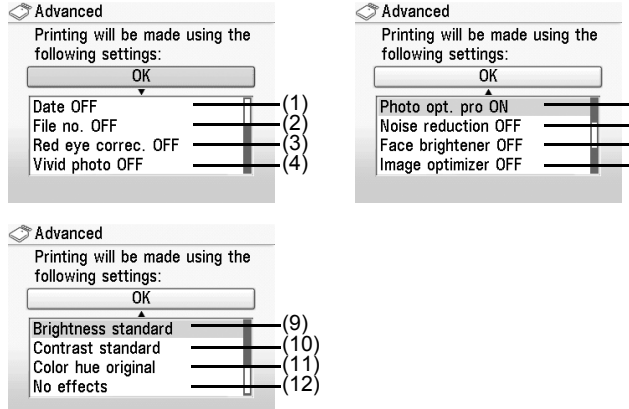

Example: Screen displayed in the easy photo reprint mode

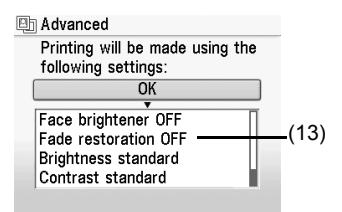

**(1)** Date\*1

Activate/deactivate to print the shooting date on a photo.

**(2)** File no.\*1 Activate/deactivate to print the file no. on a photo.

#### **图 Note**

It is not possible to print both the shooting date and the file no. under the following conditions:

**• Layout print** is selected as a print function in the memory card mode, and/or

#### z **Credit card** is selected in **Page size**.

Under these conditions, even if both **Date ON** and **File no. ON** are set, only the shooting date will be printed. If you want to print the file no., select **Date OFF**.

- **(3)** Red eye correc.\*1 Corrects red eyes in portraits caused by flash photography.
- **(4)** Vivid photo\*1 Makes green and blue more lively.
- **(5)** Photo opt. pro\*1 Automatically optimizes brightness and tone of a photo.
- **(6)** Noise reduction\*1 Reduces the noise on blue areas like the sky as well as on black areas.
- **(7)** Face brightener Brightens a darkened face on the photo taken against the light.
- **(8)** Image optimizer\*1 Corrects and smooths the jagged contours for printing.
- **(9)** Brightness Adjust brightness.
- **(10)** Contrast Adjust contrast.
- **(11)** Color hue

Adjust color hue.

For example, you can increase red or yellow to adjust the skin tone.

**(12)**Effect\*1

Applies special effects to the photo, such as printing in sepia tones or with a sketch illustration like effect.

**(13)** Fade restoration\*2

Corrects the color when printing photos that have faded or color cast over time.

 $*1$  Can be selected only in memory card mode.

 $*$ <sup>2</sup> Can be selected only in easy photo reprint mode.

#### **Layout print**

Prints photos you pasted in the specified layout.

#### **Sticker print**

Prints your favorite photo with a frame on Canon Photo Stickers.

#### **DPOF print**

Prints according to the Digital Print Order Format (DPOF) settings on your digital camera, if you have specified them.

#### **Captured info print**

Prints information on photographs at the time of its shooting (Exif info) in the margin of Photo index print or selected individual photos.

#### **Photo index print**

Prints an index of all the photos saved on a memory card.

#### **Print all photos**

Prints all photos saved on the memory card.

# **Using Useful Display Functions**

#### **Change display**

The display method of a photograph can be changed.

#### **Trimming**

Edits images displayed on the LCD by cropping them.

#### **Search**

When there are a lot of photos saved on the memory card, displays and prints only photos shot on the specified date or within the specified range of dates.
# **Printing by Using the Photo Index Sheet**

- **1** Turn on the machine, and load A4 or Letter-sized plain paper. See "Turning the Machine On and Off" on page 5 and "Loading Printing Paper" on page 8.
- **2** Make sure that the proper paper source is selected. See "Changing the Paper Source" on page 14.
- **3** Select **Photo index sheet** on the **HOME** screen, then press the **OK** button.
- **4** Make sure that **Index sheet print** is selected, then press the **OK** button.
- **5** Insert a memory card into the Card Slot. See "Inserting the Memory Card" on page 27.
- **6** Select a range of images to include in the Photo Index Sheet, then press the **OK** button.
- **7** Press the **Color** button. The Photo Index Sheet(s) will be printed.
- **8** Fill in the appropriate circles in the Photo Index Sheet.
- **9** Load paper as you specified in the Photo Index Sheet.
- **10** Make sure that **Scan sheet and print** is selected, then press the **OK** button.
- **11** Place the Photo Index Sheet face-down on the Platen Glass, then press the **OK** button.

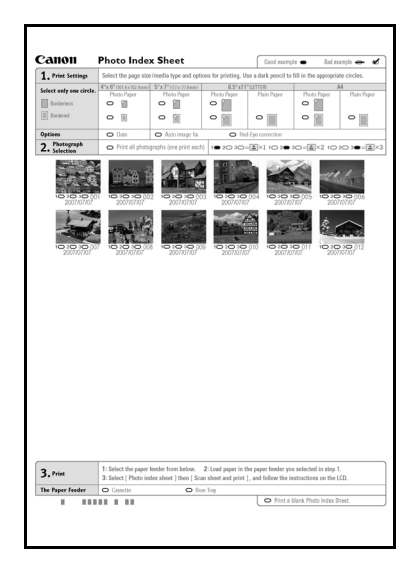

# **Photo Printing from Printed Photo**

You can scan printed photos, specify the number of copies with viewing them on the LCD, and print them.

**1** Turn on the machine.

See "Turning the Machine On and Off" on page 5.

**2** Select **Easy photo reprint** on the **HOME** screen, then press the **OK** button.

**3** Lift the Document Cover and load the photos on the Platen Glass. Place the photos face down on the Platen Glass as follows.

Credit card-sized originals

0.4"/ 10 mm 0.4"/ 10 mm

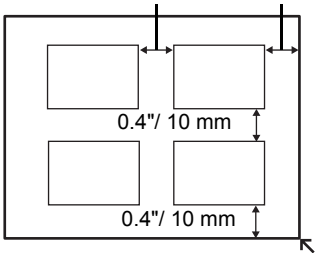

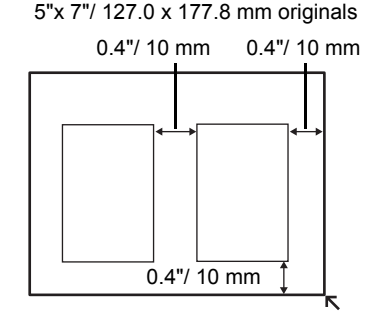

4"x 6"/ 101.6 x 152.4 mm or

**4** Gently close the Document Cover and press the **OK** button. The photographs are scanned.

**5** Load paper.

See "Loading Printing Paper" on page 8.

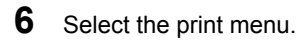

- **(1)** Make sure that **Select and print** is selected, then press the **OK** button.
- **(2)** Confirm the paper source, paper size, media type, and other settings. To change the settings, select the item and press the **OK** button.
- **(3)** Select **Next**, and then press the **OK** button.

**7** Select the photo to print and specify the number of copies for each photo.

- **(1)** Use the **Easy-Scroll Wheel** or the ◀ or ▶ button to display a photo to print.
- **(2)** Press the [**+**] or [**-**] button to specify the number of copies.
- **(3)** Repeat steps (1) and (2) to specify the number of copies for each photo.
- **(4)** Press the **OK** button.

**8** Start printing.

- **(1)** Confirm the print setting. To change the settings, select the item and press the **OK** button.
- **(2)** Confirm the total number of copies for selected photos.

#### **图 Note**

For details on the function associated with **Advanced**, see "Advanced Print Settings Screen" on page 30.

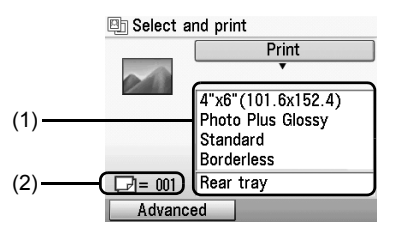

**(3)** Press the **Color** button to print in color, or the **Black** button to print in black & white. The specified number of copies of each photo will be printed.

# **Using Useful Printing Functions**

#### **Sticker print**

Prints your favorite photo on Canon Photo Stickers to create your own stickers.

#### **Print all photos**

Prints all scanned photos.

# **Using Useful Display Functions**

#### **Change display**

The display method of a photograph can be changed.

#### **Trimming**

Edits images displayed on the LCD by cropping them.

# **Printing from Your Computer**

This section describes procedure for basic printing.

# **Printing with Windows**

### **图 Note**

When printing photographs taken by your digital camera, you can perform Borderless Printing in easy steps using Easy-PhotoPrint EX. Easy-PhotoPrint EX is provided on the *Setup CD-ROM*. Easy-PhotoPrint EX supports Exif Print to optimize photographs taken by an Exif-compliant digital camera by using the print information recorded at the time of shooting to achieve higher print quality. For details on using Easy-PhotoPrint EX, refer to the *PC Photo Printing Guide* on-screen manual.

**1** Turn on the machine and load the paper in the machine.

See "Turning the Machine On and Off" on page 5 and "Loading Printing Paper" on page 8.

- **2** Create a document or open a file to print using an appropriate application software.
- **3** Select **Print** on the application software's **File** menu.
- **4** Make sure that **Canon XXX Printer** (where "**XXX**" is your machine's name) is selected in **Select Printer**, and click **Preferences** (or **Properties**).

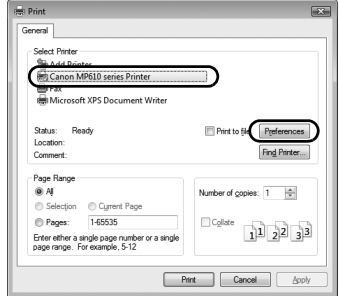

**5** Specify the required settings and click **OK**. You can change the paper source to be used with the printer driver as well as the Operation Panel on the machine. For details, see "Changing the Paper Source" on page 14.

#### **图 Note**

For details on other printer driver functions, click **Help** or **Instructions** to view the online help or the *PC Printing Guide* on-screen manual. **Instructions** is only displayed when the on-screen manuals are installed.

# **6** Click **Print** (or **OK**).

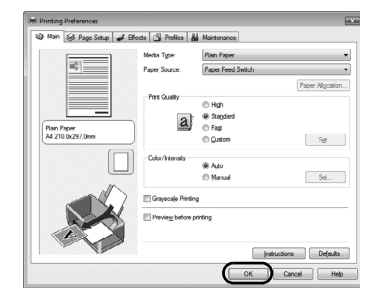

# **Printing with Macintosh**

- **1** Turn on the machine and load the paper in the machine. See "Turning the Machine On and Off" on page 5 and "Loading Printing Paper" on page 8.
- **2** Create a document or open a file to print using an appropriate application software.
- **3** Select **Page Setup** on the application software's **File** menu.
- **4** Make sure that your machine's name is selected in **Format for**.
- **5** Select the page size of the loaded paper in **Paper Size**.
- **6** Click **OK**.
- **7** Select **Print** on the application software's **File** menu.
- **8** Select **Quality & Media** in the pop-up menu.
- **9** Specify the required settings.

You can change the paper source to be used with the printer driver as well as the Operation Panel on the machine. For details, see "Changing the Paper Source" on page 14.

#### **图 Note**

For details on other printer driver functions, click (?) to view the *PC Printing Guide* on-screen manual is not manual is not installed, the *PC Printing Guide* on-screen manual is not displayed even if  $(2)$  is clicked.

# **10** Click **Print**.

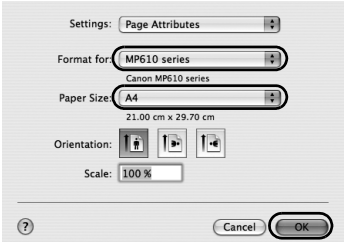

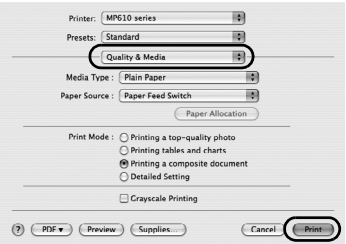

# **Scanning Images**

You can scan images from the machine to a computer without printing them and save them in popular image types, such as JPEG, TIFF, bitmaps, or PDF. If you are scanning printed text, you can use the OCR (Optical Character Recognition) software to convert it to text data.

# **Scanning Methods**

You can select from the various scanning methods.

## **• If You Want to Scan Originals Easily From the Machine**

You can scan originals by using the Operation Panel of the machine.

See "Scanning Using the Operation Panel of the Machine" on page 38.

# **• If You Want to Edit or Print the Scanned Images**

MP Navigator EX enables you to edit the scanned images, such as optimizing or trimming. You can also start application software from MP Navigator EX to edit or print the scanned images.

For detailed operations of MP Navigator EX, refer to the *Scanning Guide* on-screen manual.

# **• If You Want to Scan Originals with Advanced Settings**

ScanGear enables you to scan originals with advanced settings such as the resolution. For detailed operations of ScanGear, refer to the *Scanning Guide* on-screen manual.

Besides the above-mentioned methods, you can use a TWAIN- or WIA- (Windows Vista and Windows XP only) compliant application software and the Control Panel (Windows Vista and Windows XP only) to scan originals with this machine. For detailed operations, refer to the *Scanning Guide* on-screen manual.

# ■ Scanning Using the Operation Panel of the Machine

For details, refer to "Scanning Methods" in the *User's Guide* on-screen manual.

**1** (Macintosh only) Prepare your computer before scanning. This operation is not necessary for Mac OS X v.10.4.x. For details, refer to "Scanning Methods" in the *User's Guide* on-screen manual.

**2** Turn on the machine.

See "Turning the Machine On and Off" on page 5.

**3** Load the original document on the Platen Glass. For scanning documents, see "Handling the Original Document" on page 6. For scanning printed photos, see "Photo Printing from Printed Photo" on page 34.

**4** Select **Scan** on the **HOME** screen, then press the **OK** button.

# **Important**

Make sure that the document is loaded correctly according to the document type you have selected. For details, refer to "Scanning Methods" in the *User's Guide* on-screen manual.

**6** Select the scan operation, then press the **OK** button.

# **7** Press the **Color** or **Black** button.

The operation to be performed after scanning the original depends on the scan operation setting you have selected in step 6. For details on how to modify the operation settings, refer to the *Scanning Guide* on-screen manual.

# **Printing Photographs Directly from a PictBridge Compliant Device**

You can connect a PictBridge compliant device such as a digital camera, camcorder, or mobile phone using a USB cable recommended by the device's manufacturer, and print recorded images directly without using a computer.

### $\bullet$  Connectable Devices

PictBridge is an industry standard enabling a range of digital photo solutions, including the direct printing of photos from a digital still camera, camcorder or mobile phone\* without the need to use a computer. A device can be connected to this machine for direct printing regardless of the manufacturer or the model as long as it complies with the PictBridge standard.

PictBridge compliant digital still cameras, digital camcorders, and camera-equipped mobile phones are hereafter collectively referred to as "PictBridge compliant device".

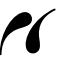

A device with this mark is PictBridge compliant.

# **• Printable Image Data Format**

This machine prints images taken with a DCF (Design rule for Camera File system) ver. 1.0/2.0 compatible digital camera (Exif ver. 2.2/2.21 compliant), as well as PNG files.

# **Printing Photographs Directly from a PictBridge Compliant Device**

To connect a PictBridge compliant device to this machine, use a USB cable recommended by the device's manufacturer.

# **Warning**

Do not connect any equipment other than PictBridge compliant devices or the optional Bluetooth Unit BU-20 to the Direct Print Port of the machine. If you do so, electric shock, fire, or damage to the machine could result.

# **Important**

Never disconnect the USB cable during printing unless when explicitly allowed to by the PictBridge compliant device. When disconnecting the USB cable between the PictBridge compliant device and machine, follow the instructions given in the device's instruction manual.

### **国 Note**

When printing photos with the PictBridge compliant device connected to the machine, we recommend the use of the AC adapter supplied with the device. If you are using the device battery, be sure to charge it fully.

**1** Prepare for printing.

- **(1)** Turn on the machine. See "Turning the Machine On and Off" on page 5.
- **(2)** Load paper. See "Loading Printing Paper" on page 8.
- **(3)** Make sure that the proper paper source is selected.

#### **图 Note**

Depending on the model or brand of your device, you may have to select a print mode compliant with PictBridge before connecting the device. You may also have to turn on the device or select Play mode manually after connecting the device to the machine.

Perform necessary operations on the PictBridge compliant device before connecting it to this machine according to instructions given in the device's instruction manual.

- **(1)** Make sure that the PictBridge compliant device is turned off.
- **(2)** Connect the PictBridge compliant device to the machine using a USB cable recommended by the manufacturer of the device.

The device turns on automatically.

If your device does not turn on automatically, turn it on manually.

**(3)** Set up the PictBridge compliant device for direct printing.

will appear on the LCD of the device when the machine is correctly connected.

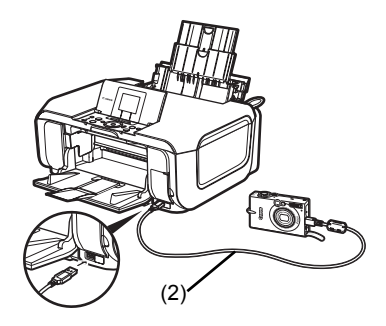

**3** Specify the print settings such as paper type and layout.

See "About PictBridge Print Settings" on page 42.

You can make settings using the menu on the LCD of your PictBridge compliant device. Select the size and type of paper that you loaded in the machine.

If your PictBridge compliant device does not have setting menu, change the setting from the machine. For details, see "Setting on the Machine" on page 44.

**4** Start printing from your PictBridge compliant device.

#### ■ Settings on a PictBridge Compliant Device

This section describes the print settings on a PictBridge compliant device. When operating the device, be sure to follow the instructions given in the instruction manual of your PictBridge compliant device.

#### **图 Note**

- $\bullet$  In the following description, names of setting items are given according to those used in Canonbrand PictBridge compliant devices. Setting item names may be different depending on the brand or model of your device.
- Some setting items explained below may not be available on some devices. In this case, the settings made on the machine are applied. Also, when some items are set to **Default** on a PictBridge compliant device, the machine settings for these items are applied. For details, see "Setting on the Machine" on page 44.

## **Paper Size and Paper Type Settings**

The following sizes and types of printing paper can be used when printing from a PictBridge compliant device.

• Paper size

4" x 6" / 101.6 x 152.4 mm, 5" x 7" / 127.0 x 177.8 mm<sup>\*1</sup>, Credit card<sup>\*2</sup>, 8" x 10" / 203.2 x 254.0 mm, A4, Letter, Wide<sup>\*1</sup>

• Paper type

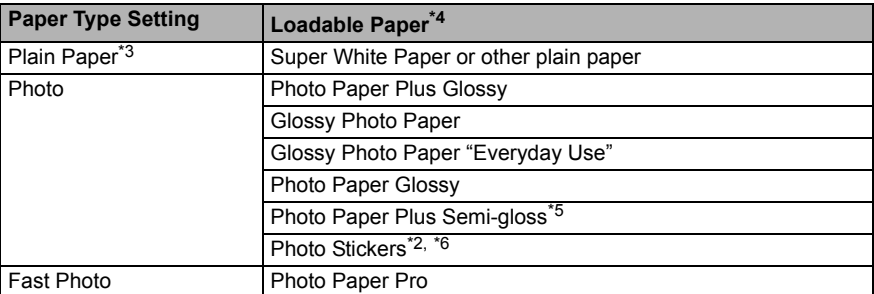

The available page sizes vary depending on the media type. For details, visit our website.

<sup>\*1</sup> Can be selected only on certain Canon-brand PictBridge compatible devices.

- $*$ <sup>2</sup> Feeding this paper from the Cassette can damage the machine. Load in the Rear Tray.
- \*3 **Plain Paper** can be selected for **Paper type** only when **Paper size** is set to **A4** or **8.5" x 11" (Letter)**. When **Paper type** is set to **Plain Paper**, borderless printing will be disabled even when **Layout** is set to **Borderless**.
- \*4 You may not be able to purchase some Canon genuine papers depending on the country or region of purchase.
- \*5 When printing on Photo Paper Plus Semi-gloss 8" x 10" / 203.2 x 254.0 mm (SG-201), select **20 x 25 cm/8" x 10"** for **Paper size** and **Default** for **Paper type**.
	- \* Select **Photo Plus Glossy** for **Media type** in the **PictBridge settings** screen on the machine. See "Setting on the Machine" on page 44.
- \*6 Exclusively used to print photo stickers. When printing on sticker paper, select **10 x 15 cm/ 4" x 6"** for **Paper size** and **Photo** for **Paper type**. Do not set **Layout** to **Borderless**.

# **• Layout Setting**

Various layout options are available.

- Bordered/Borderless: You can select whether or not to print an image with a border.
- N-up: You can use this option when printing on sticker paper, or A4- or Letter-sized paper.

Sticker paper: When you select **10 x 15 cm/4" x 6"** for **Paper size**, you can print 16 images on a single sheet of paper.

A4- or Letter-sized paper: When you select **A4** or **8.5" x 11" (Letter)** for **Paper size**, you can print 4 images on a single sheet of paper.

• Shooting Info (Exif Data): You can print shooting info (Exif Data) along with the image. The following two options are available.

1-up<sup>\*1</sup>: Prints the shooting info (Exif Data) in the margin of selected individual images. 20-up<sup>\*2</sup>: Prints 20 images specified with DPOF<sup>\*3</sup> and their shooting info (Exif Data) in list format on a single sheet of paper.

 $\bullet$  35 mm Film Style Layout (Contact Printing Layout)<sup>\*2</sup>: You can print the multiple images specified with DPOF<sup> $*3$ </sup> in a list format that looks like a negative film.

Besides the above options, you can also specify to print an index of images in the DPOF<sup>\*3</sup> print settings menu.

- \*1 You can use this option only when **10 x 15 cm/4" x 6"**, **13 x 18 cm/5" x 7"**, **20 x 25 cm/8" x 10"**, **A4** or **8.5" x 11" (Letter)** is selected for **Paper size**.
- \*2 You can use this option only when **A4** or **8.5" x 11" (Letter)** is selected for **Paper size**.
- <sup>\*3</sup> DPOF (Digital Print Order Format) is a standard format to record the specified information regarding images, such as which image or number of copies to print.

# **Date/File No. Print Setting**

You can specify whether the date and/or file number will be printed.

#### **图 Note**

- If the images already have dates superimposed when shot, set this PictBridge setting item to **Off**. If you select **Date**, **File No.**, or **Both**, the date and/or file number will be printed over the date printed by the device's function.
- Depending on the paper size and layout, the date will only be printed even when **Both** is selected.

# **P** Image Optimize Setting

You can select the optimization method to obtain high print quality.

When you select **Default**, the most suitable correction for each photo is made using the Auto image fix function of the machine. See "Setting on the Machine" on page 44.

When you select On, photos are optimized for printing using the Photo opt. pro function.

If you are using a Canon-brand PictBridge compliant device, the following additional options may be available, depending on the model.

- **VIVID** makes green and blue more lively.
- **NR** (Noise Reduction) reduces the noise on blue areas like the sky as well as on black areas.
- **Face** brightens a darkened face on the photo taken against the light.
- **Red-Eye** corrects red eyes in portraits caused by flash photography.

# **• Trimming Setting**

You can select an area to print.

# ■ Setting on the Machine

This section describes the PictBridge print settings on the machine.

Set the print settings to **Default** on the PictBridge compliant device when you want to print according to the settings on the machine.

- **Displaying the PictBridge Settings Screen and Specifying the Settings** 
	- **(1)** Turn on the machine.
	- **(2)** Select **Settings** on the **HOME** screen, then press the **OK** button.
	- **(3)** Select **Device settings**, then press the **OK** button.
	- **(4)** Select **PictBridge settings**, then press the **OK** button.
	- **(5)** Select the item to set, then press the **OK** button.
	- **(6)** Select the item, then press the **OK** button.
	- **(7)** Confirm the print settings, select **Next** and then press the **OK** button.
	- **(8)** Select **Auto image fix ON** or **Manual correction**, then press the **OK** button. When **Auto image fix On** is selected, the scene or person's face of a shot photo is recognized and the most suitable correction for each photo is made automatically. It makes a darkened face by backlight brighter to print. It also analyzes a scene such as scenery, night scene, person, etc. and corrects each scene with the most suitable color, brightness, or contrasts automatically to print.

When **Manual correction** is selected, repeat steps (5) and (6) and then specify each item. After finishing all settings you need, select **OK** and then press the **OK** button. You can print from the PictBridge compliant device with specified settings.

#### $\bullet$  Setting Items

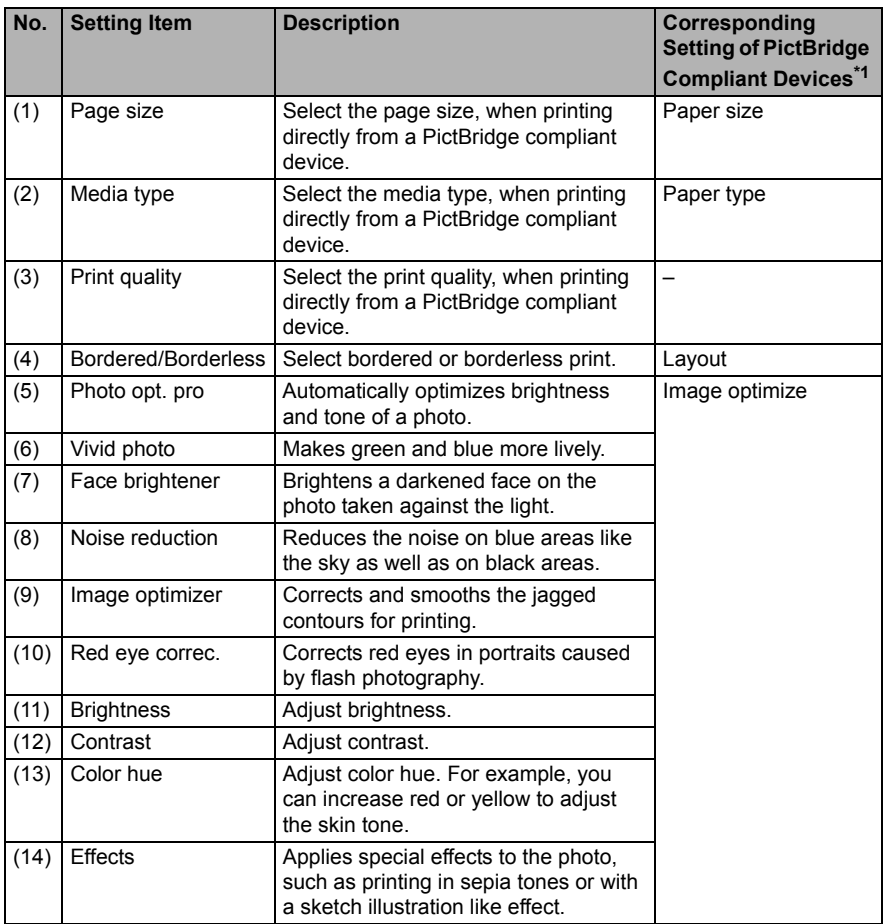

\*1 Set the items in this column to **Default** on the PictBridge compliant device when you want to make settings on the machine.

\*2 When **Manual correction** is selected, the items (5) to (14) are available to specify.

# **Routine Maintenance**

# **Replacing an Ink Tank**

This section explains the way to confirm the ink status and the procedure to replace ink tanks.

When ink runs out or other errors occur, an error message is displayed on the LCD to inform you of the error. See "An Error Message Is Displayed on the LCD" on page 70 and confirm how to handle it.

When printing from your computer, error messages appear on your computer screen as well.

#### 图 Note

- Be sure to install the ink tanks in the correct order indicated by the label on the Print Head Holder. The machine will not print if an ink tank is installed in the incorrect position.
- $\bullet$  For information on the compatible ink tanks, refer to the back cover of this quide.
- If printing becomes faint or white streaks appear despite sufficient ink levels, see "When Printing" Becomes Faint or Colors Are Incorrect" on page 52.

# ■ Getting the Ink Status Information

You can confirm the status of ink tanks in the following two ways:

- "With the LCD of this Machine" on page 46
- "With the Ink Lamps" on page 47

# **With the LCD of this Machine**

You can confirm the status of each ink tank in the remaining ink volume screen on the LCD.

- **(1)** Make sure that the machine is turned on, then press the **HOME** button. The **HOME** screen will be displayed.
- **(2)** Press the left Function button. The below screen will be displayed.

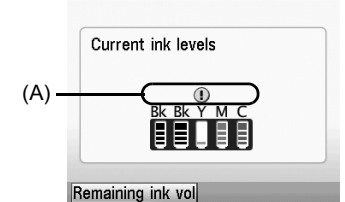

(A) Confirm whether any symbols are displayed here.

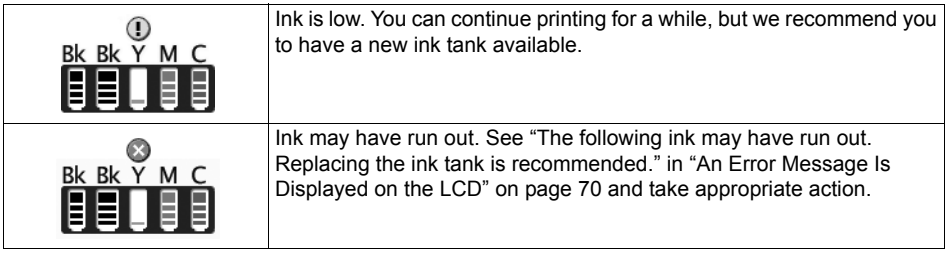

### **图 Note**

The ink status information is also displayed in the screen that appears during printing.

An error message may be displayed on the LCD during printing.

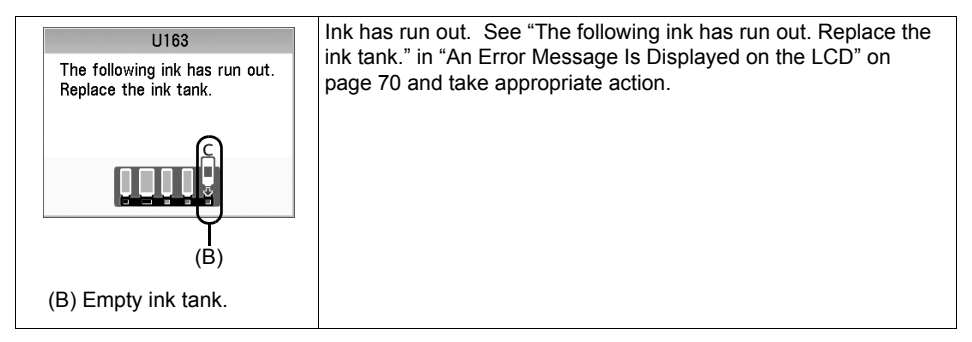

# z **With the Ink Lamps**

You can confirm the status of each ink tank by the ink lamps. Open the Scanning Unit (Printer Cover) of the machine to confirm how the ink lamps light or flash.

 $\bullet$  lnk lamp is on

The ink tank is correctly set and there is enough ink remaining to print.

 $\bullet$  Ink lamp is flashing

#### **Flashing slowly (at around 3-second intervals)**

......Repeats

Ink is low. You can continue printing for a while, but we recommend you to have a new ink tank available.

#### **Flashing quickly (at around 1-second intervals)**

#### **......Repeats**

The ink tank is inserted in the wrong position or it is empty. Ensure that the ink tank is in the correct position as directed by the label on the Print Head Holder. If the position is correct and its lamp flashes, it is empty. Replace it with a new one.

#### $\bullet$  lnk lamp is off

The tank is not set properly. Press the  $\approx$  mark on the ink tank until the tank clicks into place. If it does not click into place, make sure that the orange protective cap has been removed from the bottom of the ink tank. See "Prepare the replacement tank." on page 49.

If the lamps are still off after reinserting the ink tanks, there has been an error and the machine cannot print. Check the error message displayed on the LCD. See "An Error Message Is Displayed on the LCD" on page 70.

# **Replacing Ink Tanks**

When ink tanks run out of ink, replace them using the following steps.

#### **Important**

#### **Handling Ink**

- $\bullet$  To maintain optimal printing quality, we recommend the use of specified Canon brand ink tanks. Refilling ink is not recommended.
- $\bullet$  Once you remove an ink tank, replace it immediately. Do not leave the machine with ink tanks removed.
- Replace empty tanks with new ones. Inserting partially used ink tanks may cause the nozzles to clog. Furthermore, with such tanks, the machine will not be able to inform you when to replace the tanks properly.
- Once an ink tank has been installed, do not remove it from the machine and leave it out in the open. This will cause the ink tank to dry out, and the machine may not operate properly when it is reinstalled. To maintain optimal printing quality, use an ink tank within six months of first use.
- $\bullet$  Color ink may be consumed even when printing a black-and-white document or when black-and white printing is specified. Color ink is also consumed in Print Head Cleaning and Print Head Deep Cleaning, which may
	- be necessary to maintain the machine's performance. When an ink tank is out of ink, replace it immediately with a new one.
- **1** Open the Paper Output Tray.
	- **(1)** Put your finger in the rounded indent of the Paper Output Tray and open it gently.
- **2** Make sure that the machine is turned on, and lift the Scanning Unit (Printer Cover) until it stops.

The Print Head Holder moves to the center.

#### **Caution**

- $\overline{\bullet}$  Do not hold the LCD or the Operation Panel.
- Do not hold the Print Head Holder to stop or move it.

# **Important**

If the Scanning Unit (Printer Cover) is left open for more than 10 minutes, the Print Head Holder moves to the right side. Close and reopen the Scanning Unit (Printer Cover) to return the holder to the center.

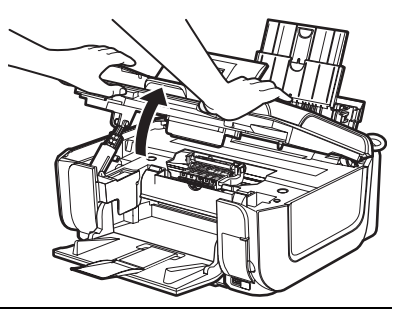

# **3** Open the Inner Cover.

#### **Caution**

Do not touch the metallic parts inside the machine.

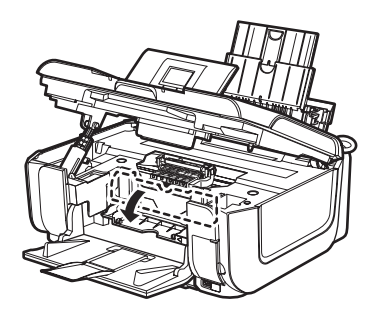

Routine Maintenance **49**

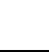

**4** Remove the ink tank whose lamp is flashing fast.

- **(1)** Push the tab and remove the ink tank.
- **Important**
- Handle ink tanks carefully to avoid staining clothing or the surrounding area.
- $\bullet$  Discard empty ink tanks according to the local laws and regulations regarding disposal of consumables.

#### **图 Note**

- **Do not remove more than one ink tank at a time. Be** sure to replace ink tanks one by one when replacing more than one ink tank.
- $\bullet\,$  For details on ink lamp flashing speeds, see "Getting the Ink Status Information" on page 46.

(A)

(A) Do NOT touch the Print Head Lock Lever; remove only the ink tank.

(B)

- **5** Prepare the replacement tank.
	- **(1)** Remove the new ink tank from its packaging.
	- **(2)** Pull the orange tape (B) in the direction of the arrow to peel off the protective film.
	- **(3)** Remove the film (C) completely.

# **Important**

Make sure that the protective film does not remain on the air hole (D). If the air hole is blocked with the remaining film, ink may leak out or may not eject properly.

**(4)** Remove the orange protective cap from the bottom of the ink tank. Discard the cap once it is removed.

**Important**

- $\bullet$  Do not touch the electrical contacts (F) on the ink tank. Doing so can cause the machine to malfunction or become unable to print.
- $\bullet$  Be sure to remove the clear film from the ink tank in the exact order shown above, as failure to follow this step may cause the ink to leak and stain your clothes and hands.
- Do not squeeze the side of ink tanks as this may cause the ink to leak out and stain your clothes and hands.
- $\bullet$  Do not reattach the protective cap once you have removed it. Discard it according to the local laws and regulations regarding disposal of consumables.
- Do not touch the open ink port once the protective cap is removed, as this may prevent the ink from being ejected properly.
- Be careful not to stain your clothes and hands with ink on the removed protective cap.

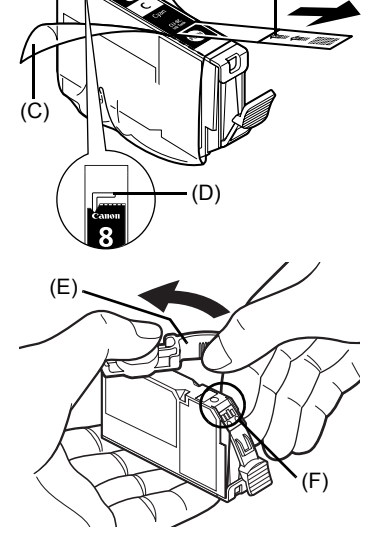

(E) Carefully hold the protective cap when removing it to prevent the ink from staining your fingers.

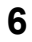

**6** Install the ink tank.

**(1)** Insert the front end of the ink tank into the Print Head.

(G) Make sure the position of the tank matches the label.

- **(2)** Press on the **RSS** mark on the ink tank until the ink tank snaps firmly into place.
- **(3)** Make sure that the ink lamp lights up red.

# **Important**

Install all the ink tanks to print. The machine cannot be used unless all the ink tanks are installed.

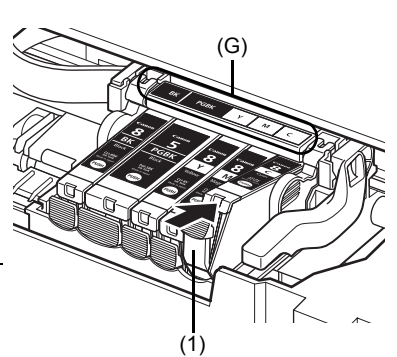

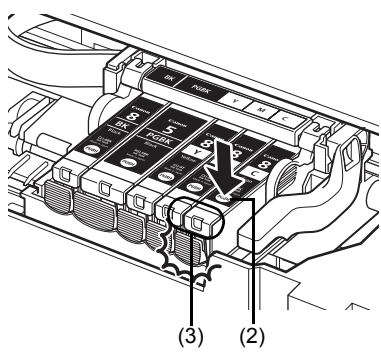

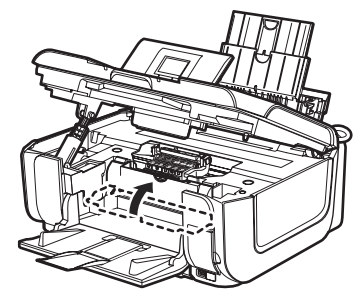

**7** Close the Inner Cover.

#### **图 Note**

Make sure that the Inner Cover is closed. Printing will not start with the Inner Cover open since paper cannot be fed properly.

**8** Gently close the Scanning Unit (Printer Cover).

# **Caution**

- Be sure to hold the Scanning Unit (Printer Cover) firmly using both hands, and be careful not to get your fingers caught.
- Do not hold the LCD or the Operation Panel.

#### **图 Note**

- If the error message is still displayed after the Scanning Unit (Printer Cover) is closed, see "An Error Message Is Displayed on the LCD" on page 70.
- When you start printing after replacing the ink tank, Print Head Cleaning is performed automatically. Do not start another operation until the machine has stopped making operating noises.

To avoid drying of the Print Head and clogging of the nozzles, note the following.

#### **图 Note**

- Ink may blur depending on the paper in the following cases;
	- Printed area is traced with a highlight pen or paint-stick
	- Printed area is stained with water or sweat
- If the print head nozzles get clogged, printouts will become faint or particular colors will not be printed properly. For details, see "When Printing Becomes Faint or Colors Are Incorrect" on page 52.

# **When You Turn Off the Machine**

Follow the procedure below to turn off the machine.

- **(1)** Press the **ON/OFF** button to turn off the machine.
- **(2)** Confirm that the **Power** lamp has gone out. This takes a few seconds or as long as around 30 seconds.
- **(3)** Unplug the power cord from the wall outlet. If you are using a power outlet strip, you can switch it off instead.

When you press the **ON/OFF** button to turn off the machine, the machine automatically puts a protective cap on the Print Head to prevent the ink from drying. If you remove the power cord or switch off the power outlet strip before the **Power** lamp goes out, this capping will not be done properly, causing the Print Head to dry and clog.

# **When You Are Not Using the Machine for a Long Time**

When you are not using the machine for a long time, print or copy in both black & white and in color, or perform Print Head Cleaning, about once a month to prevent degradation of the Print Head.

Numerous nozzles are installed in the Print Head for high-precision printing. Just as the uncapped tip of a ballpoint pen or marker becomes dry and unusable if it is not used for a long period of time, the print head nozzles become blocked by dried ink. Periodically printing or cleaning the Print Head can prevent this blockage.

When printing becomes faint or colors are incorrect even if ink remains in the ink tanks, the print head nozzles are probably clogged. Print the nozzle check pattern to confirm the condition of the nozzles and then perform Print Head Cleaning.

If print results are not satisfactory, performing Print Head Alignment may improve print quality.

#### **国**<br>**Note**

#### **Before performing maintenance**

- Open the Scanning Unit (Printer Cover) and make sure that all lamps for the ink tanks are lit red. If not, see "Getting the Ink Status Information" on page 46 and take the appropriate action.
- Increase the **Print Quality** setting in the printer driver settings. See "Print Results Not Satisfactory" on page 75.
- You can also perform the maintenance operation from your computer. For details, refer to the *PC Printing Guide* on-screen manual.

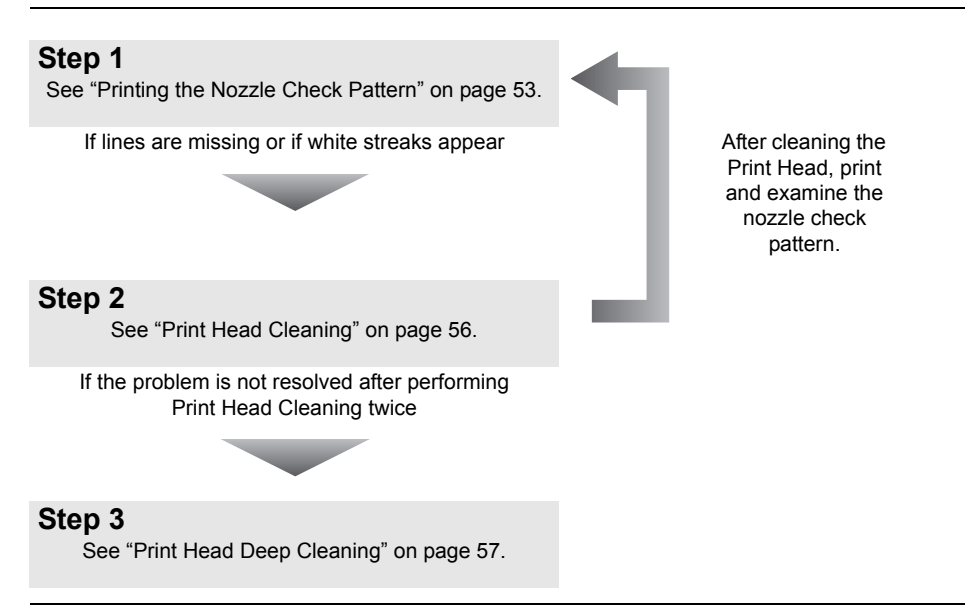

#### **图 Note**

If Print Head Deep Cleaning does not resolve the problem, the Print Head may be damaged. Contact your Canon service representative.

## **If the Ruled Lines Are Shifted**

See "Aligning the Print Head" on page 58.

Print the nozzle check pattern to determine whether the ink ejects properly from the print head nozzles.

#### **图 Note**

Make sure that the Inner Cover is closed.

- **1** Make sure that the machine is turned on, then load a sheet of A4 or Letter-sized plain paper in the Rear Tray or Cassette.
- **2** Open the Paper Output Tray, and then open the Output Tray Extension.
	- **(1)** Put your finger in the rounded indent of the Paper Output Tray and open it gently.
	- **(2)** Open the Output Tray Extension.
- **3** Press the **Paper Feed Switch** to select the paper source where you have loaded paper.
- **4** Print the nozzle check pattern.
	- **(1)** Press the **HOME** button. The **HOME** screen is displayed.
	- **(2)** Select **Settings**, then press the **OK** button. The **Settings** screen is displayed.
	- **(3)** Select **Maintenance**, then press the **OK** button. The **Maintenance** screen is displayed.
	- **(4)** Select **Nozzle check pattern** and then press the **OK** button. The pattern print confirmation screen is displayed.
	- **(5)** Select **Yes** and then press the **OK** button. The nozzle check pattern is printed, and the pattern confirmation screens are displayed alternately.
- **5** Examine the pattern and take the appropriate action. See "Examining the Nozzle Check Pattern" on page 54.

**Maintenance** 

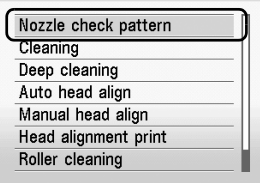

Examine the nozzle check pattern, and perform cleaning if necessary.

#### **图 Note**

If the ink level is low, the nozzle check pattern is not printed correctly. Replace the relevant ink tank. See "Replacing an Ink Tank" on page 46.

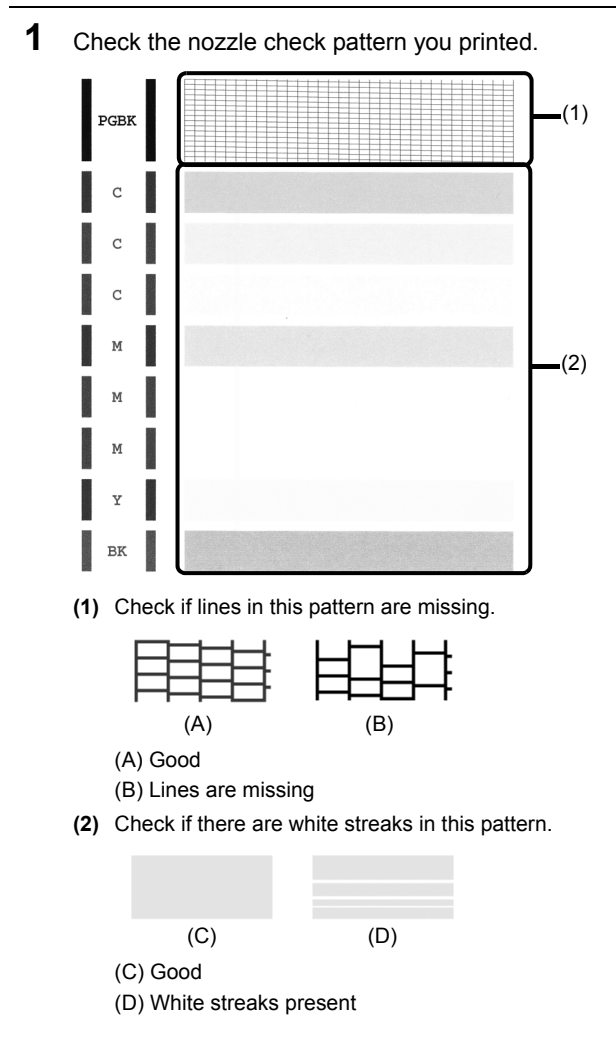

**2** The confirmation screens for white streaks and missing lines are displayed alternately. Select the pattern that is closer to the nozzle check pattern that you printed.

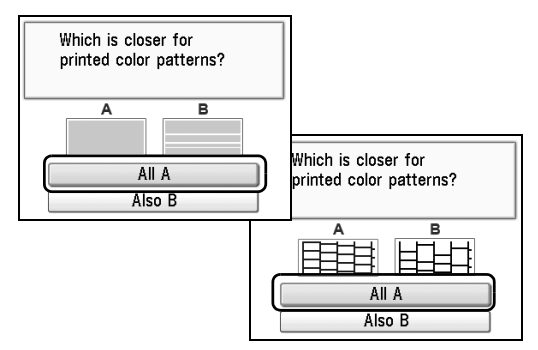

- **If There Are No Missing Lines and No White Streaks**
- **(1)** Select **All A** and press the **OK** button. The LCD returns to the Maintenance screen.
- **If Lines Are Missing or White Streaks Are Present**
- **(1)** Select **Also B** and press the **OK** button. The cleaning confirmation screen is displayed.
- **(2)** Select **Yes** and press the **OK** button to start Print Head Cleaning. See "Print Head Cleaning" on page 56.

# **Print Head Cleaning**

Clean the Print Head if lines are missing or if white streaks appear in the printed nozzle check pattern. Cleaning unclogs the nozzles and restores the print head condition. Note that cleaning the Print Head causes used ink to be absorbed in the ink absorber. Cleaning the Print Head consumes ink, so perform Print Head Cleaning only when necessary.

#### **国**<br>**Note**

Make sure that the Inner Cover is closed.

- **1** Make sure that the machine is turned on, then load a sheet of A4 or Letter-sized plain paper in the Rear Tray or Cassette.
- **2** Open the Paper Output Tray, and then open the Output Tray Extension.
	- **(1)** Put your finger in the rounded indent of the Paper Output Tray and open it gently.
	- **(2)** Open the Output Tray Extension.
- **3** Press the **Paper Feed Switch** to select the paper source where you have loaded paper.
- **4** Start Print Head Cleaning.
	- **(1)** Press the **HOME** button. The **HOME** screen is displayed.
	- **(2)** Select **Settings**, then press the **OK** button. The **Settings** screen is displayed.
	- **(3)** Select **Maintenance**, then press the **OK** button. The **Maintenance** screen is displayed.
	- **(4)** Select **Cleaning**, then press the **OK** button. The confirmation screen is displayed.
	- **(5)** Select **Yes**, then press the **OK** button. Print Head Cleaning starts.

Do not perform any other operations until Print Head Cleaning finishes. This takes about 1 minute.

The pattern print confirmation screen is displayed.

**(6)** Select **Yes**, then press the **OK** button. The nozzle check pattern is printed.

& Maintenance

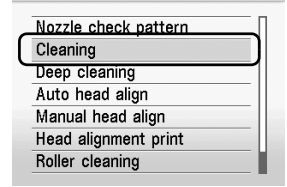

**5** Check the print head condition with the printed nozzle check pattern, and take appropriate action.

See "Examining the Nozzle Check Pattern" on page 54.

#### **图 Note**

If the problem is not resolved after performing Print Head Cleaning twice, try Print Head Deep Cleaning. See "Print Head Deep Cleaning" on page 57.

# **Print Head Deep Cleaning**

If print quality does not improve by standard Print Head Cleaning, try Print Head Deep Cleaning, which is a more powerful process. Note that cleaning the Print Head causes used ink to be absorbed in the ink absorber. Print Head Deep Cleaning consumes more ink than standard Print Head Cleaning, so perform this procedure only when necessary.

#### **国**<br>**Note**

Make sure that the Inner Cover is closed.

- **1** Make sure that the machine is turned on, then load a sheet of A4 or Letter-sized plain paper in the Rear Tray or Cassette.
- **2** Open the Paper Output Tray, and then open the Output Tray Extension.
	- **(1)** Put your finger in the rounded indent of the Paper Output Tray and open it gently.
	- **(2)** Open the Output Tray Extension.
- **3** Press the **Paper Feed Switch** to select the paper source where you have loaded paper.
- **4** Start Print Head Deep Cleaning.
	- **(1)** Press the **HOME** button. The **HOME** screen is displayed.
	- **(2)** Select **Settings**, then press the **OK** button. The **Settings** screen is displayed.
	- **(3)** Select **Maintenance**, then press the **OK** button. The **Maintenance** screen is displayed.
	- **(4)** Select **Deep cleaning**, then press the **OK** button. The confirmation screen is displayed.
	- **(5)** Select **Yes**, then press the **OK** button. Print Head Deep Cleaning starts. Do not perform any other operations until Print Head Deep Cleaning finishes. This takes about 1 minute 30 seconds.
- **5** Check the condition of the Print Head.
	- **(1)** Print the nozzle check pattern to check the print head condition. See "Printing the Nozzle Check Pattern" on page 53. If a particular color is not printed properly, replace the ink tank of that color. See "Replacing an Ink Tank" on page 46.
	- **(2)** If the problem is not resolved, turn off the machine and perform another Print Head Deep Cleaning after 24 hours.
	- **(3)** If this does not solve the problem, the Print Head may be damaged. Contact your Canon service representative.

& Maintenance

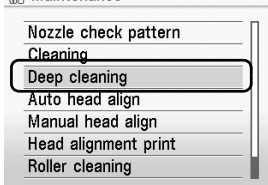

If ruled lines are printed misaligned or print results are otherwise unsatisfactory, adjust the print head position.

#### **国** Note

Make sure that the Inner Cover is closed.

# ■ Automatic Print Head Alignment

# **Important**

You cannot feed paper from the Cassette when performing Automatic Print Head Alignment. Always load paper in the Rear Tray.

- **1** Make sure that the machine is turned on, and then load two sheets of supplied paper or A4/Letter-sized Canon Matte Photo Paper MP-101 with the printing side (whiter side) facing up.
- **2** Open the Paper Output Tray, and then open the Output Tray Extension.
	- **(1)** Put your finger in the rounded indent of the Paper Output Tray and open it gently.
	- **(2)** Open the Output Tray Extension.
- **3** Adjust the print head position.
	- **(1)** Press the **HOME** button. The **HOME** screen is displayed.
	- **(2)** Select **Settings**, then press the **OK** button. The **Settings** screen is displayed.
	- **(3)** Select **Maintenance**, then press the **OK** button. The **Maintenance** screen is displayed.
	- **(4)** Select **Auto head align**, then press the **OK** button.

The confirmation screen is displayed.

#### **图 Note**

If you select **Head alignment print**, the machine exits the process after printing the current head position adjustment values.

& Maintenance

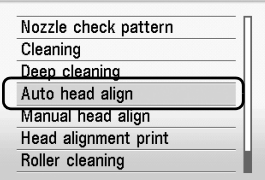

**(5)** Select **Yes**, then press the **OK** button. The print head is aligned automatically, and the print head pattern after the adjustment is printed out. This takes about 10 minutes.

#### **图 Note**

- The print head alignment pattern is printed in black and blue.
- If adjustment was not done successfully, the "**Auto head align has failed.**" error message is displayed on the LCD. For details, see "An Error Message Is Displayed on the LCD" on page 70.
- If results of Automatic Print Head Alignment are not satisfactory, perform Manual Print Head Alignment. For details, see "Manual Print Head Alignment" on page 59.

# ■ Manual Print Head Alignment

If the results of Automatic Print Head Alignment are not satisfactory, follow the procedure below to perform Manual Print Head Alignment.

For details on performing Automatic Print Head Alignment, see "Automatic Print Head Alignment" on page 58.

- **1** Make sure that the machine is turned on, and then load four sheets of A4 or Lettersized plain paper in the Rear Tray or Cassette.
- **2** Open the Paper Output Tray, and then open the Output Tray Extension.
	- **(1)** Put your finger in the rounded indent of the Paper Output Tray and open it gently.
	- **(2)** Open the Output Tray Extension.
- **3** Press the **Paper Feed Switch** to select the paper source where you have loaded paper.
- **4** Print the print head alignment pattern.
	- **(1)** Press the **HOME** button. The **HOME** screen is displayed.
	- **(2)** Select **Settings**, then press the **OK** button. The **Settings** screen is displayed.
	- **(3)** Select **Maintenance**, then press the **OK** button. The **Maintenance** screen is displayed.
	- **(4)** Select **Manual head align**, then press the **OK** button. The confirmation screen is displayed.

#### **图 Note**

If you select **Head alignment print**, the machine exits the process after printing the current head position adjustment values.

- **(5)** Select **Yes**, then press the **OK** button. The print head alignment pattern is printed.
- **(6)** When "**Did the patterns print correctly?**" is displayed, confirm that the pattern is printed correctly, select **Yes**, then press the **OK** button. The input screen for the head position adjustment values is displayed.

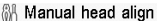

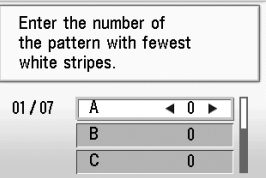

- **5** Look at the first printout, and then adjust the print head position.
	- **(1)** Check the printed patterns and use the  $\triangleleft$  or  $\triangleright$ button to input the number of the pattern in column A that has the least noticeable vertical streaks.

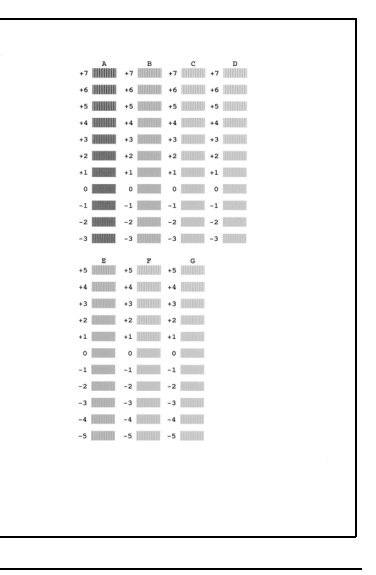

#### **图 Note**

If it is difficult to pick the most even pattern, pick the setting that produces the least noticeable vertical white streaks.

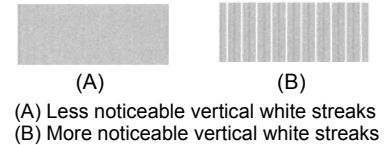

- **(2)** Repeat the same procedure until you finish inputting the pattern number for columns B to G, then press the **OK** button.
- **(3)** Confirm the displayed message and press the **OK** button. The second pattern is printed.
- **6** Look at the second printout, and then adjust the print head position.
	- **(1)** Check the printed patterns and use the  $\triangleleft$  or  $\triangleright$ button to input the number of the pattern in column H that has the least noticeable vertical streaks.
	- **(2)** Repeat the same procedure until you finish inputting the pattern number for columns I to O, then press the **OK** button.
	- **(3)** Confirm the displayed message and press the **OK** button.

The third pattern is printed.

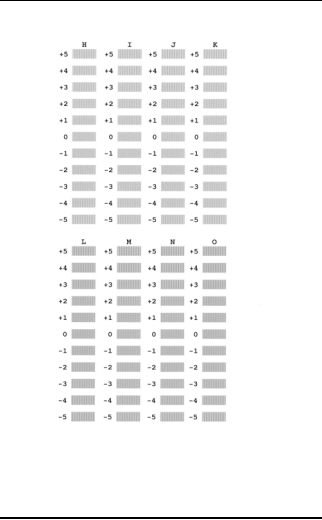

- **7** Look at the third printout, and then adjust the print head position.
	- **(1)** Check the printed patterns and use the  $\blacktriangleleft$  or  $\blacktriangleright$ button to input the number of the pattern in column P that has the least noticeable vertical streaks.
	- **(2)** Repeat the same procedure until you finish inputting the pattern number for columns Q to V, then press the **OK** button. For columns U and V, the best patterns will be smooth and have no streaks in the border

indicated by the arrows.

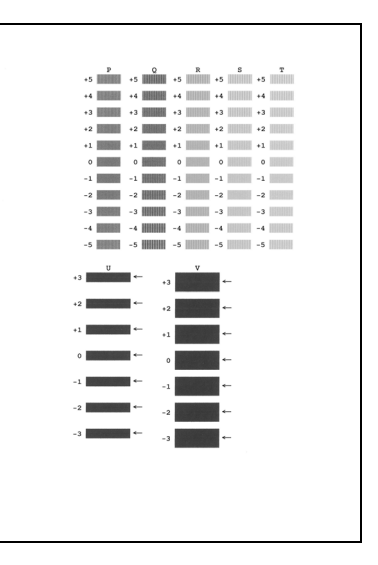

#### **图 Note**

If it is difficult to pick the most even pattern, pick the setting that produces the least noticeable horizontal white streaks.

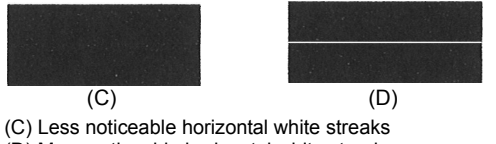

- (D) More noticeable horizontal white streaks
- **(3)** Confirm the displayed message and press the **OK** button. The fourth pattern is printed.
- **8** Look at the fourth printout, and then adjust the print head position.
	- **(1)** Check the printed patterns and use the  $\blacktriangleleft$  or  $\blacktriangleright$ button to input the number of the pattern in column a that has the least noticeable horizontal streaks.

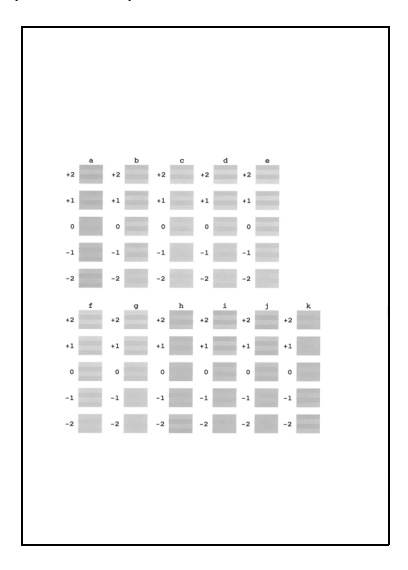

#### **图 Note**

If it is difficult to pick the most even pattern, pick the setting that produces the least noticeable horizontal white streaks.

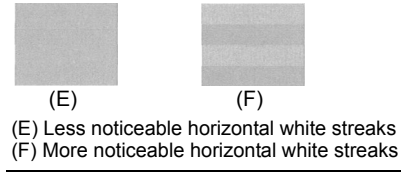

**(2)** Repeat the same procedure until you finish inputting the pattern number for columns b to k, then press the **OK** button.

This section describes the cleaning procedure that is needed to maintain your machine.

### **Caution**

- Do not use tissue paper, paper towels, or similar materials for cleaning. Paper tissue powders or fine threads may remain inside the machine and cause problems such as a blocked Print Head and poor printing results. Use a soft cloth to avoid scratching the components.
- Never use volatile liquids such as thinners, benzene, acetone, or any other chemical cleaner to clean the machine, as this may cause a malfunction or damage the machine's surface; these can damage the machine's components.

# **Cleaning the Exterior of the Machine**

## **Caution**

Be sure to turn off the power and disconnect the power cord before cleaning the machine.

#### **Important**

- When cleaning the exterior of the machine, do not use tissue paper, rough-textured cloth, or similar materials, as this may scratch the surface.
- z Never use neutral detergent or volatile liquids such as thinners, benzene, acetone, or any other chemical cleaner, as this may damage the surface.

Be sure to use a soft cloth such as eyeglasses cleaning cloth and wipe off dirt on the surface with it gently. Smooth out wrinkles on the cloth if necessary before cleaning.

### **Cleaning the Platen Glass and Document Cover**

### **Caution**

Be sure to turn off the power and disconnect the power cord before cleaning the machine.

# **Important**

The inner side of the Document Cover (white sheet) (A) is easily damaged, so wipe it gently.

With a clean, soft, lint-free cloth, wipe the Platen Glass (B) and the inner side of the Document Cover (white sheet) (A) gently. Make sure not to leave any residue, especially on the Platen Glass.

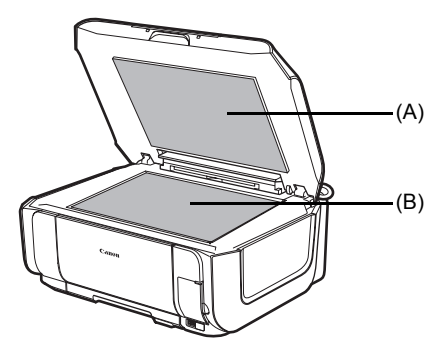

# ■ Cleaning the Paper Feed Roller (Roller Cleaning)

Clean the paper feed roller if paper is not fed properly. Cleaning the paper feed roller will wear the roller, so perform this only when necessary.

#### **图 Note**

Make sure that the Inner Cover is closed.

- **1** Make sure that the machine is turned on, and then remove any paper from the Rear Tray and Cassette.
- **2** Press the **Paper Feed Switch** to select the paper source to clean.
- **3** Clean the paper feed roller.
	- **(1)** Press the **HOME** button. The **HOME** screen is displayed.
	- **(2)** Select **Settings**, then press the **OK** button. The **Settings** screen is displayed.
	- **(3)** Select **Maintenance**, then press the **OK** button. The **Maintenance** screen is displayed.
	- **(4)** Select **Roller cleaning**, then press the **OK** button. The confirmation screen is displayed.
	- **(5)** Select **Yes**, then press the **OK** button. The Paper Feed Roller will rotate as it is cleaned.
- **4** Repeat (4) and (5) in step 3 twice.
- **5** Open the Paper Output Tray, and then open the Output Tray Extension.
	- **(1)** Put your finger in the rounded indent of the Paper Output Tray and open it gently.
	- **(2)** Open the Output Tray Extension.
- **6** Make sure that the paper feed roller stops rotating, then load three or more sheets of A4 or Letter-sized plain paper in portrait orientation in the paper source you selected in step 2.

**7** Repeat (4) and (5) in step 3 three times.

The paper cleans the paper feed roller as it feeds through the machine.

If the problem is not resolved, wipe the paper feed roller (A) located on the right side inside the Rear Tray with a moistened cotton swab or the like. Rotate the roller (A) manually as you clean it. Do not touch the roller with your fingers; rotate it with the cotton swab. If this does not solve the problem, contact your Canon service representative.

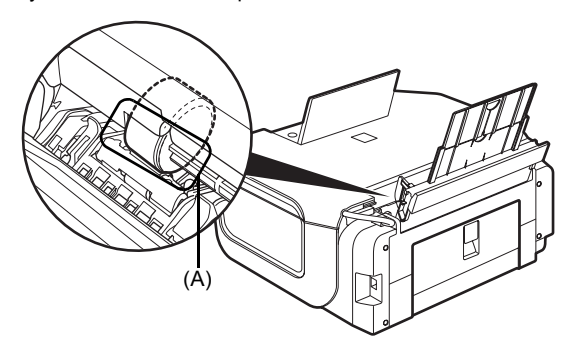

# ■ Cleaning the Inside of the Machine (Bottom Plate Cleaning)

This section describes how to clean the inside of the machine. If the inside of the machine becomes dirty, printed paper may get dirty, so we recommend performing cleaning regularly.

# **Important**

Do not perform any other operation while the bottom plate is being cleaned.

### **图 Note**

Make sure that the Inner Cover is closed.

- **1** Make sure that the machine is turned on, and then remove any paper from the Rear Tray.
- **2** Open the Paper Output Tray, and then open the Output Tray Extension.
	- **(1)** Put your finger in the rounded indent of the Paper Output Tray and open it gently.
	- **(2)** Open the Output Tray Extension.
- **3** Fold a single sheet of A4 or Letter-sized plain paper in half widthwise, and then unfold the paper.

**4** Load this and only this sheet of paper in the Rear Tray with the open side to the front.

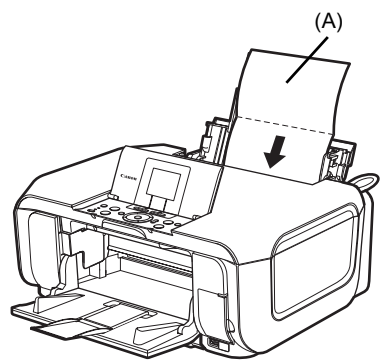

(A) Load the paper after unfolding it.

**5** Perform bottom plate cleaning.

### **Important**

Even if the Cassette is selected as the paper source, paper will be fed from the Rear Tray.

- **(1)** Press the **HOME** button. The **HOME** screen is displayed.
- **(2)** Select **Settings**, then press the **OK** button. The **Settings** screen is displayed.
- **(3)** Select **Maintenance**, then press the **OK** button. The **Maintenance** screen is displayed.
- **(4)** Select **Bottom plate cleaning**, then press the **OK** button. The confirmation screen is displayed.
- **(5)** Select **Yes**, then press the **OK** button. The paper cleans the inside of the machine as it feeds through the machine.

Check the folded part of the ejected paper. If it is smudged with ink, perform Bottom Plate Cleaning again.

If the problem is not resolved after performing Bottom Plate Cleaning twice, the protrusions inside the machine may be stained. Clean them according to instructions. See "Cleaning the Protrusions Inside the Machine" on page 67.

#### 图 Note

When performing Bottom Plate Cleaning again, make sure to use a new piece of paper.

# ■ Cleaning the Protrusions Inside the Machine

If protrusions inside the machine are stained, wipe off any ink from the protrusions using a cotton swab or the like.

# **Caution**

Be sure to turn off the power and disconnect the power cord before cleaning the machine.

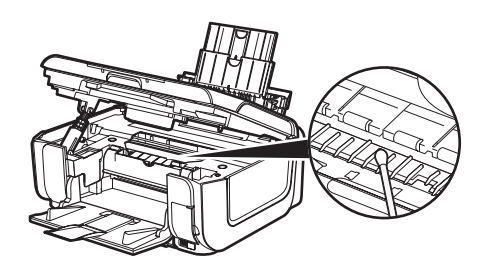

# **Troubleshooting**

This section describes troubleshooting tips for problems you may encounter when using the machine.

#### **图 Note**

This section mainly describes the methods of machine operation for troubleshooting. To handle problems using your computer, refer to "Troubleshooting" in the *User's Guide* on-screen manual. For details on how to view the on-screen manuals, see "Reading the On-screen Manuals" on page 93.

- "An Error Message Is Displayed on the LCD" on page 70
- **"LCD Cannot Be Seen At All" on page 72**
- "An Unintended Language Is Displayed on the LCD" on page 72
- "Cannot Install the MP Drivers" on page 73
- "Cannot Connect to Computer Properly" on page 74
- "Print Results Not Satisfactory" on page 75
- "The Print Result Not Satisfactory When Copying" on page 78
- "Printing Does Not Start" on page 79
- $\bullet$  "Machine Moves But Ink Is Not Ejected" on page 80
- **•** "Paper Does Not Feed Properly" on page 81
- "Paper Does Not Feed from the Paper Source Specified in the Printer Driver" on page 81
- "Paper Jams" on page 82
- **•** "Error Message Appears on the Computer Screen" on page 86
- "Error Message Appears on a PictBridge Compliant Device" on page 88
- "Cannot Print Properly through Infrared Communication" on page 90
- "Cannot Print Properly from a Photo Index Sheet" on page 90
- "Cannot Remove a Memory Card" on page 90
- "Scanning Problems" on page 91
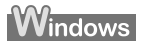

### **If an Error Occurs When the Machine Is Connected to a Computer**

When an error occurs in printing such as the machine is out of paper or paper is jammed, a troubleshooting message is displayed automatically. Take the appropriate action described in the message.

The message may vary depending on the version of your Windows operating system.

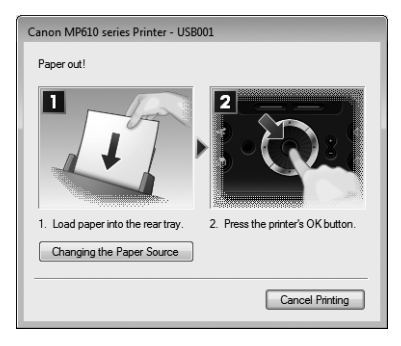

If an error message is displayed on the LCD, take the corresponding action described below.

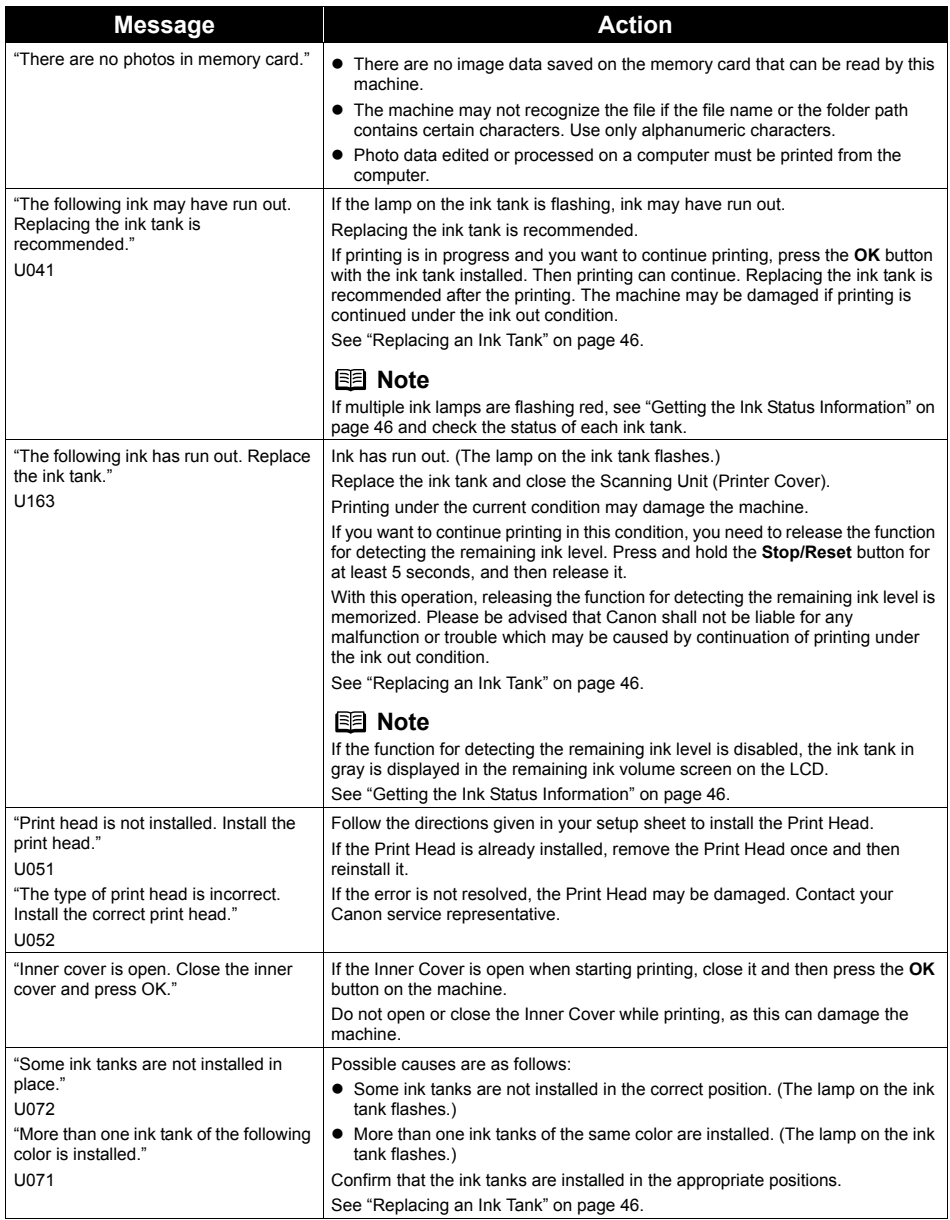

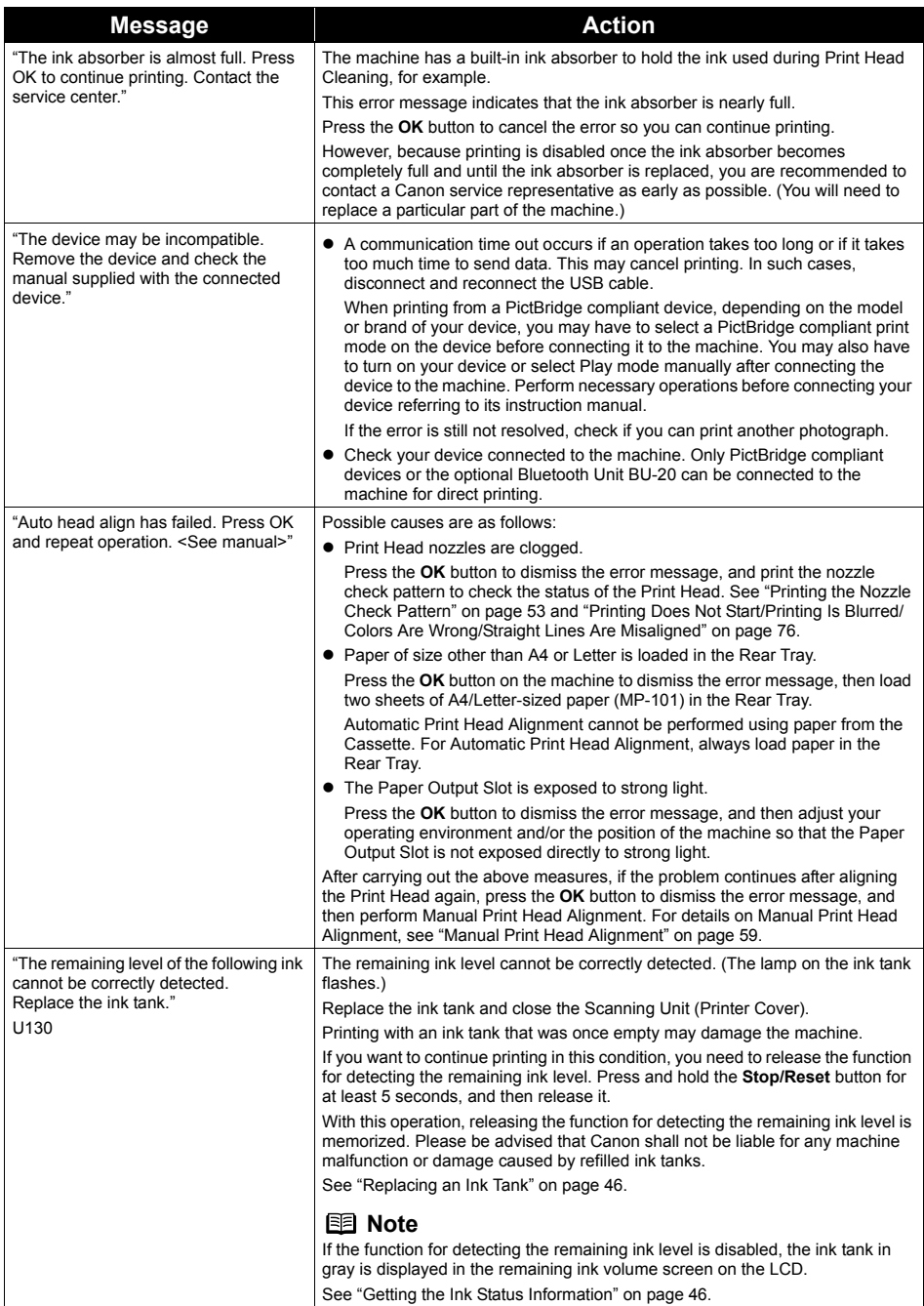

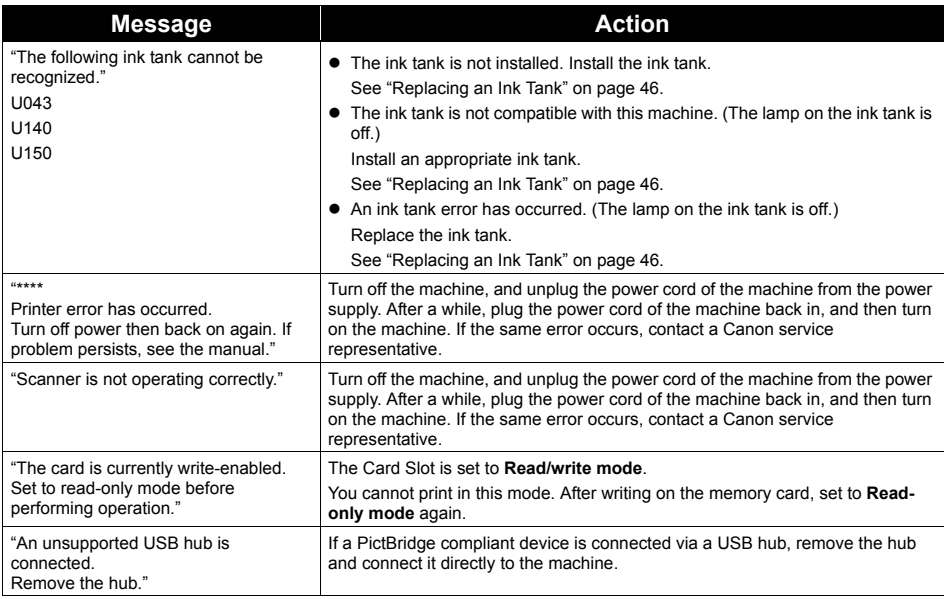

# **LCD Cannot Be Seen At All**

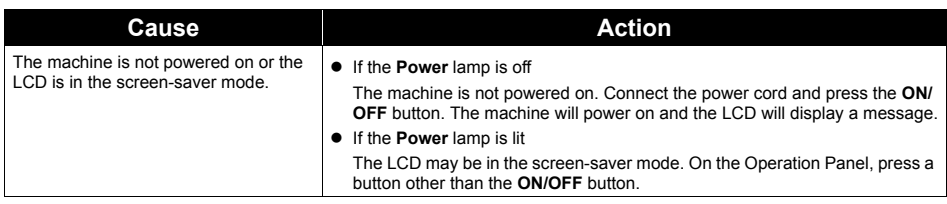

# **An Unintended Language Is Displayed on the LCD**

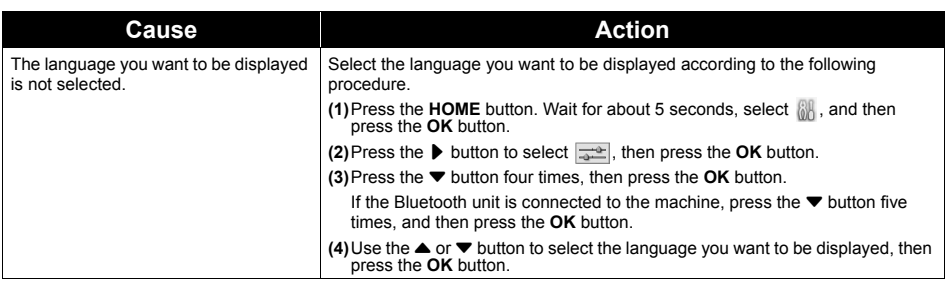

# **Cannot Install the MP Drivers**

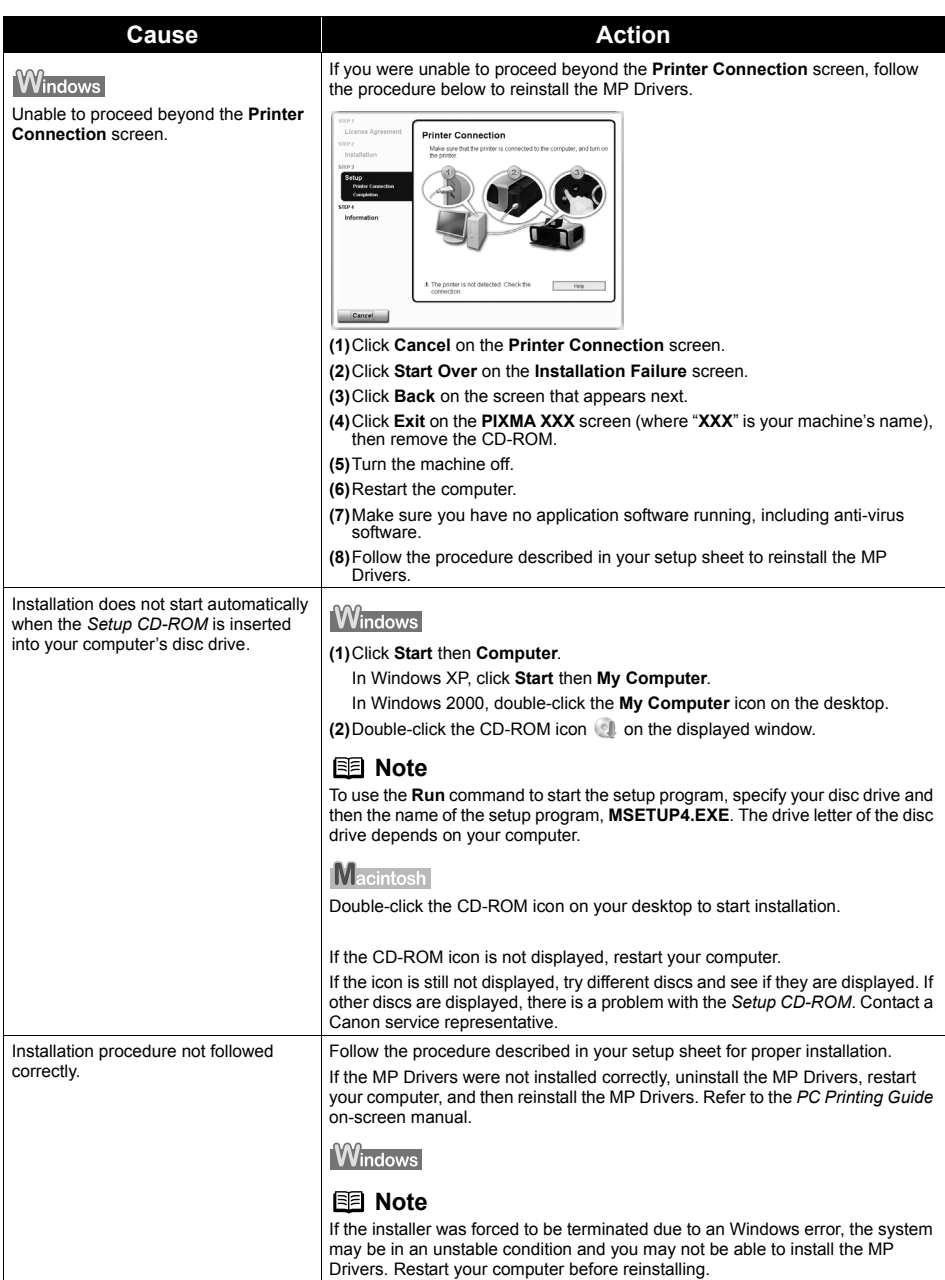

# **Printing Speed Is Slow / USB 2.0 Hi-Speed Connection Does Not Work**

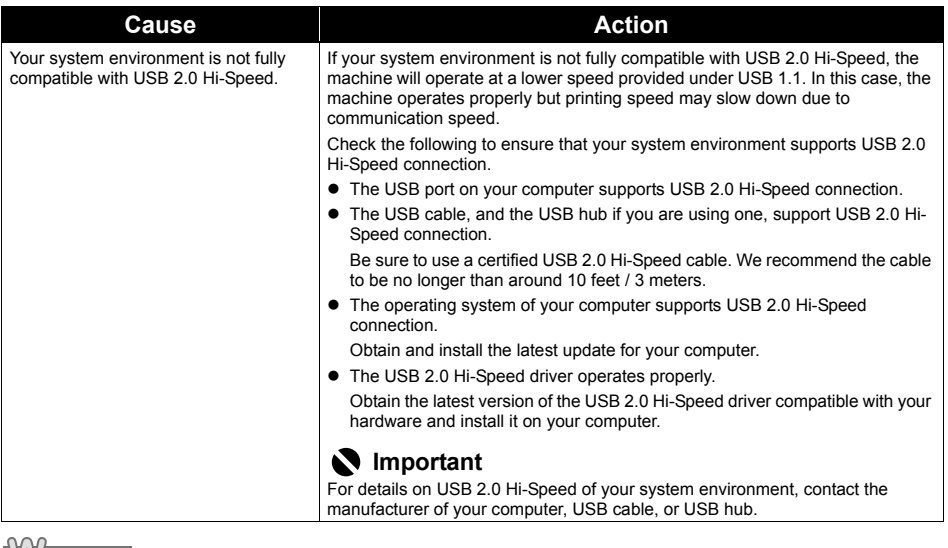

# **"This device can perform faster" Message Is Displayed**

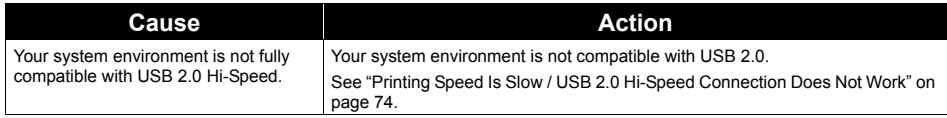

If the print result is not satisfactory such as white streaks, misaligned lines, and uneven colors, confirm the paper and print quality settings first.

### • Check 1: Do the page size and type settings match the size and type of **the loaded paper?**

When these settings are incorrect, you cannot obtain a proper print result. If you are printing a photograph or an illustration, incorrect paper type setting may reduce the quality of printout color. Also, if you print with an incorrect paper type setting, the printed surface may be scratched. In borderless printing, uneven coloring may occur depending on the combination of the paper type setting and the loaded paper.

### **• Check 2: Did you set the print quality setting appropriately?**

Select a print quality option suitable to the paper and image for printing. If you notice blurs or uneven colors, increase the print quality setting and try printing again.

\* When printing from a PictBridge compliant device, set the print quality setting by using the Operation Panel on the machine. You cannot make this setting from a PictBridge compliant device.

\* You cannot change the print quality setting when printing from a wireless communication device.

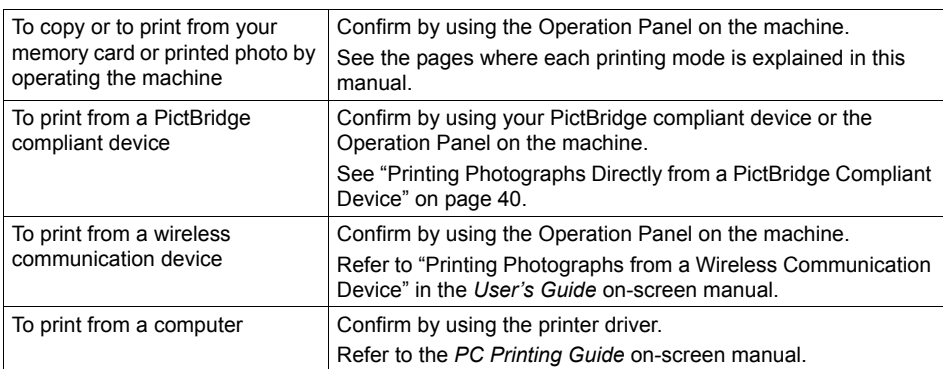

The method to confirm the paper and print quality settings differs depending on what you do with your machine.

### **Check 3: If the problem is not resolved, there may be other causes.**

See also the sections below.

- "Printing Does Not Start/Printing Is Blurred/Colors Are Wrong/Straight Lines Are Misaligned" on page 76
- "White Streaks" on page 76
- z "Printed Paper Curls or Has Ink Blots" on page 76
- z "Printed Surface Is Scratched/Paper Is Smudged" on page 76
- "Colors Are Uneven or Streaked" on page 78

## ■ Printing Does Not Start/Printing Is Blurred/Colors Are Wrong/Straight **Lines Are Misaligned**

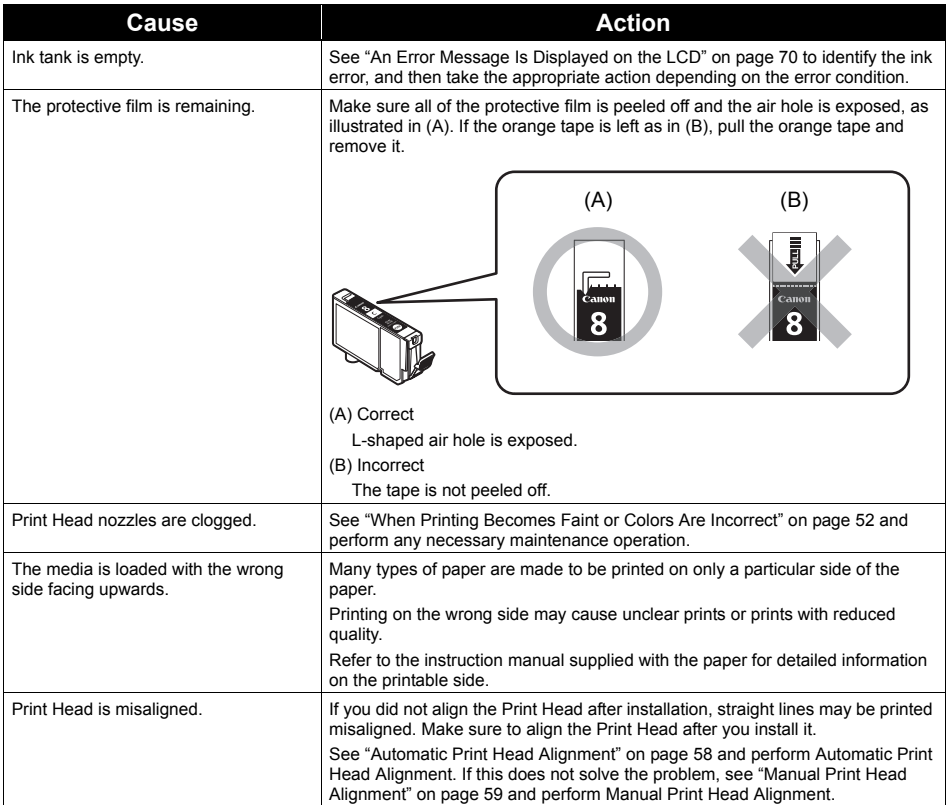

## **White Streaks**

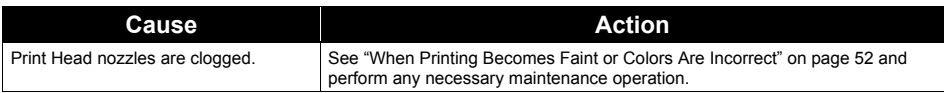

## **Printed Paper Curls or Has Ink Blots**

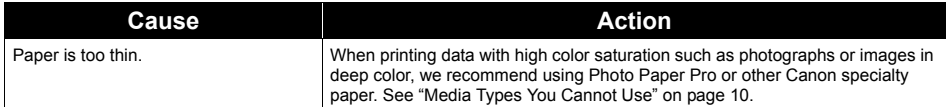

## **Printed Surface Is Scratched/Paper Is Smudged**

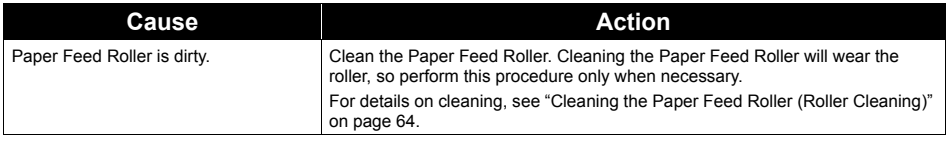

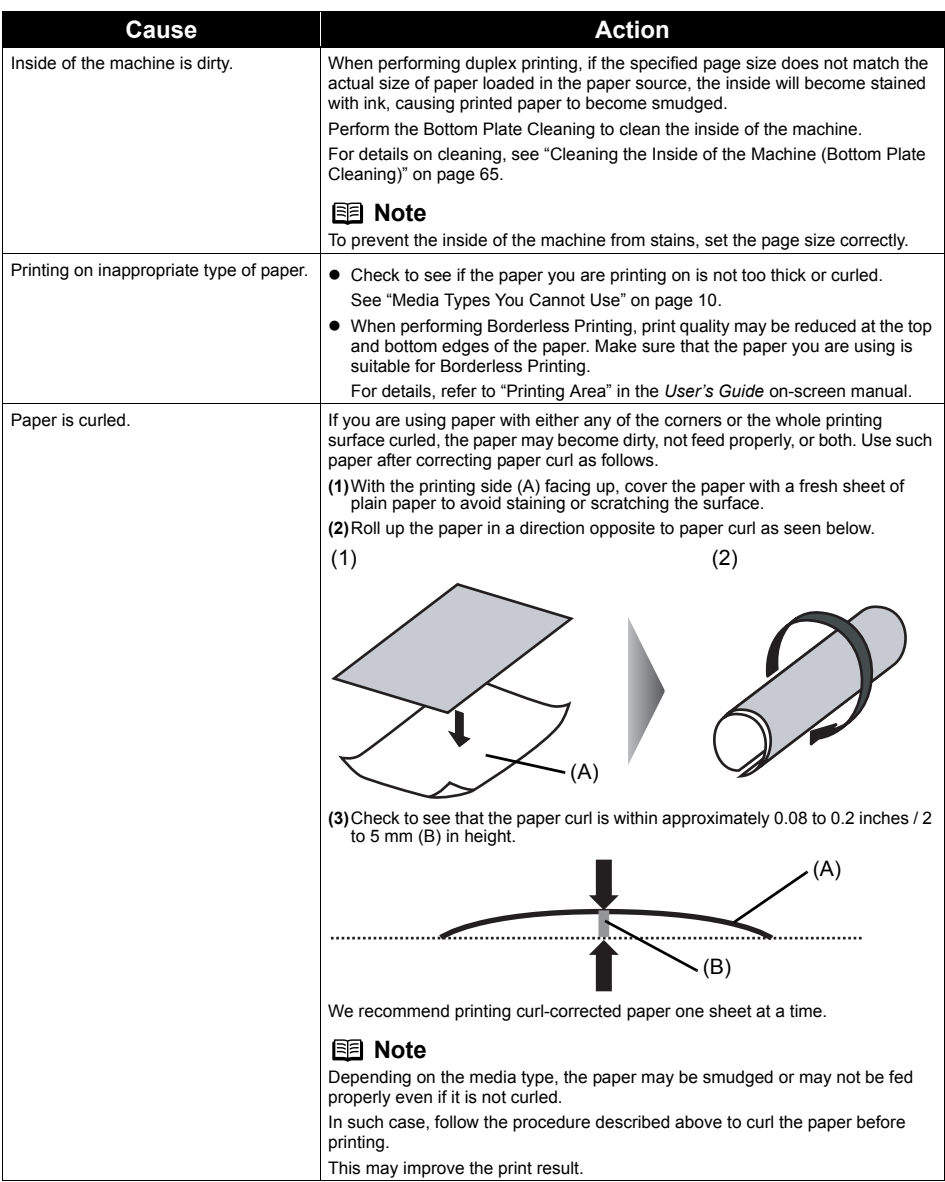

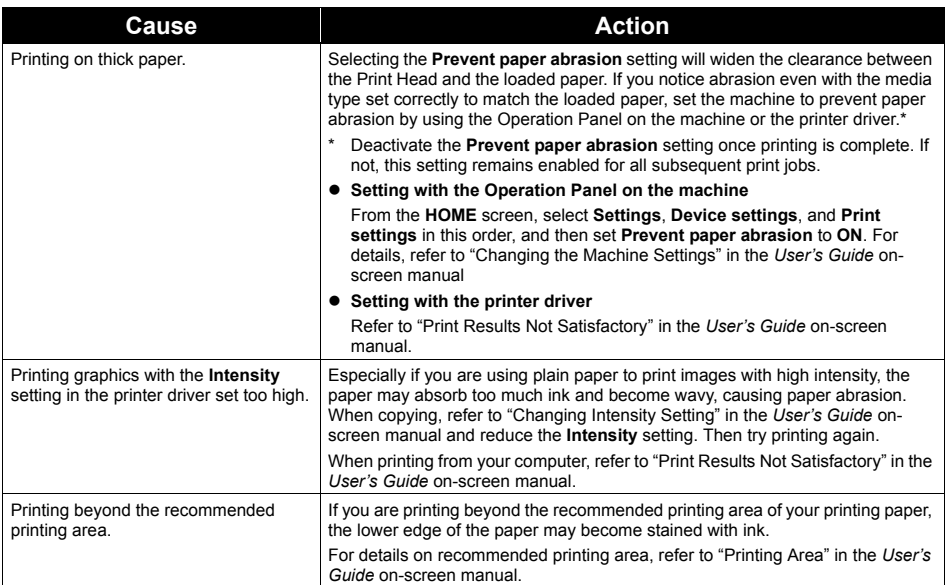

# ■ Colors Are Uneven or Streaked

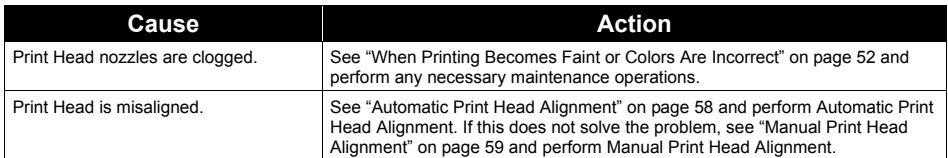

# **The Print Result Not Satisfactory When Copying**

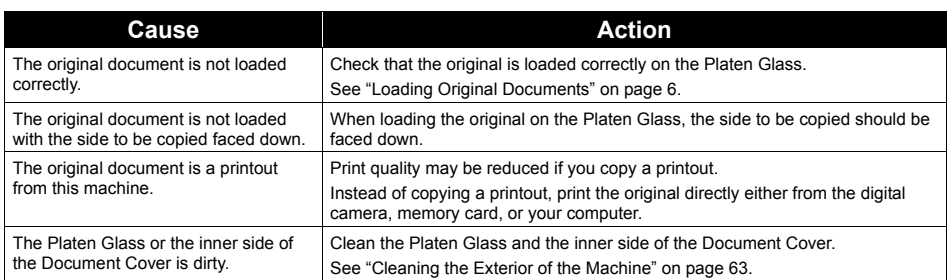

If these do not resolve the problem, also see "Print Results Not Satisfactory" on page 75.

# **Printing Does Not Start**

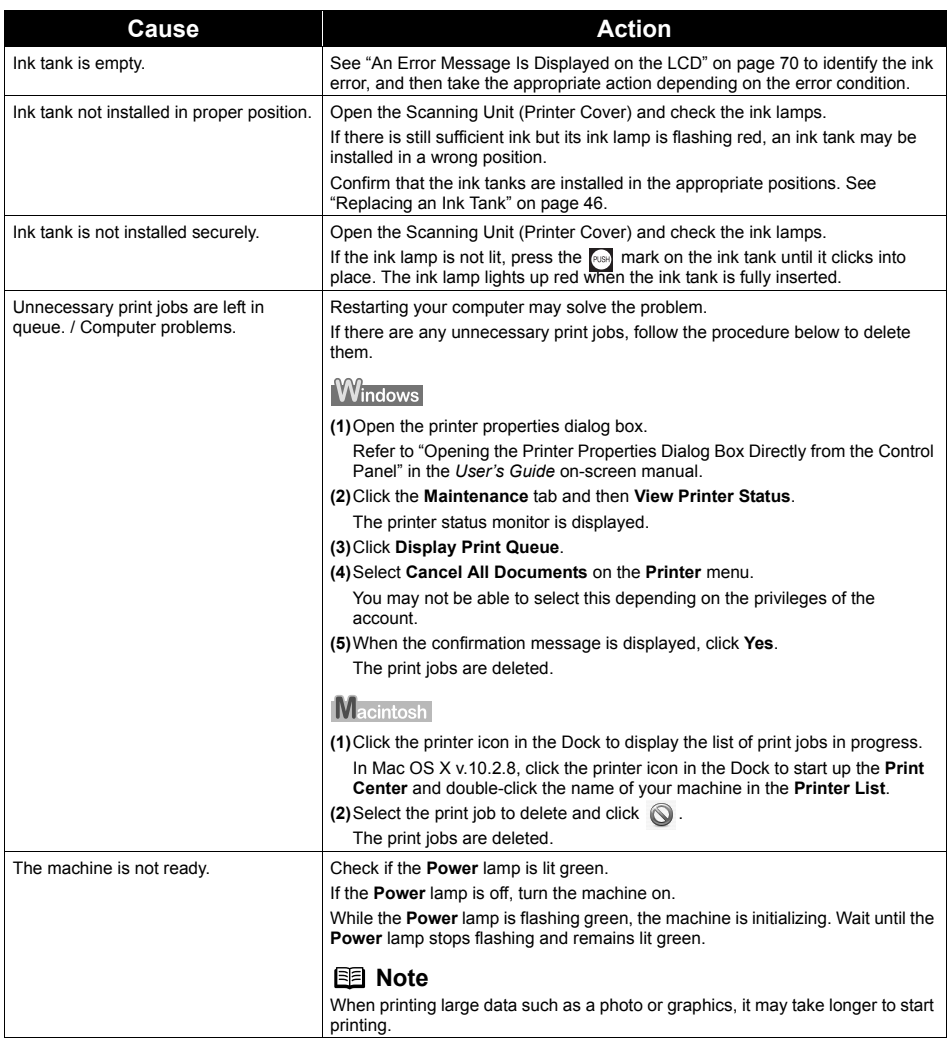

# **Machine Moves But Ink Is Not Ejected**

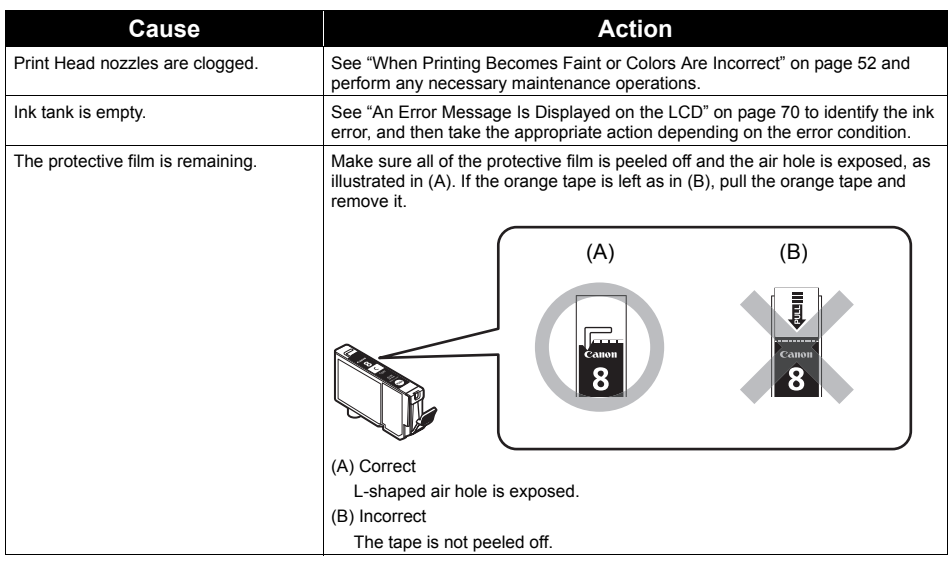

# **Paper Does Not Feed Properly**

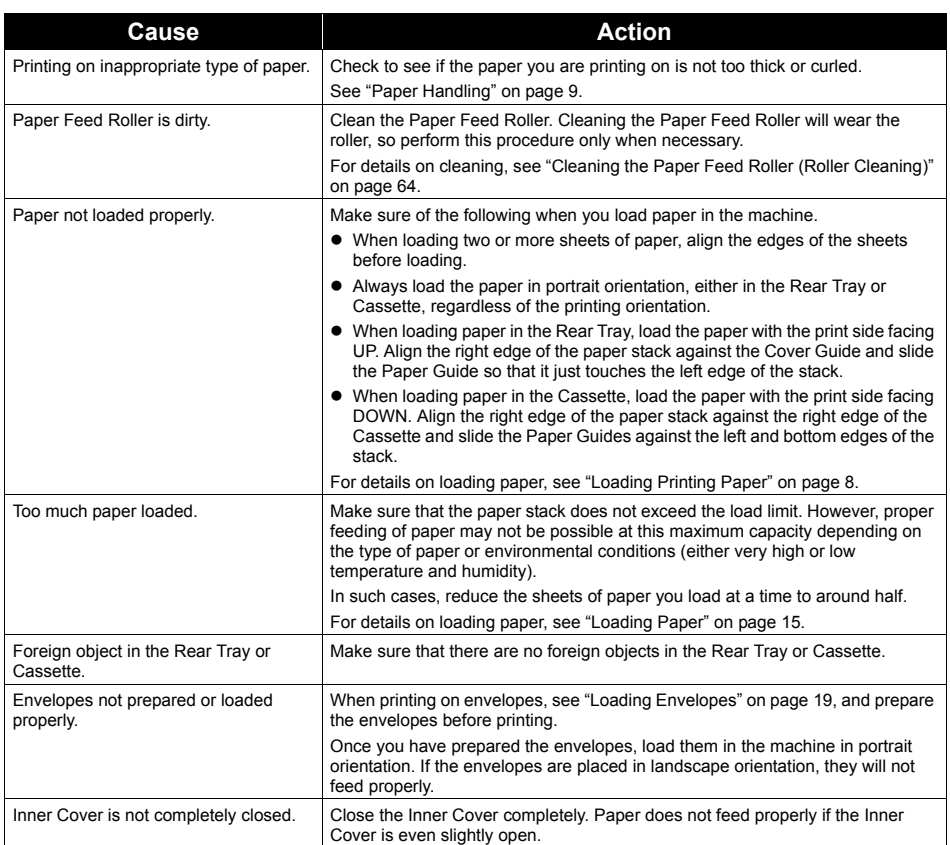

# **Paper Does Not Feed from the Paper Source Specified in the Printer Driver**

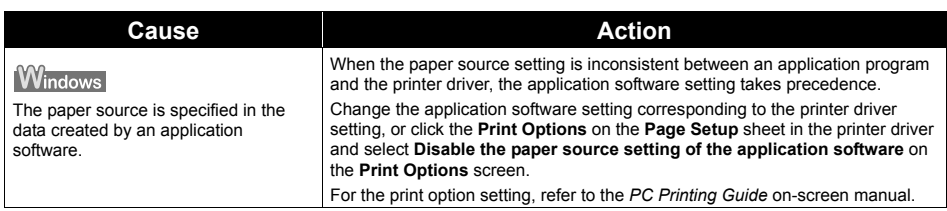

# **Paper Jams**

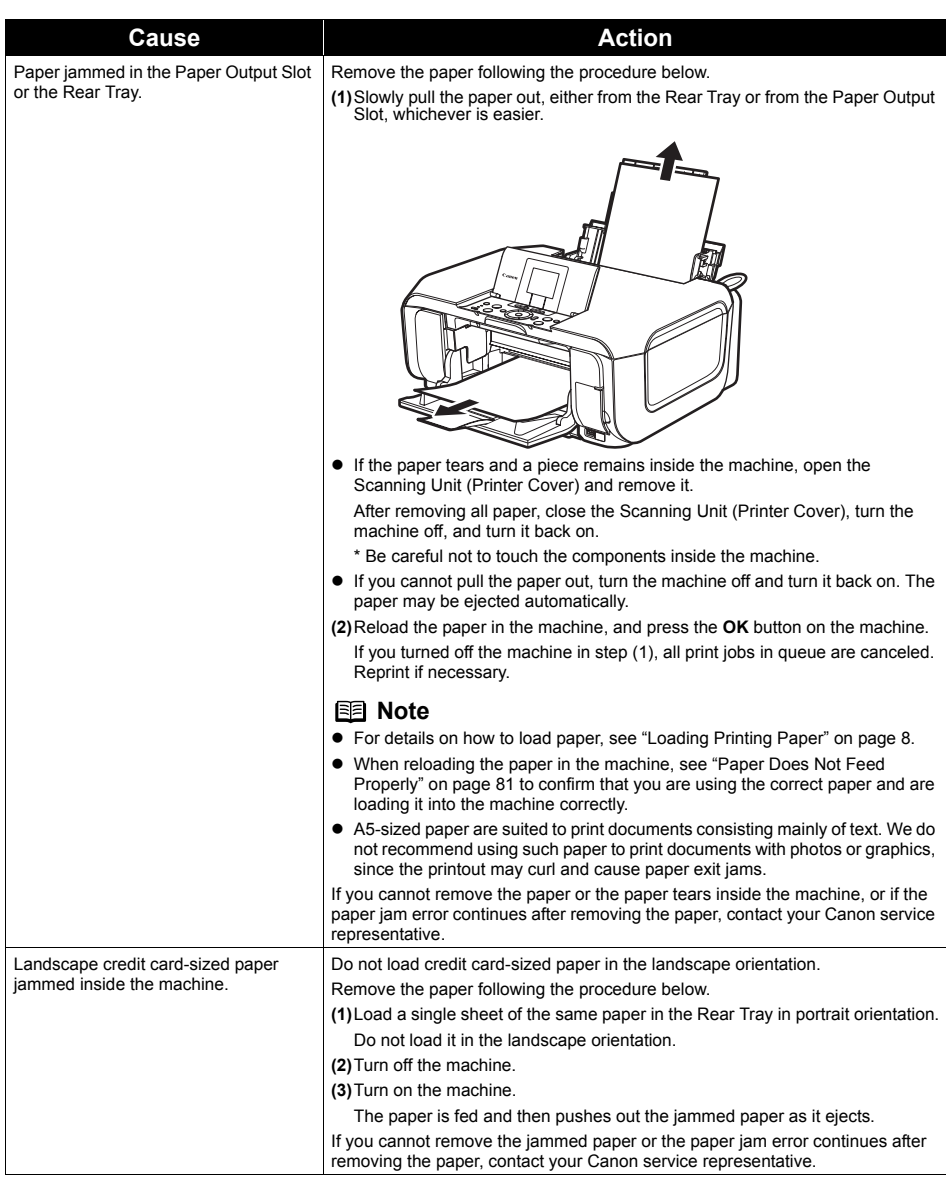

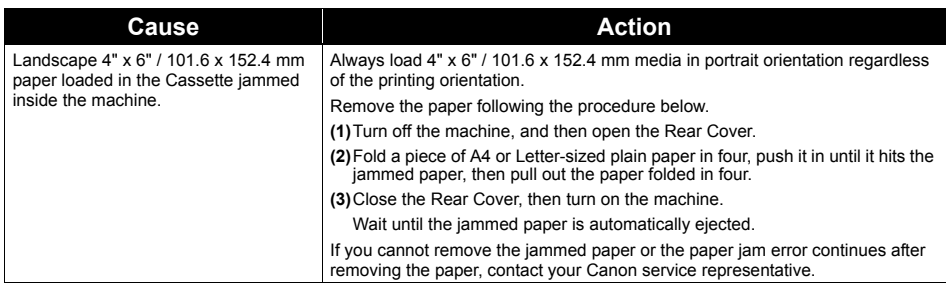

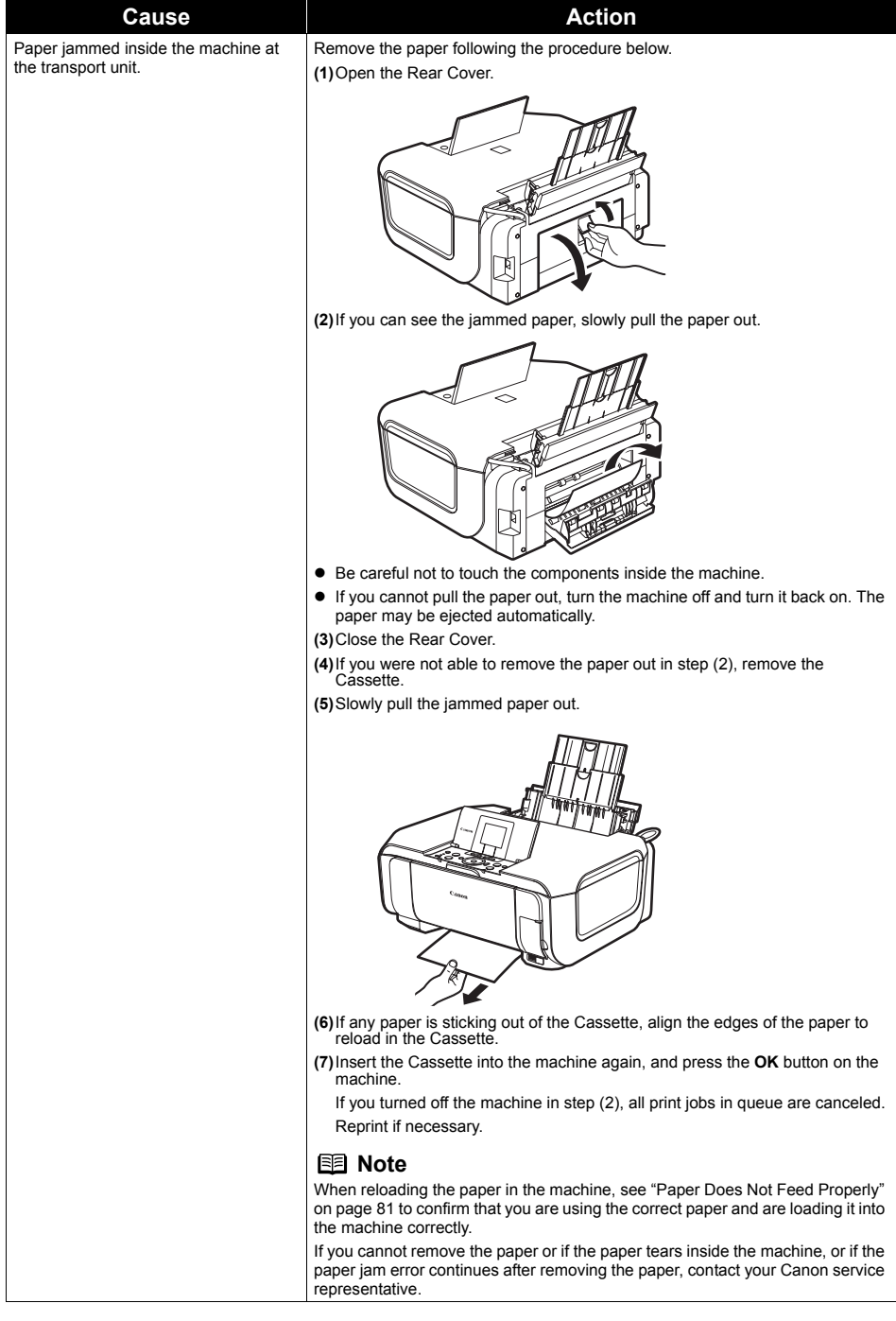

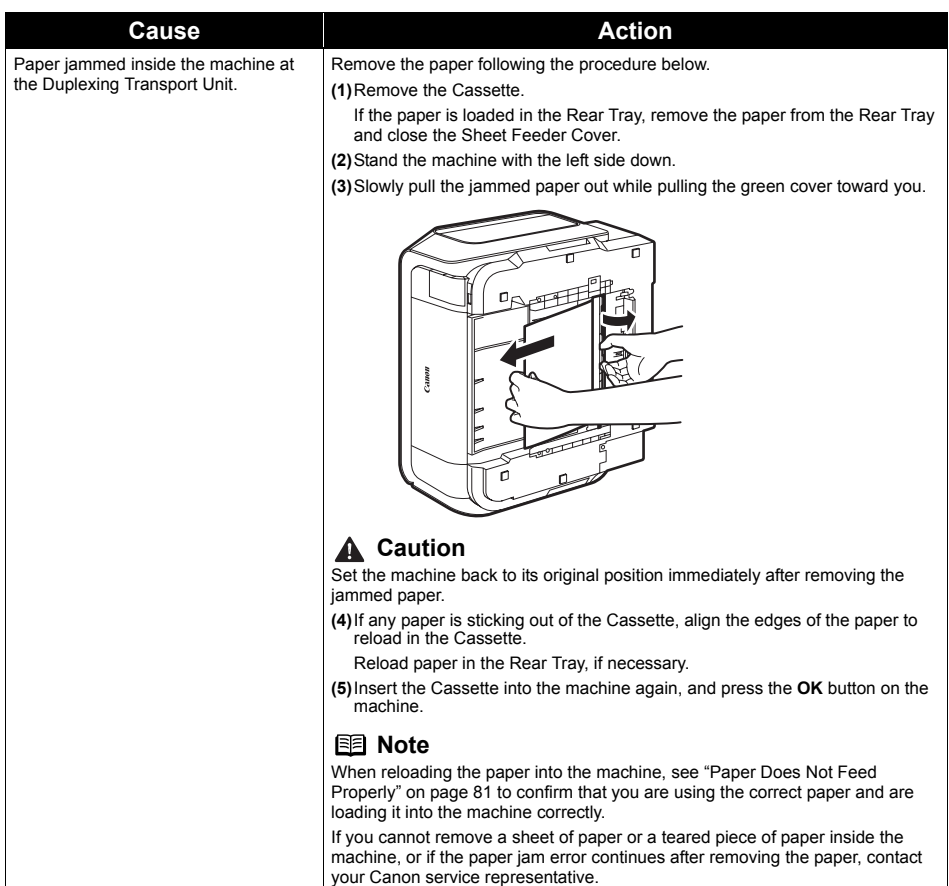

# **Windows**

## **Writing Error/Output Error/Communication Error**

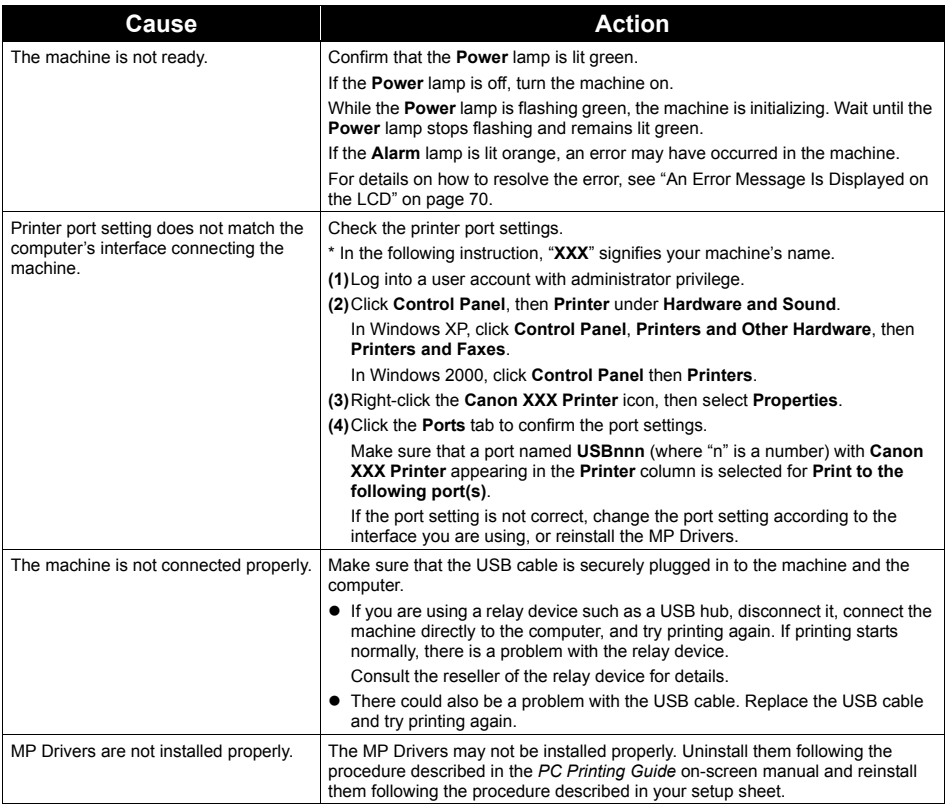

# **Error Regarding Automatic Duplex Printing Is Displayed**

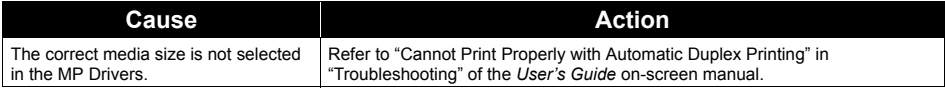

# **Error Regarding Automatic Print Head Alignment Is Displayed**

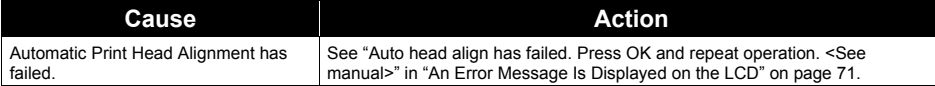

## **Example 1300 Is Displayed**

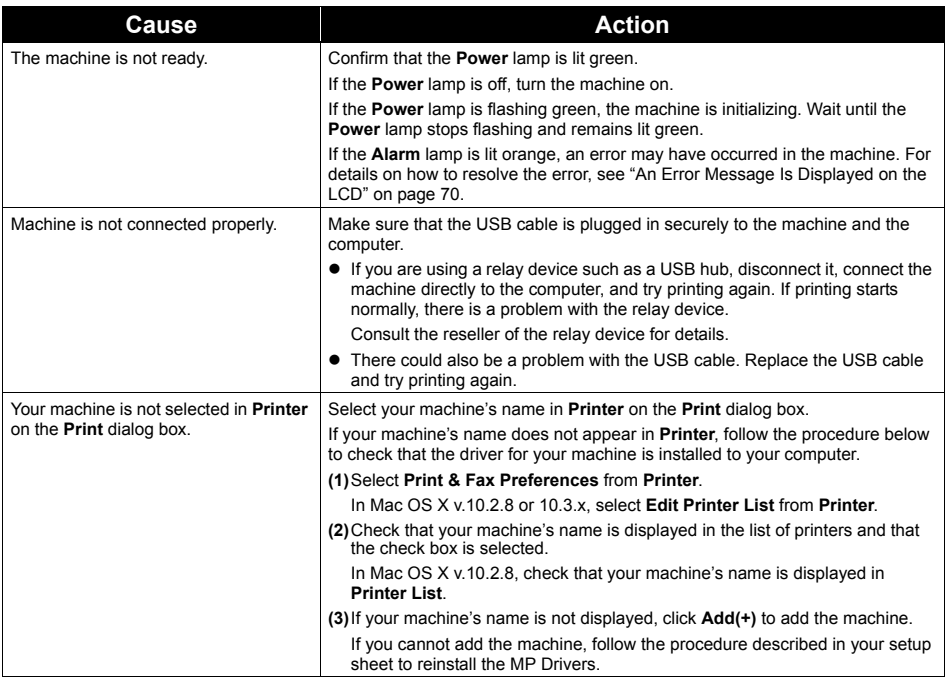

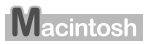

## **Error No.: 1700 Is Displayed**

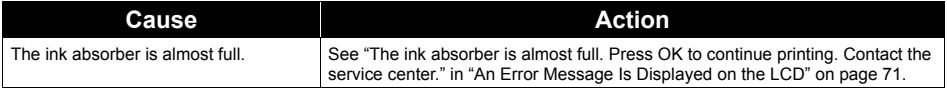

Macintosh

# **Error No.: 1851 Is Displayed**

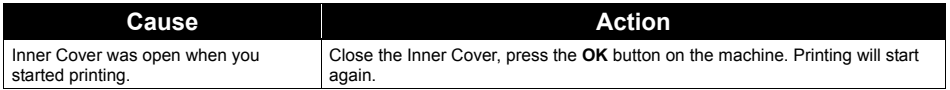

## **Example 1856 Is Displayed**

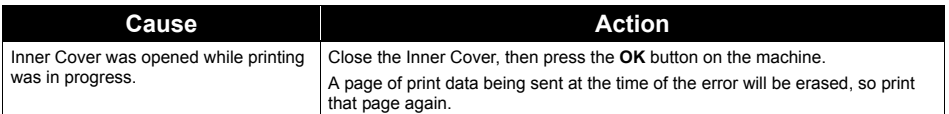

# **Macintosh**

## **Error No.: 2001 Is Displayed**

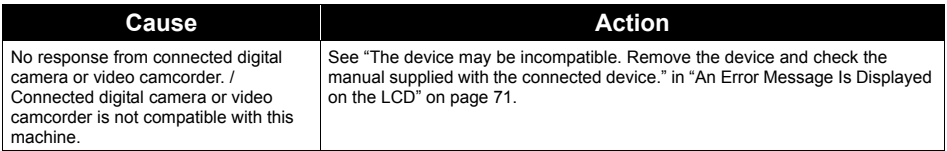

**Macintosh** 

## **Error No.: 2002 Is Displayed**

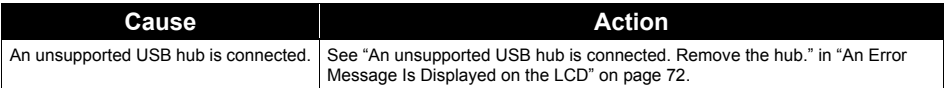

Macintosh

## **Example 1** Error No.: 2500 Is Displayed

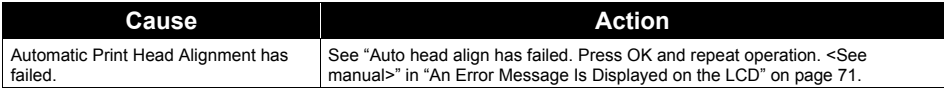

# **Error Message Appears on a PictBridge Compliant Device**

The following are the possible errors that may occur when printing directly from a PictBridge compliant device, and the actions to resolve them.

### 图 Note

- This section describes errors that are indicated on Canon-brand PictBridge compatible device. The error messages and operations may vary depending on the device you are using. For errors on non-Canon PictBridge compliant devices, check the error message displayed on the LCD and take the appropriate action to clear the error. For details, see "An Error Message Is Displayed on the LCD" on page 70.
- For the errors indicated on the PictBridge compliant device and their solution, also refer to the instruction manual of the device. For other troubles on the device, contact the manufacturer.

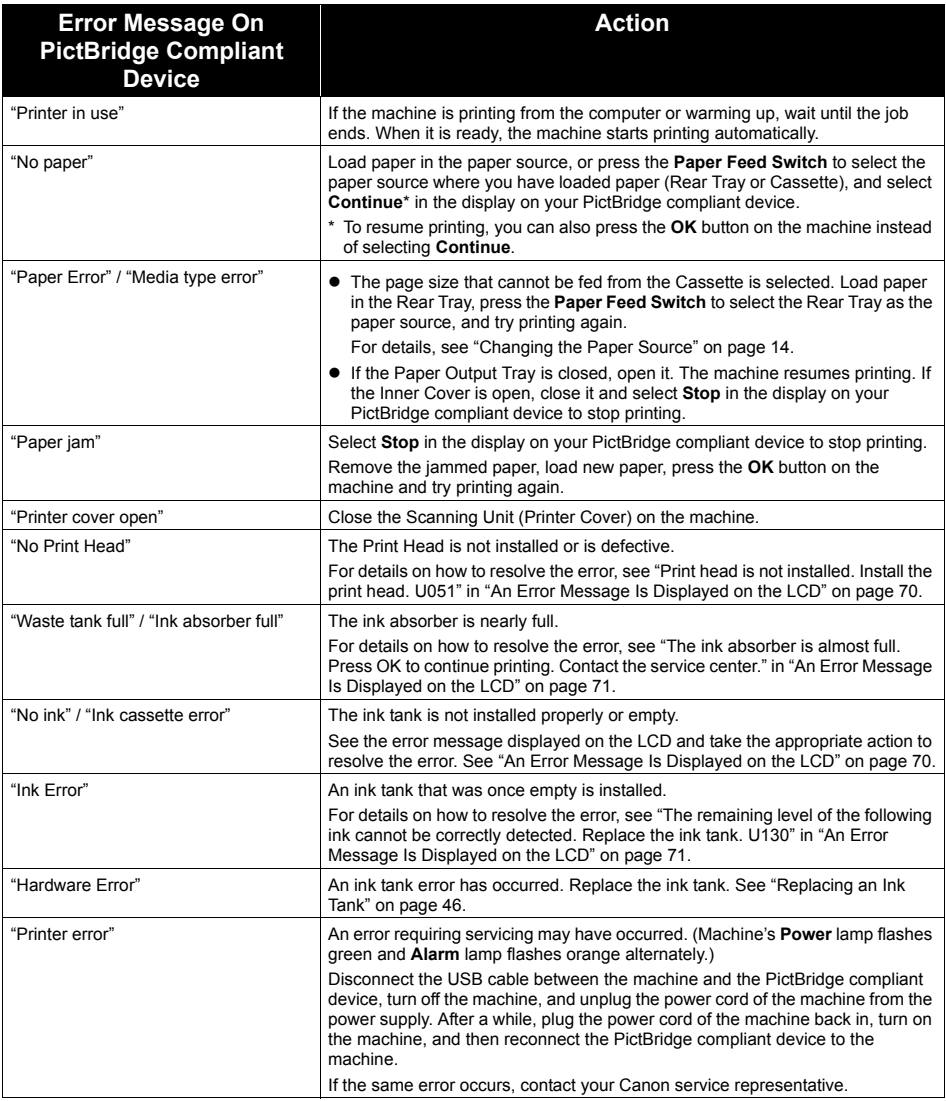

# **Cannot Print Properly through Infrared Communication**

The following are possible troubles that may occur when printing through infrared communication.

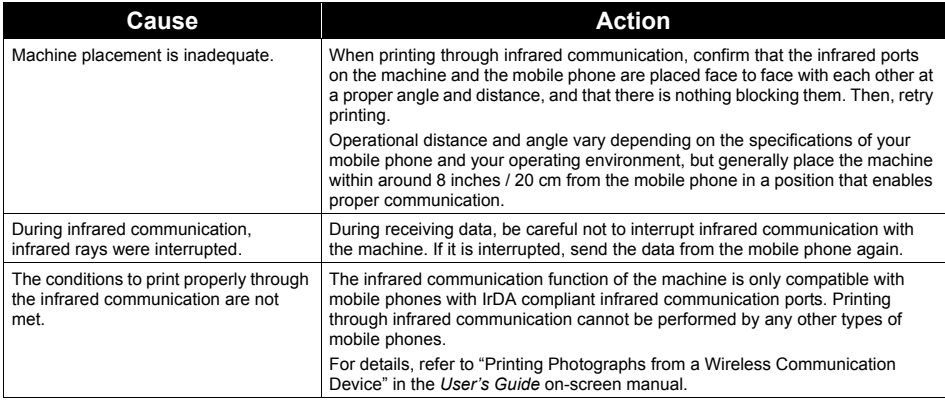

# **Cannot Print Properly via Bluetooth Communication**

To troubleshoot printing through Bluetooth communication, refer to the *Bluetooth Guide* on-screen manual.

# **Cannot Print Properly from a Photo Index Sheet**

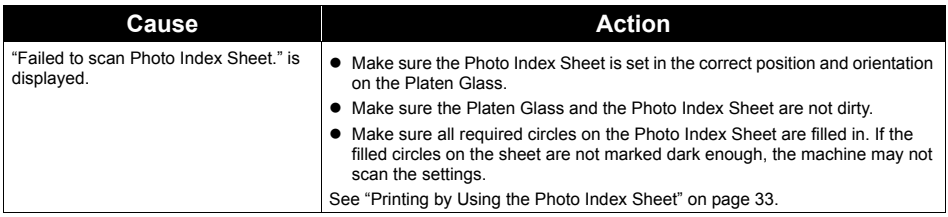

# **Cannot Remove a Memory Card**

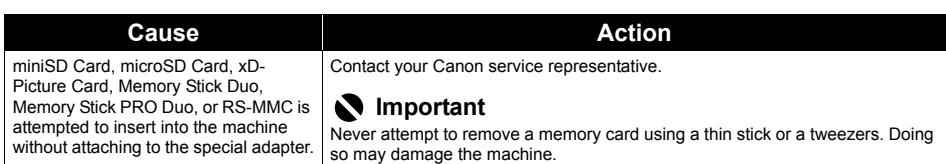

## ■ ScanGear Won't Start

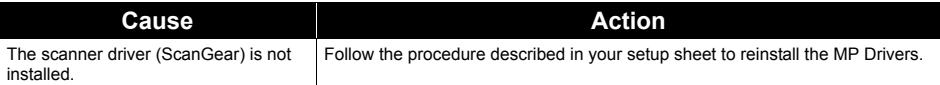

## **Other Scanning Troubles**

Refer to the *Scanning Guide* on-screen manual.

# **Appendix**

# **How to Use the Documentation Provided**

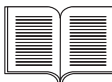

### *Printed Documentation*

### *Setup Sheet*

### **Be sure to read this sheet first.**

This sheet includes instructions for setting up your machine and getting it ready for use.

**Quick Start Guide** (This quide)

### **Read this guide when starting to use the machine.**

After following instructions in your setup sheet, we recommend you read this guide to familiarize yourself with the basic operation of some of the main functions that can be performed on your machine.

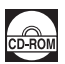

### *On-screen Manuals*

### *User's Guide*

### **Read this guide when starting to use the machine.**

If the *Quick Start Guide* does not provide you enough information please refer to the *User's Guide* which can be installed from the *Setup CD-ROM*. This guide provides detailed instructions for:

- $\bullet$  copying
- printing from a memory card
- printing from your computer
- $\bullet$  scanning

Additional guides are also available for advanced features.

### *Scanning Guide*

Refer to this guide for full instructions on scanning operation and settings.

#### *PC Printing Guide*

Refer to this guide for full instructions on printer driver setting.

#### *PC Photo Printing Guide* (Windows only)

Refer to this guide for full instructions on using the various application software included on the *Setup CD-ROM*.

### *Bluetooth Guide*

Refer to this guide for full instructions of printing from computers and devices that support Bluetooth communication, and on troubleshooting them.

For detailed instructions on installing the on-screen manuals, refer to your setup sheet.

You can view the on-screen manuals in the following way:

# **Windows**

To view the on-screen manual, double-click the **XXX On-screen Manual** shortcut icon on the desktop, or click **Start** > **All Programs** (or **Programs**) > **Canon XXX Manual** > **XXX On-screen Manual** (where "**XXX**" is your machine's name).

### **System Requirements**

Browser: Windows HTML Help Viewer

### **图 Note**

- 
- Microsoft<sup>®</sup> Internet Explorer 5.0 or later must be installed.<br>■ The on-screen manual may not be displayed properly depending on your operating system or Internet Explorer version. We recommend that you keep your system up to date with Windows Update.

## Macintosh

To view the on-screen manual, double-click the **XXX On-screen Manual** alias (where "**XXX**" is your machine's name) on the desktop.

### **图 Note**

### **Users in Asia**

If you installed the *User's Guide* from the **Manual** folder in the *Setup CD-ROM*, open the folder in which you copied the *User's Guide* and double-click **top.htm**.

### **System Requirements**

Browser: Help Viewer

### **国** Note

- The on-screen manual may not be displayed properly depending on your operating system. We recommend that you keep your system up to date.
- We recommend using Safari as your Web browser to view the HTML format on-screen manuals. If Safari is not installed on your computer, download it from Apple Inc. website and install it.

# **Specifications**

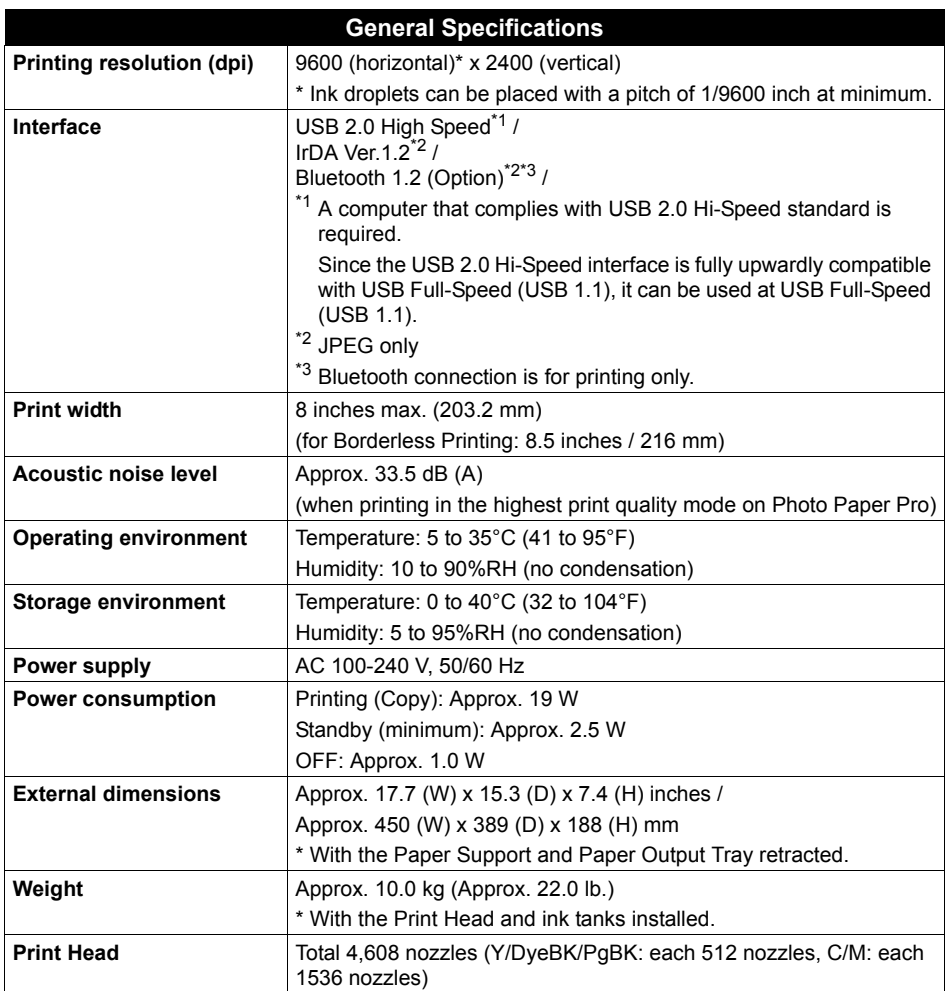

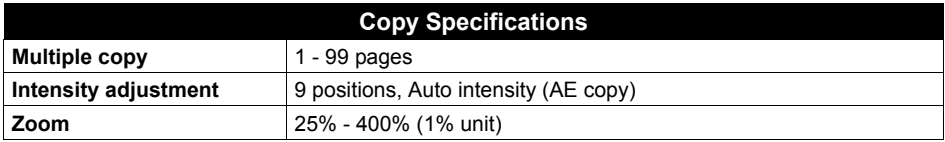

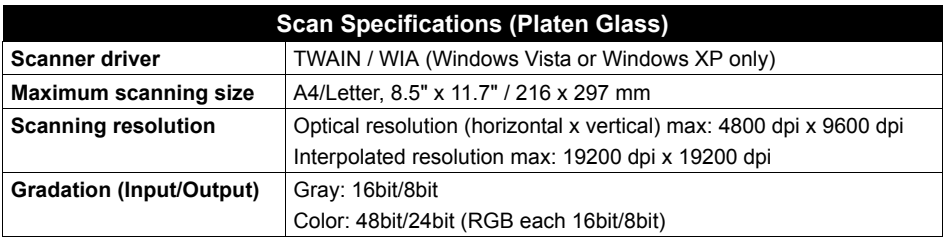

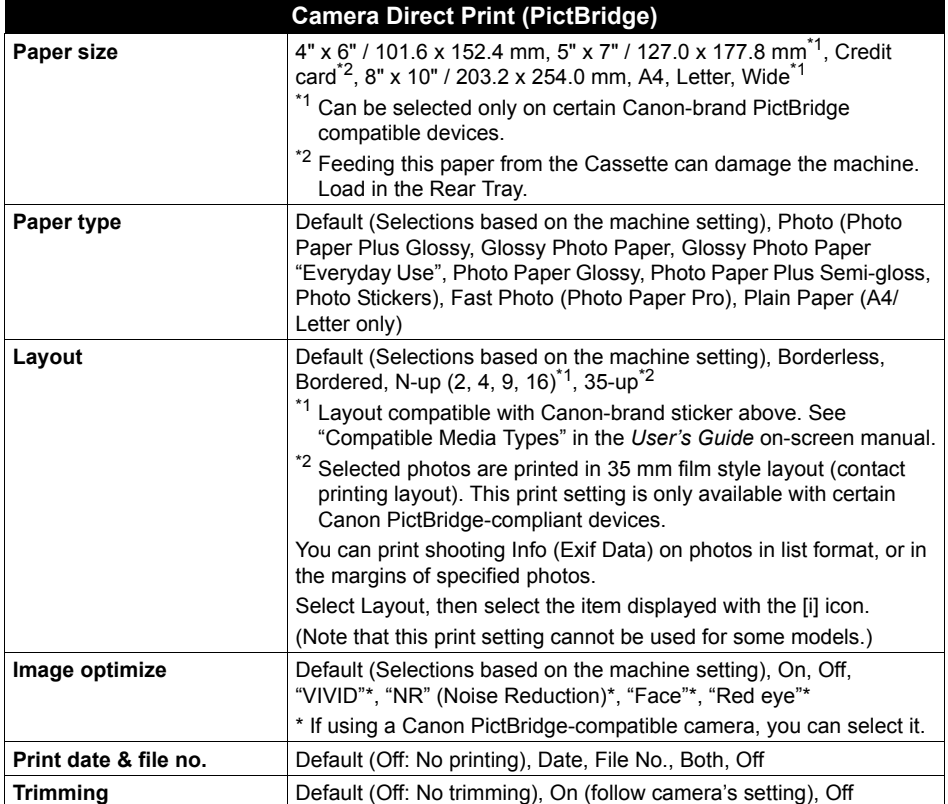

### **Minimum System Requirements**

### **图 Note**

Conform to the operating system's requirements when higher than those given here.

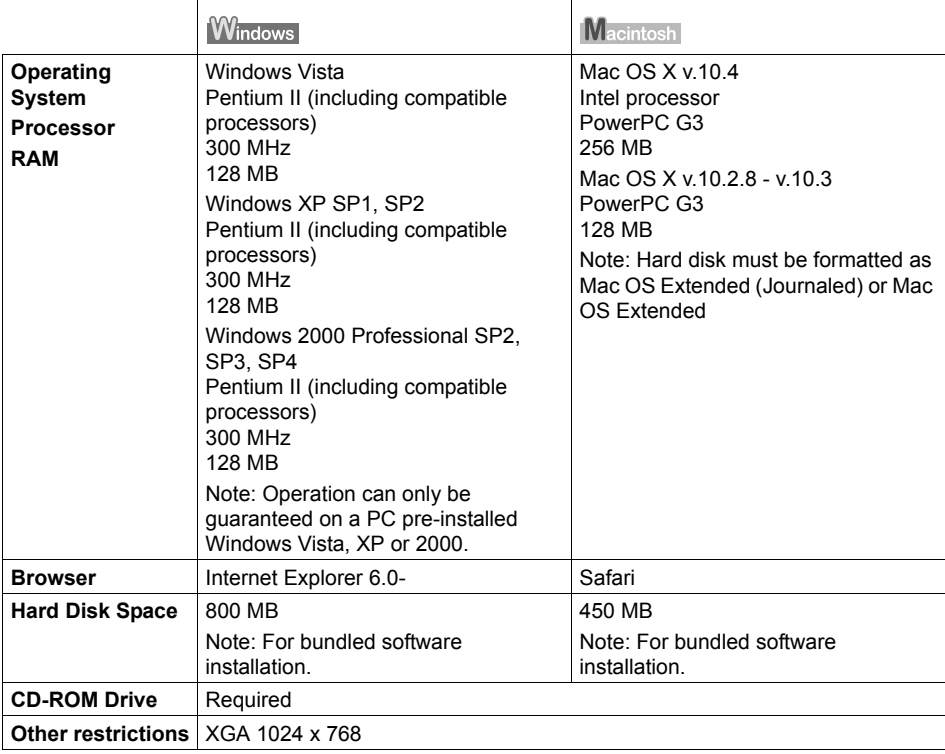

- OmniPage SE: Windows 2000 Professional SP2 and SP3 not supported
- MP Navigator EX: QuickTime v6.4 or later is needed (Macintosh only)
- **Some functions may not be available with Windows Media Center.**
- $\bullet$  To upgrade from Windows XP to Windows Vista, first uninstall software bundled with the Canon inkjet printer.

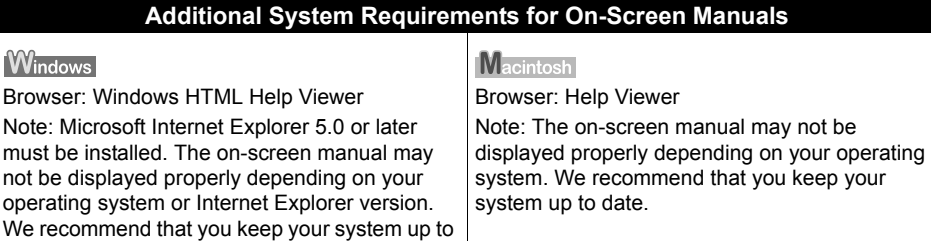

Specifications are subject to change without notice.

date with Windows Update.

# **Safety Precautions**

Please read the safety warnings and cautions provided in this manual to ensure that you use the machine safely. Do not attempt to use the machine in any way not described in this manual.

## **Warning**

- This product emits low level magnetic flux. If you use a cardiac pacemaker and feel abnormalities, please move away from this product and consult your doctor.<br>You may cause an electric shock, fire, or damage the machine if you ignore any of these safety
- precautions.

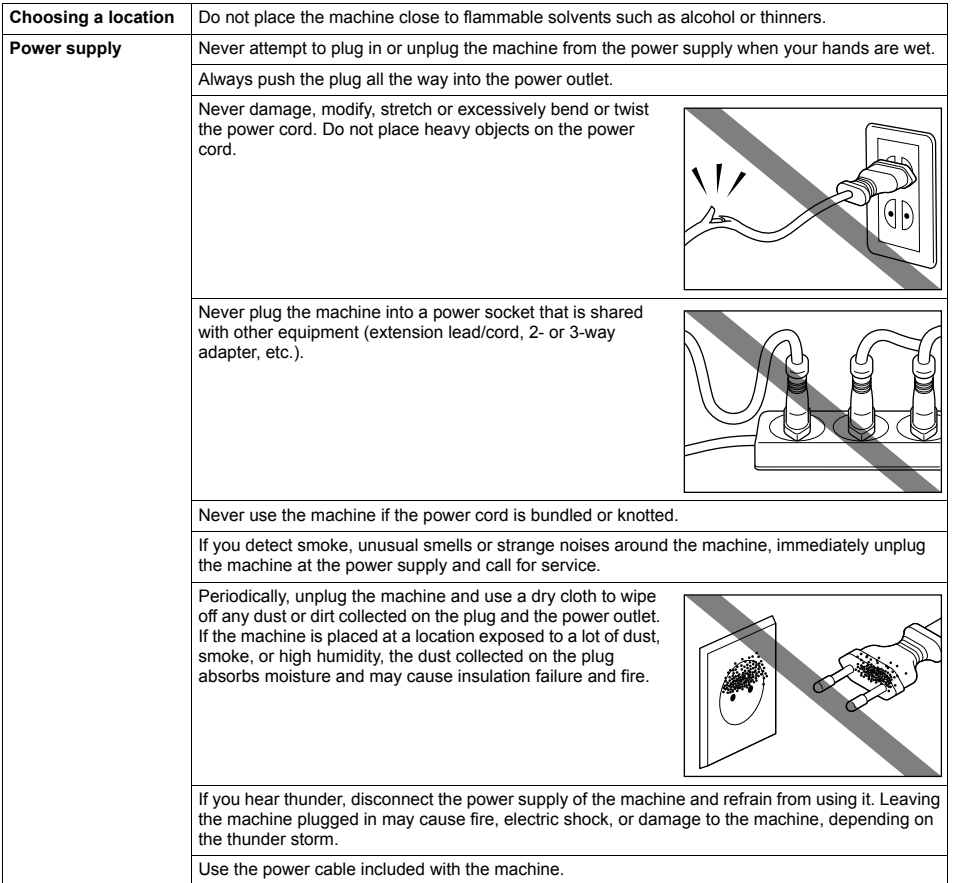

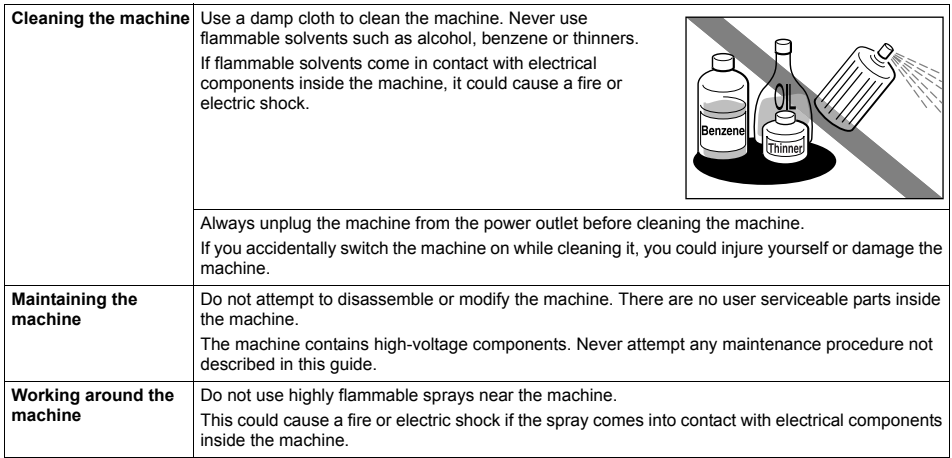

# **Caution**

You may cause injury or damage the machine if you ignore any of these safety precautions.

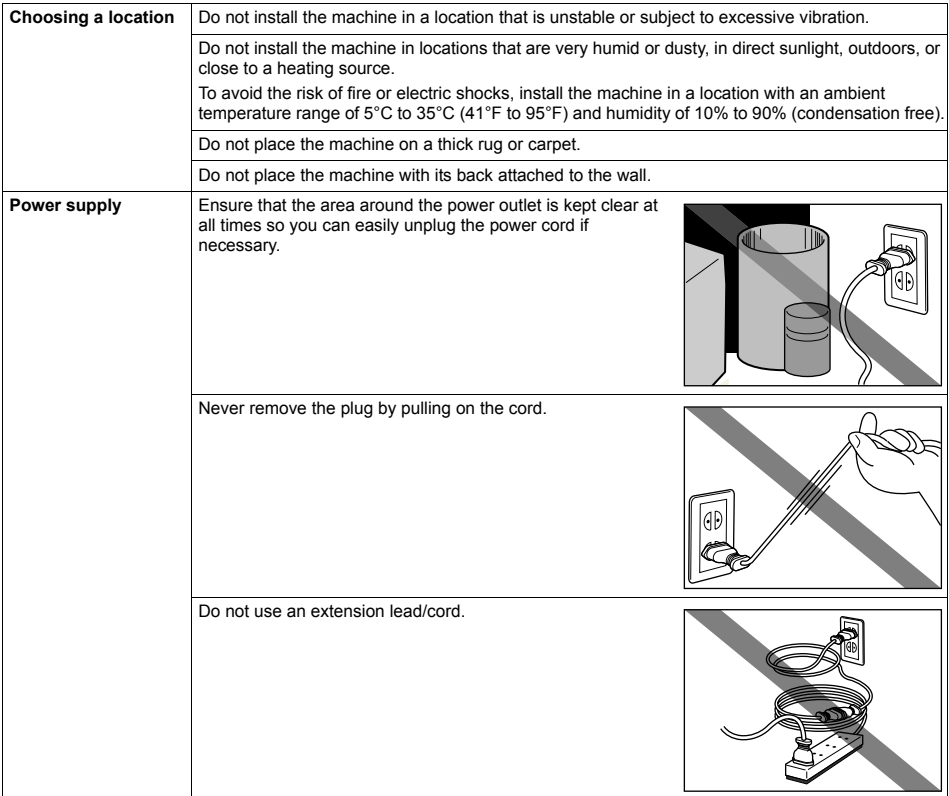

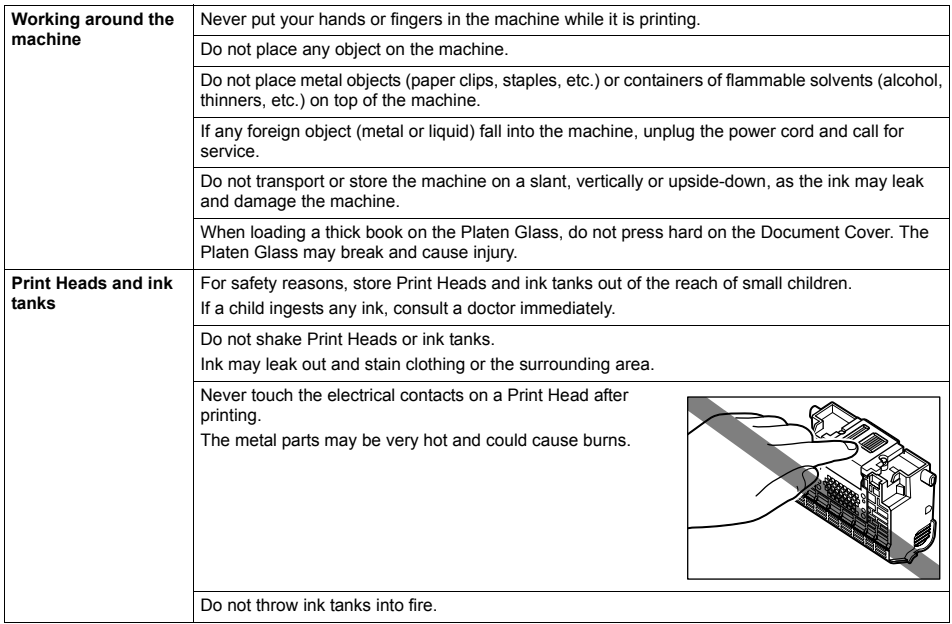

# **Legal Limitations on Use of Your Product and Use of Images**

It may be unlawful to make copies of, scan, print, or use reproductions of the following documents. The list provided is non-exhaustive. When in doubt, check with a legal representative in your jurisdiction.

- Paper money
- $\bullet$  Money orders
- Certificates of deposit
- Postage stamps (canceled or uncanceled)
- Identifying badges or insignias
- Selective service or draft papers
- Checks or drafts issued by governmental agencies
- Motor vehicle licenses and certificates of title
- Traveler's checks
- $\bullet$  Food stamps
- Passports
- Immigration papers
- Internal revenue stamps (canceled or uncanceled)
- Bonds or other certificates of indebtedness
- $\bullet$  Stock certificates
- Convrighted works/works of art without permission of copyright owner

## ■ Regulatory Information

### **FCC Notice (U.S.A. Only)**

### **For 120V, 60Hz model**

Model Number: K10306

This device complies with Part 15 of the FCC Rules. Operation is subject to the following two conditions: (1) This device may not cause harmful interference, and (2) this device must accept any interference received, including interference that may cause undesired operation.

Note: This equipment has been tested and found to comply with the limits for a Class B digital device, pursuant to Part 15 of the FCC Rules. These limits are designed to provide reasonable protection against harmful interference in a residential installation. This equipment generates, uses and can radiate radio frequency energy and, if not installed and used in accordance with the instructions, may cause harmful interference to radio communications.

However, there is no guarantee that interference will not occur in a particular installation. If this equipment does cause harmful interference to radio or television reception, which can be determined by turning the equipment off and on, the user is encouraged to try to correct the interference by one or more of the following measures:

- Reorient or relocate the receiving antenna.
- $\bullet$  Increase the separation between the equipment and receiver.
- Connect the equipment into an outlet on a circuit different from that to which the receiver is connected.
- Consult the dealer or an experienced radio/TV technician for help.

Use of a shielded cable is required to comply with Class B limits in Subpart B of Part 15 of the FCC Rules.

Do not make any changes or modifications to the equipment unless otherwise specified in the manual. If such changes or modifications should be made, you could be required to stop operation of the equipment.

Canon U.S.A., Inc. One Canon Plaza Lake Success, NY 11042 1-516-328-5600

## ■ Canon U.S.A., INC. LIMITED WARRANTY --- (USA Only)

The limited warranty set forth below is given by Canon U.S.A., Inc. ("Canon USA") with respect to the new or refurbished Canonbrand product ("Product") packaged with this limited warranty, when purchased and used in the United States only.

The Product is warranted against defects in materials and workmanship under normal use and service (a) for a period of one (1) year from the date of original purchase when delivered to you in new condition in its original container or (b) for 90 days from the date of original purchase for refurbished Products. Product returned to a Canon USA repair facility or a Canon USA Authorized Service Facility ("ASF"), and proven to be defective upon inspection will be (a) repaired utilizing new, remanufactured, repaired and/or recycled parts (b) exchanged for new or; (c) exchanged for a refurbished Product, as determined by the Canon USA repair facility or the ASF. Warranty repair or replacement shall not extend the original warranty period of the Product. A dated proof of purchase is required at the time of warranty service. A copy of your dated bill of sale will satisfy this requirement. This warranty does not cover any accessories, or any consumables, such as paper or ink cartridges, as to which there shall be no warranty or replacement.

This limited warranty shall only apply if the Product is used in conjunction with compatible computers, peripheral equipment and software. Canon USA shall have no responsibility for such items except for compatible Canon brand peripheral equipment covered by a separate warranty ("Separate Warranty"). Repairs of such Canon brand peripheral equipment shall be governed by the terms of the Separate Warranty. Non-Canon brand equipment and software that may be distributed with the Product are sold "as is" and without warranty of any kind by Canon USA, including any implied warranty regarding merchantability or fitness for a particular purpose, and all such warranties are disclaimed. The sole warranty, if any, with respect to such non-Canon brand items is given by the manufacturer or producer thereof.

This limited warranty covers all defects encountered in normal use of the Product and does not apply in the following cases:

- (a) Loss of or damage to the Product due to abuse, neglect, mishandling, improper packaging by you, alteration, accident, electrical current fluctuations, improper use, failure to follow operating or maintenance instructions in, or environmental conditions prescribed in, Canon USA's user's manual or other documentation, or services performed by someone other than a Canon USA repair facility or ASF. Without limiting the foregoing, dropping the Product, scratches, and abrasions will be presumed to have resulted from misuse, abuse or failure to operate the Product as set forth in the user's manual or other documentation for the Product.
- (b) Use of parts, media, software or supplies (other than those sold by Canon USA), including non-Canon ink cartridges or refilled ink cartridges, that cause damage to the Product or cause abnormally frequent service calls or service problems.
- (c) If the Product has had its serial number or dating defaced, altered or removed.

ANY SYSTEM SOFTWARE (WHETHER FACTORY LOADED ON THE PRODUCT OR CONTAINED ON THE SOFTWARE DISKETTES OR CD-ROMS ENCLOSED WITH, OR ACCOMPANYING, THE PRODUCT), AND ANY UTILITY SOFTWARE, DISTRIBUTED WITH OR FOR THE PRODUCT, IS SOLD "AS IS" AND WITHOUT WARRANTY BY CANON USA. THE SOLE WARRANTY WITH RESPECT TO SUCH SOFTWARE IS CONTAINED IN THE SOFTWARE MANUFACTURER'S LICENSE AGREEMENT DISTRIBUTED THEREWITH, INCLUDING ANY LIMITATIONS AND DISCLAIMERS THEREON. PLEASE CONTACT CANON USA IMMEDIATELY IF YOU HAVE NOT RECEIVED A COPY OF THE SOFTWARE MANUFACTURER'S LICENSE AGREEMENT.

NO IMPLIED WARRANTY, INCLUDING ANY IMPLIED WARRANTY OF MERCHANTABILITY OR FITNESS FOR A PARTICULAR PURPOSE, APPLIES TO THE PRODUCT AFTER THE APPLICABLE PERIOD OF THE EXPRESS LIMITED WARRANTY STATED ABOVE, AND NO OTHER EXPRESS WARRANTY OR GUARANTY, EXCEPT AS MENTIONED ABOVE, GIVEN BY ANY PERSON OR ENTITY WITH RESPECT TO THE PRODUCT SHALL BIND CANON USA, OR ITS ASF. (SOME STATES DO NOT ALLOW LIMITATIONS ON HOW LONG AN IMPLIED WARRANTY LASTS, SO THE ABOVE LIMITATION MAY NOT APPLY TO YOU.) CANON USA SHALL NOT BE LIABLE FOR LOSS OF REVENUES OR PROFITS, INCONVENIENCE, EXPENSE FOR SUBSTITUTE EQUIPMENT OR SERVICE, STORAGE CHARGES, LOSS OR CORRUPTION OF DATA, OR ANY OTHER SPECIAL, INCIDENTAL OR CONSEQUENTIAL DAMAGES CAUSED BY THE USE, MISUSE, OR INABILITY TO USE THE PRODUCT REGARDLESS OF THE LEGAL THEORY ON WHICH THE CLAIM IS BASED, AND EVEN IF CANON USA OR ITS ASF HAS BEEN ADVISED OF THE POSSIBILITY OF SUCH DAMAGES. NOR SHALL RECOVERY OF ANY KIND AGAINST CANON USA OR ITS ASF BE GREATER IN AMOUNT THAN THE PURCHASE PRICE OF THE PRODUCT CAUSING THE ALLEGED DAMAGE. WITHOUT LIMITING THE FOREGOING, YOU ASSUME ALL RISK AND LIABILITY FOR LOSS, DAMAGE OR INJURY TO YOU AND YOUR PROPERTY AND TO OTHERS AND THEIR PROPERTY ARISING OUT OF THE POSSESSION, USE, MISUSE, OR INABILITY TO USE THE PRODUCT SOLD BY CANON USA NOT CAUSED SOLELY AND DIRECTLY BY THE NEGLIGENCE OF CANON USA, OR ITS ASF. (SOME STATES DO NOT ALLOW THE EXCLUSION OR LIMITATION OF INCIDENTAL OR CONSEQUENTIAL DAMAGES, SO THE ABOVE EXCLUSION OR LIMITATION MAY NOT APPLY TO YOU.) THIS LIMITED WARRANTY SHALL NOT EXTEND TO ANYONE OTHER THAN THE ORIGINAL

PURCHASER OF THE PRODUCT OR THE PERSON FOR WHOM IT WAS PURCHASED AS A GIFT, AND STATES YOUR EXCLUSIVE REMEDY.

Canon USA offers a range of customer technical support\* options:

- $\bullet$  Interactive troubleshooting, e-mail technical support, the latest driver downloads and answers to frequently asked questions (**www.canontechsupport.com**)
- Toll-free live technical support Monday—Saturday (excluding holidays) at 1-800-828-4040
- Telephone Device for the Deaf (TDD-1-866-251-3752)
- Repair or Exchange Service Options:

In the event service is required for the Product during the limited warranty period, Canon USA offers two hardware support options:

### **Authorized Service Facility Carry-In / Mail-In Service**

Canon USA's Carry-In/Mail-In Service provides repair or exchange, at Canon USA's option, through Canon USA's Authorized Service Facility (ASF) network. The name and telephone number of the ASF(s) near you may be obtained from Canon USA's Web site at **www.canontechsupport.com** or by calling the Canon USA Customer Care Center at 1-800-828- 4040, or any time while speaking to a technical support person. A Product covered by this limited warranty will be repaired or exchanged, as determined by Canon USA, and returned without charge by the ASF.

### **InstantExchange Service \*\***

A Canon Customer Care Center or ASF technician will attempt to diagnose the nature of the problem and, if possible, correct it over the telephone. If the problem cannot be corrected over the telephone, and you elect the InstantExchange option, a reference number will be issued to you. You will be asked for the Product serial number and other information pertaining to your Product and for a ship-to location for the replacement Product (must include street address).

The Canon USA repair facility will ship out the replacement Product prepaid by Canon USA. After receipt of the replacement Product (with instructions and a prepaid waybill), follow the enclosed instructions on how to ship your product to the Canon USA repair facility. Your Product must be returned in the shipping carton in which the replacement Product was packed and include the reference number, A COPY OF YOUR DATED PROOF OF PURCHASE (BILL OF SALE), and a complete explanation of the problem. DO NOT INCLUDE ANY OTHER ITEMS WITH THE YOUR PRODUCT IN THE RETURN SHIPPING CARTON, AND BE SURE TO RETAIN YOUR PRINTHEAD, INK CARTRIDGE(S) AND TANK(S).

InstantExchange Service exchanges your Product with a replacement Product, which will normally be shipped the same day if your request for this service is by 3 p.m. E.T. Monday through Friday, except holidays. Canon USA does not guarantee same day shipment in the event of the occurrence of factors beyond its reasonable control. The replacement Product you receive may be a refurbished or reconditioned unit and will be covered for the balance of the period remaining on your original limited warranty. NOTE THAT BY USING THIS SERVICE YOU WILL KEEP THE REPLACEMENT PRODUCT THAT IS SENT TO YOU. CANON USA WILL RETAIN THE PRODUCT THAT YOU ORIGINALLY PURCHASED, WHICH SHALL BECOME THE PROPERTY OF CANON USA. InstantExchange warranty program service is available only during the express limited-warranty period for your Product and only in the continental United States, Alaska and Hawaii during such period.

This limited warranty gives you specific legal rights, and you may also have other rights, which vary from state to state.

- Support program specifics are subject to change without notice.
- \*\* InstantExchange warranty service is subject to the availability of refurbished or new replacement units.

**Canon U.S.A., Inc. One Canon Plaza Lake Success, NY 11042 USA**

Canon is a registered trademark of Canon Inc.

©2007 Canon U.S.A., Inc. Canon is a registered trademark of Canon Inc. in the United States and may also be a registered trademark in other countries.
# **Index**

#### **A**

Appendix 92

#### **B**

Before Using the Machine 2

## **C**

Cleaning inside 65 platen glass and document cover 63 roller 64 Copying 24

## **L**

Legal Limitations on Use of Your Product and Use of Images 100 Loading Original Documents 6 Loading Printing Paper Cassette 17 Envelopes 19 Loading Paper 15 Rear Tray 15 recommended paper and requirements 9

## **M**

Media cannot use 10 specialty 8 Media Type 9 Memory Card inserting 27 removing 28 supported by this machine 26

## **N**

Nozzle Check Pattern examining 54 printing 53

#### **P**

Photo Printing from Printed Photo 34 Print Head automatic print head alignment 58 cleaning 56 deep cleaning 57 manual print head alignment 59 Printing from a Memory Card 26 Photo Index Sheet 33 select and print 28 Printing from Your Computer 36 Macintosh 37 Windows 36 Printing Photographs Directly from a Compliant Device 40 PictBridge 42

## **R**

Replacing Ink Tanks 48 Routine Maintenance 46 replacing ink tanks 48

#### **S**

Safety Precautions 97 Scanning Images 38 Specialty Media 8 **Specifications** copy 94 general 94 PictBridge 95 scan 95

### **T**

Troubleshooting 68 Turning off the Machine 5 Turning on the Machine 5

#### **U**

Users in the U.S.A. Canon U.S.A., Inc. Limited Warranty - U.S. Only 101

## **Ordering Information**

For additional supplies, use the following descriptions and order numbers.

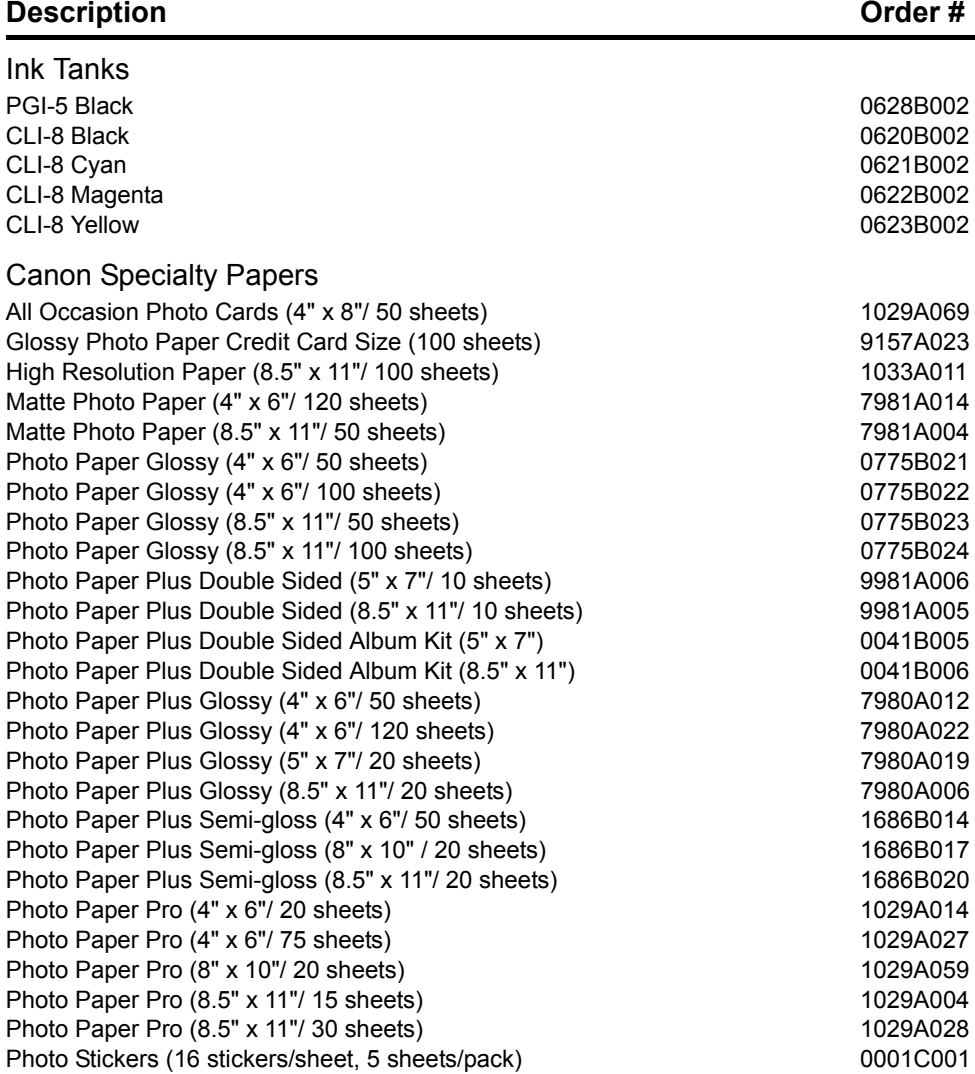

Call **1-800-OK-CANON** to locate a dealer near you, or visit the Canon eStore at **www.estore.usa.canon.com**.

© 2007 Canon U.S.A., Inc. Canon is a registered trademark of Canon Inc. in the United States and may be a registered trademark or trademarks in other countries. All other product and brand names are trademarks of their respective owners. As an ENERGY STAR<sup>®</sup> partner, Canon U.S.A., Inc. has determined that this product meets the ENERGY STAR<sup>®</sup> guidelines for energy efficiency.

## Canon

The following ink tanks are compatible with this product.

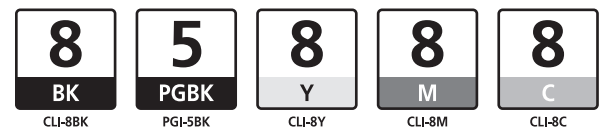

For information on product specifications, please visit our website at www.usa.canon.com

QT5-1125-V01 XXXXXXXX ©CANON INC.2007 PRINTED IN THAILAND

Free Manuals Download Website [http://myh66.com](http://myh66.com/) [http://usermanuals.us](http://usermanuals.us/) [http://www.somanuals.com](http://www.somanuals.com/) [http://www.4manuals.cc](http://www.4manuals.cc/) [http://www.manual-lib.com](http://www.manual-lib.com/) [http://www.404manual.com](http://www.404manual.com/) [http://www.luxmanual.com](http://www.luxmanual.com/) [http://aubethermostatmanual.com](http://aubethermostatmanual.com/) Golf course search by state [http://golfingnear.com](http://www.golfingnear.com/)

Email search by domain

[http://emailbydomain.com](http://emailbydomain.com/) Auto manuals search

[http://auto.somanuals.com](http://auto.somanuals.com/) TV manuals search

[http://tv.somanuals.com](http://tv.somanuals.com/)